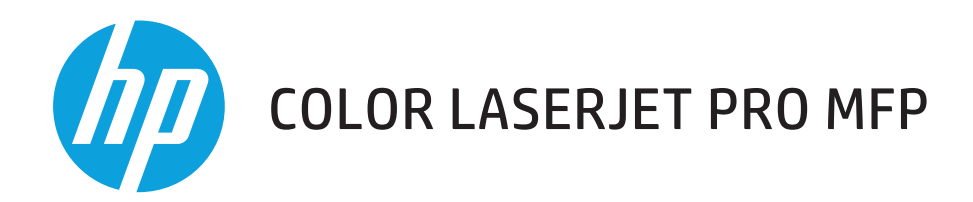

## Guide de l'utilisateur

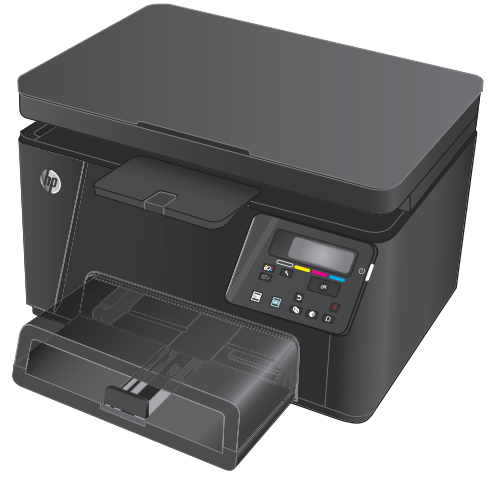

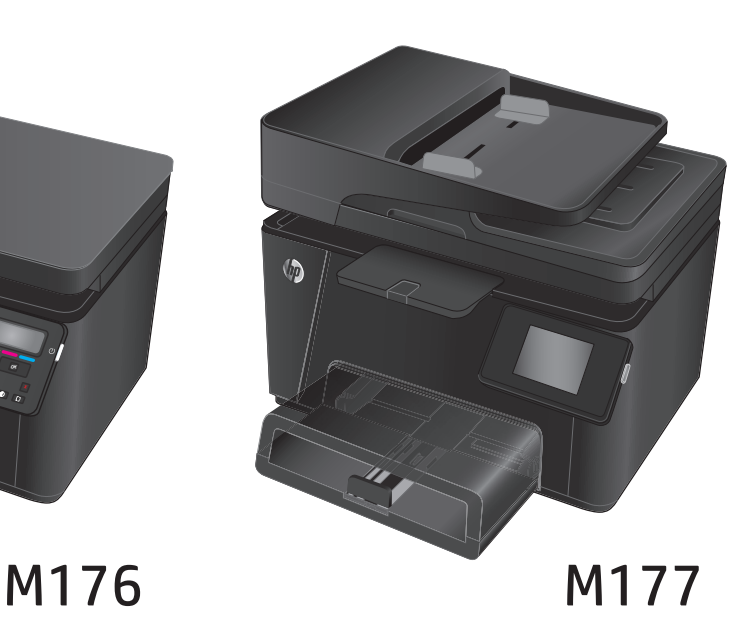

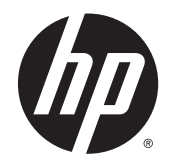

## Multifonction couleur HP LaserJet Pro M176, M177

Guide de l'utilisateur

#### **Copyright et licence**

© 2013 Copyright Hewlett-Packard Development Company, L.P.

Il est interdit de reproduire, adapter ou traduire ce manuel sans autorisation expresse par écrit, sauf dans les cas permis par les lois régissant les droits d'auteur.

Les informations contenues dans ce document sont susceptibles d'être modifiées sans préavis.

Les seules garanties des produits et services HP sont exposées dans les clauses expresses de garantie fournies avec les produits ou services concernés. Le contenu de ce document ne constitue en aucun cas une garantie supplémentaire. HP ne peut être tenu responsable des éventuelles erreurs techniques ou éditoriales de ce document.

Edition 1, 10/2013

Numéro de référence : CF548-90912

#### **Marques commerciales**

Adobe® , Acrobat® et PostScript® sont des marques commerciales d'Adobe Systems Incorporated.

Apple et le logo Apple sont des marques commerciales d'Apple Computer, Inc. aux Etats-Unis et dans d'autres pays/régions. iPod est une marque commerciale d'Apple Computer, Inc. L'utilisation du terme iPod est soumis à autorisation. Ne volez pas de musique.

Bluetooth est une marque détenue par son propriétaire et utilisée par Hewlett-Packard dans le cadre d'un contrat de licence.

Microsoft®, Windows®, Windows® XP et Windows Vista® sont des marques déposées de Microsoft Corporation aux Etats-Unis.

# **Sommaire**

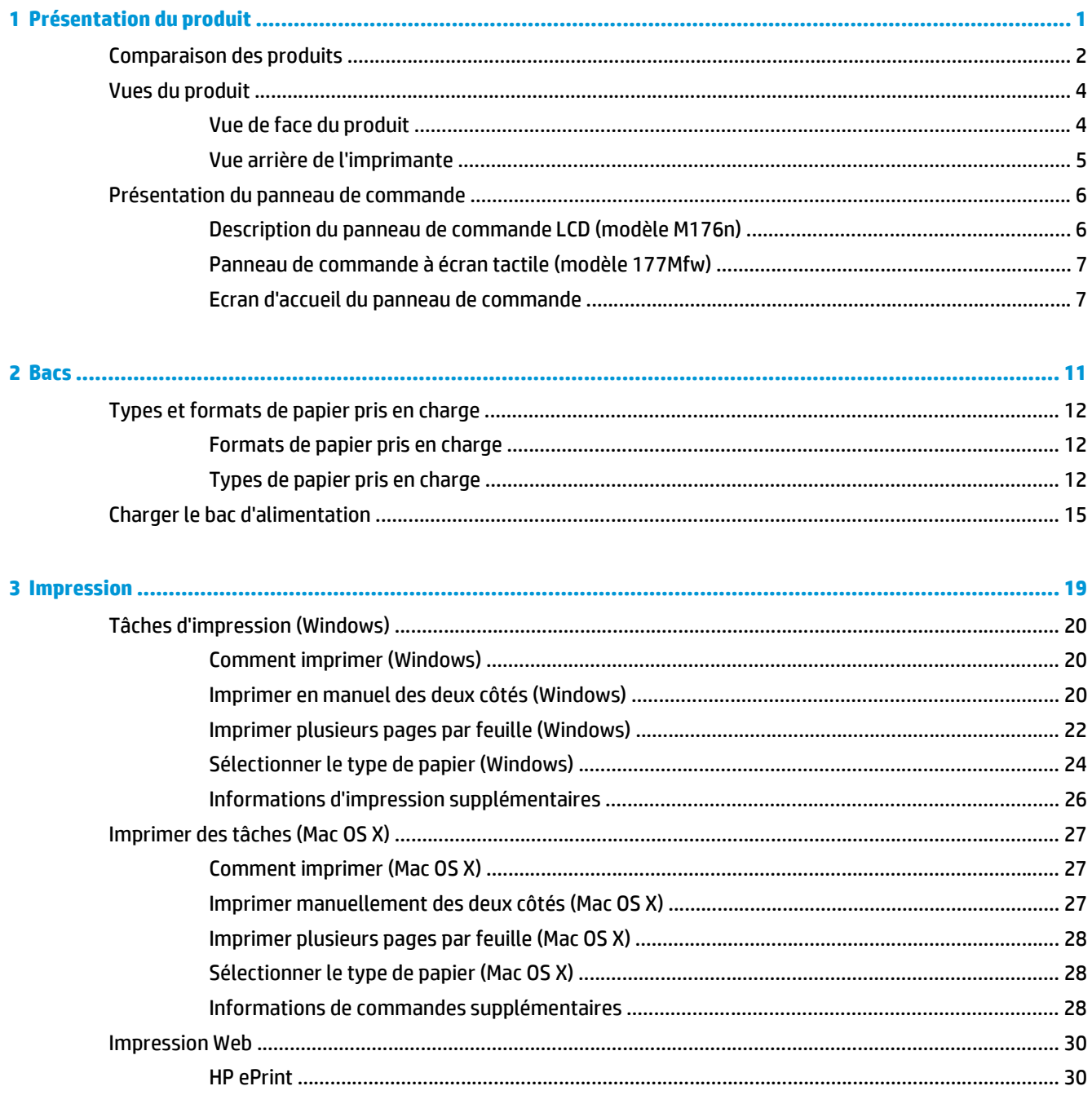

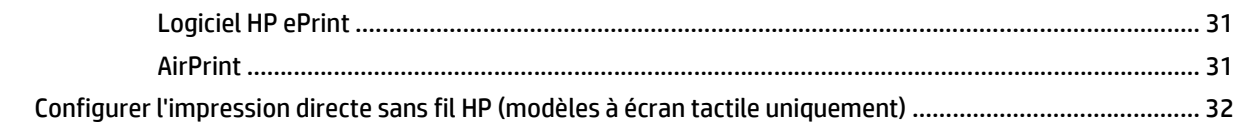

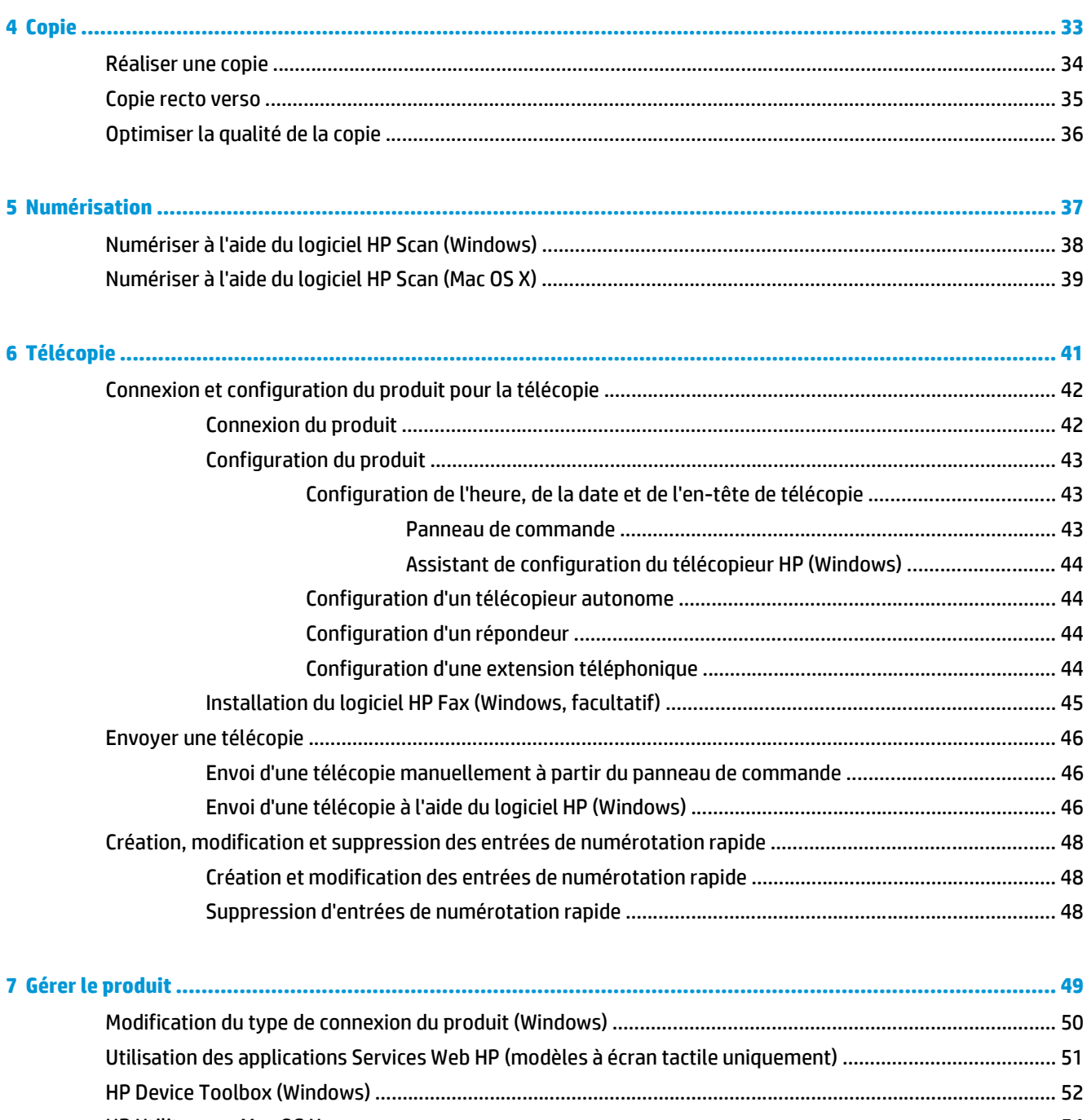

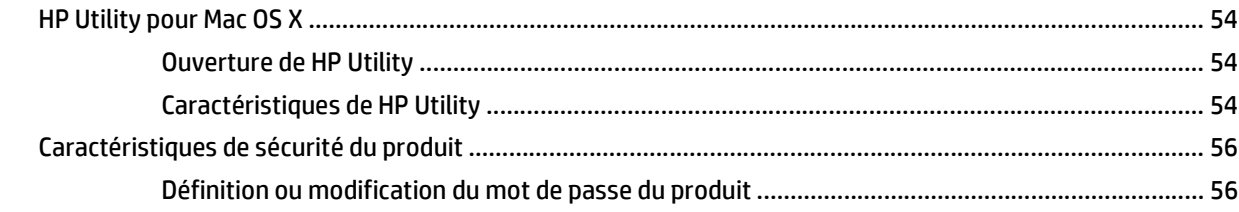

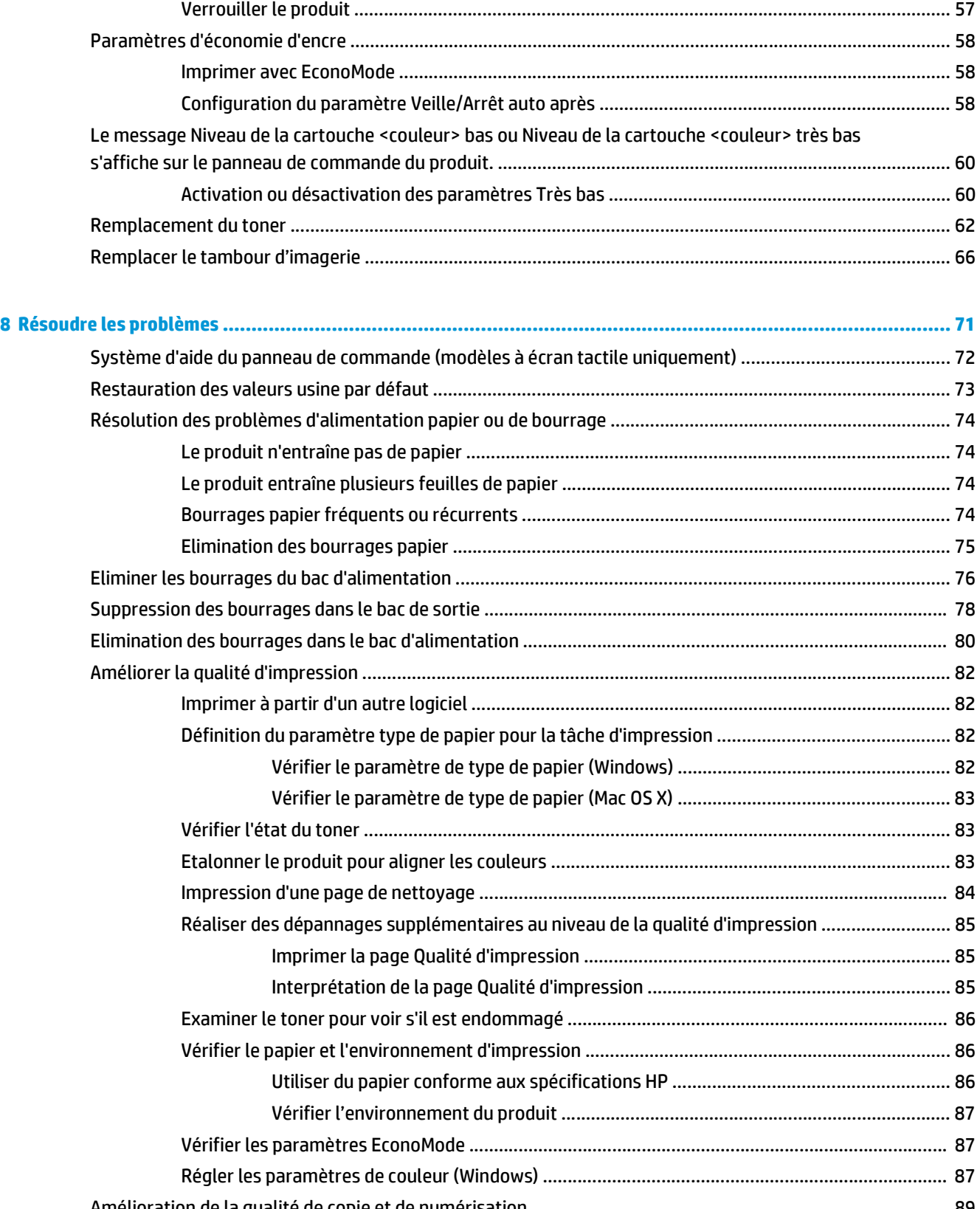

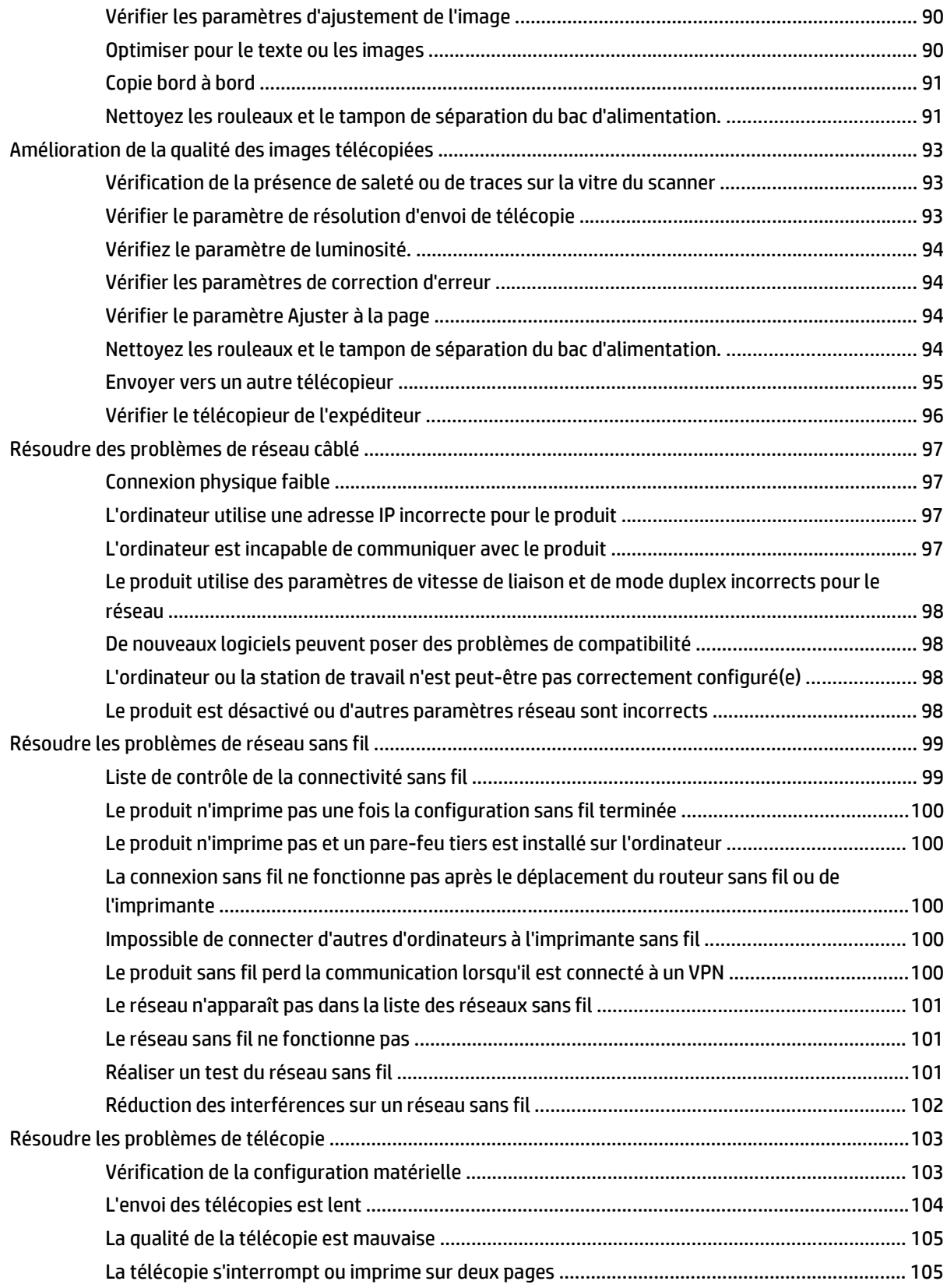

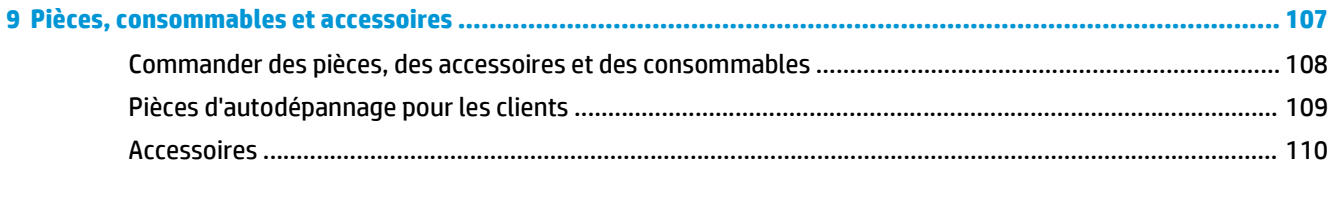

# <span id="page-10-0"></span>**1 Présentation du produit**

- [Comparaison des produits](#page--1-0)
- [Vues du produit](#page-13-0)
- [Présentation du panneau de commande](#page-15-0)

Visitez le site [www.hp.com/support/ljMFPM176series](http://www.hp.com/support/ljMFPM176series) ou [www.hp.com/support/ljMFPM177series](http://www.hp.com/support/ljMFPM177series) si vous souhaitez bénéficier de l'assistance HP complète pour votre produit :

- Résolution de problèmes
- Téléchargement des mises à jour logicielles
- Participation aux forums d'assistance
- Accès à la garantie et aux réglementations

Vous pouvez également visiter le site [www.hp.com/support](http://www.hp.com/support) pour bénéficier de l'assistance mondiale et découvrir les autres produits.

## **Comparaison des produits**

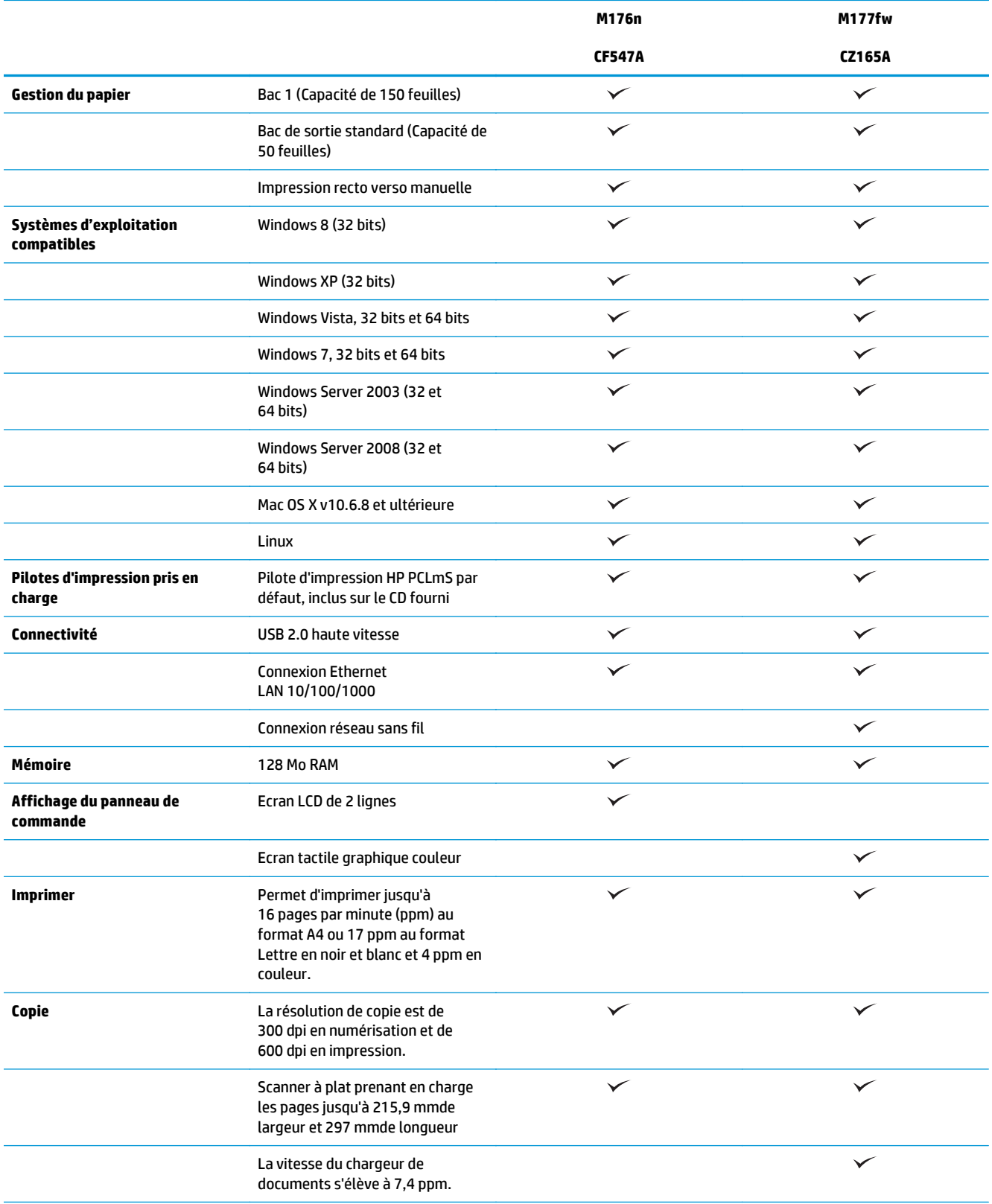

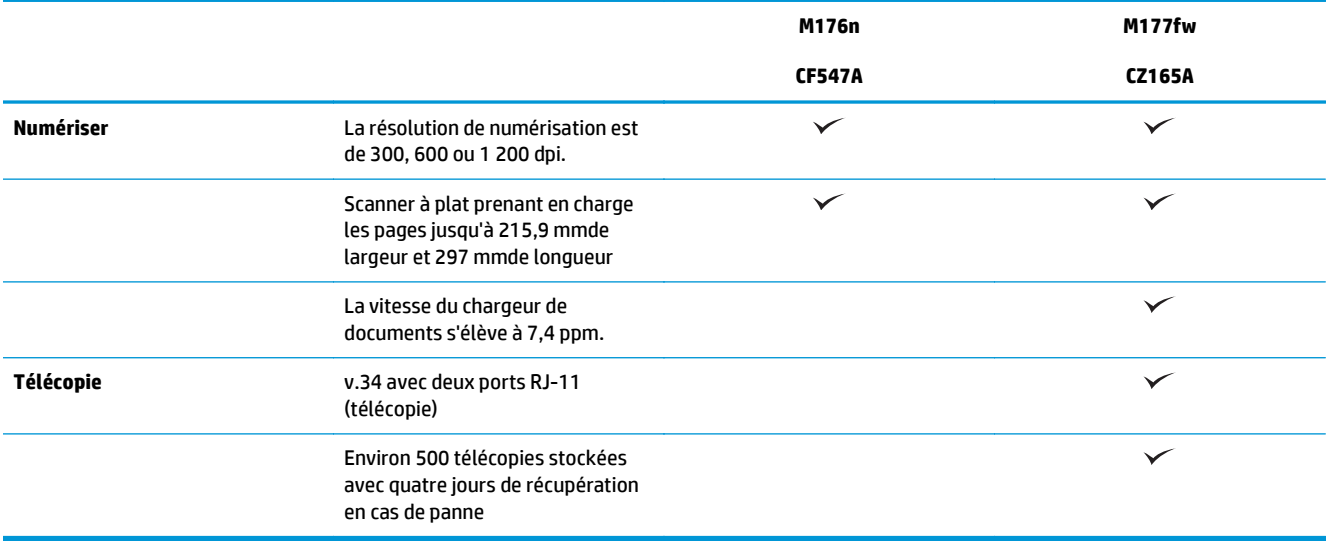

## <span id="page-13-0"></span>**Vues du produit**

### **Vue de face du produit**

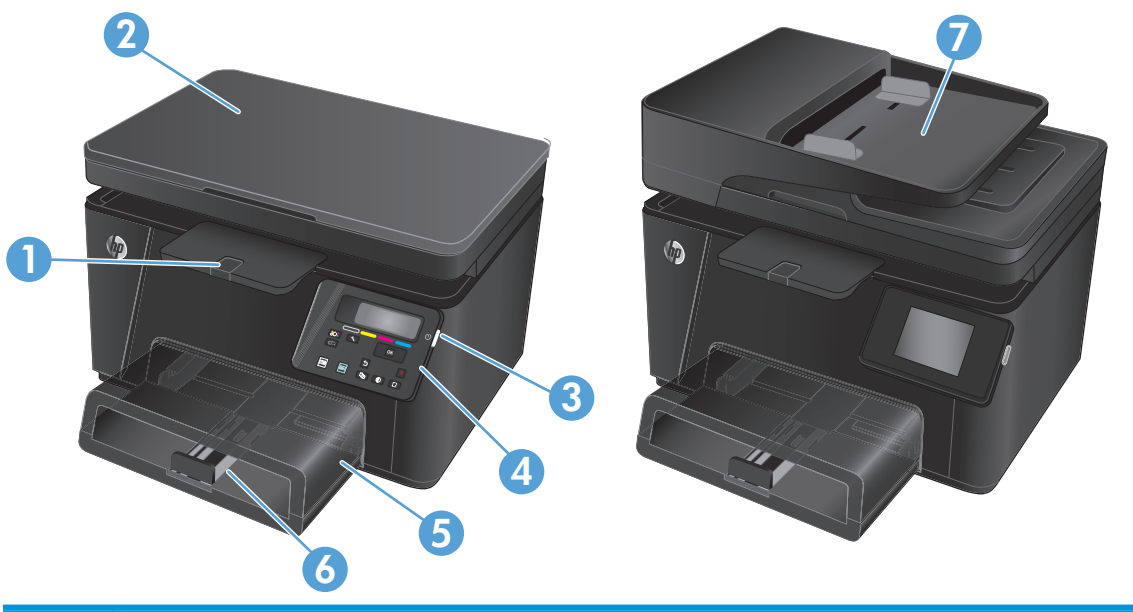

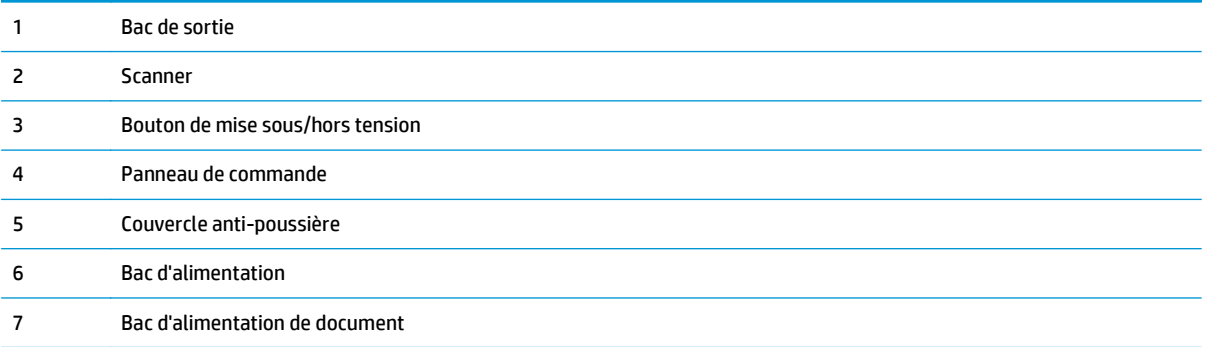

### <span id="page-14-0"></span>**Vue arrière de l'imprimante**

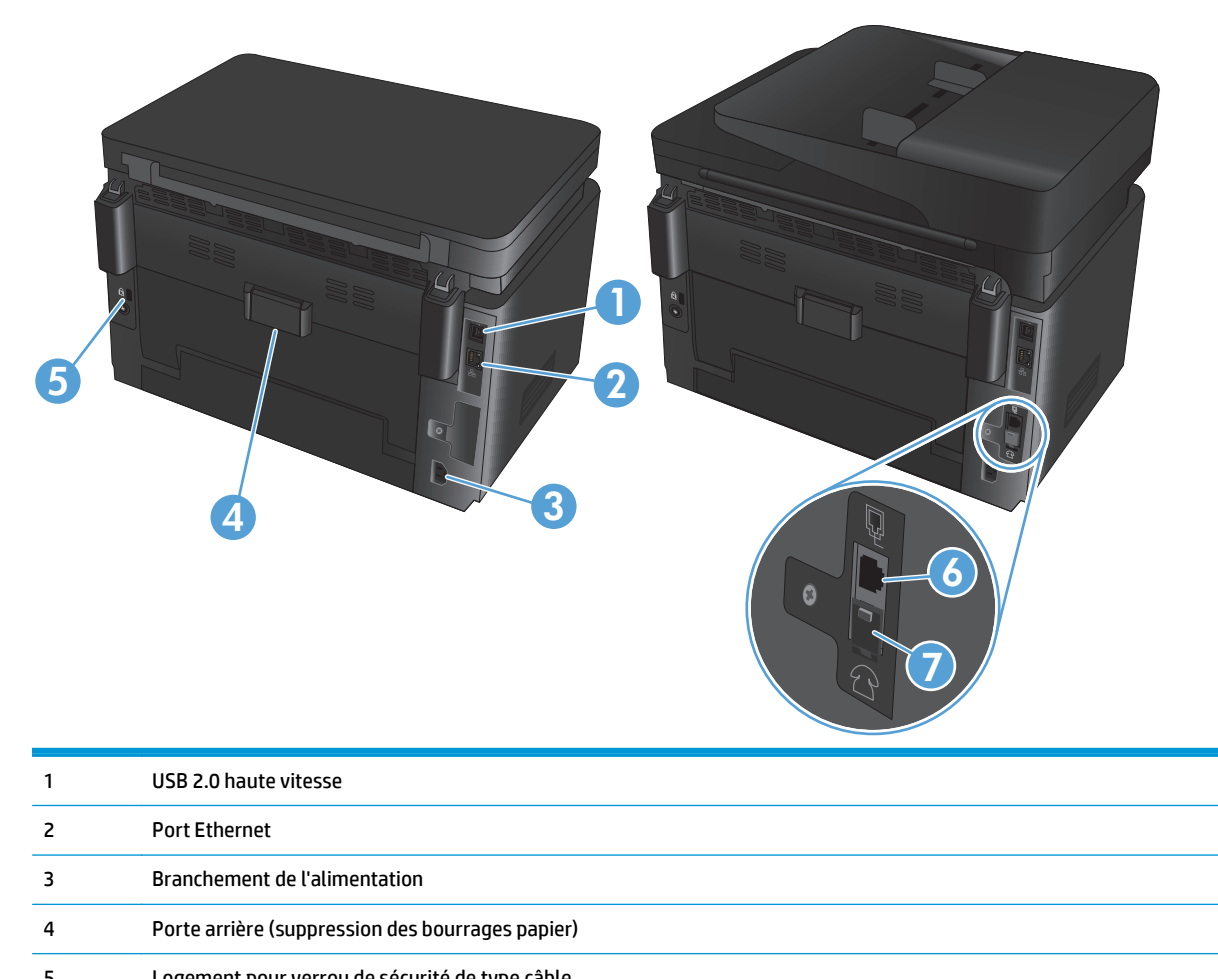

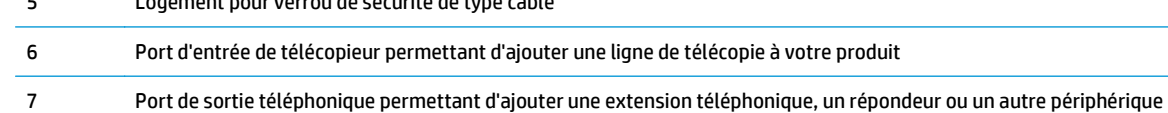

## <span id="page-15-0"></span>**Présentation du panneau de commande**

### **Description du panneau de commande LCD (modèle M176n)**

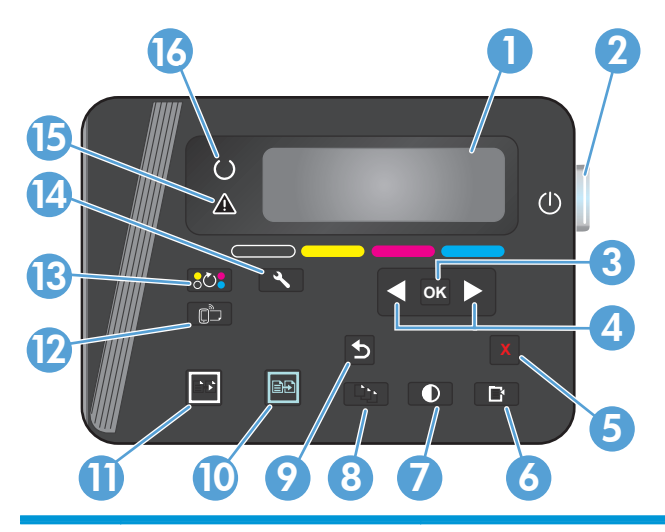

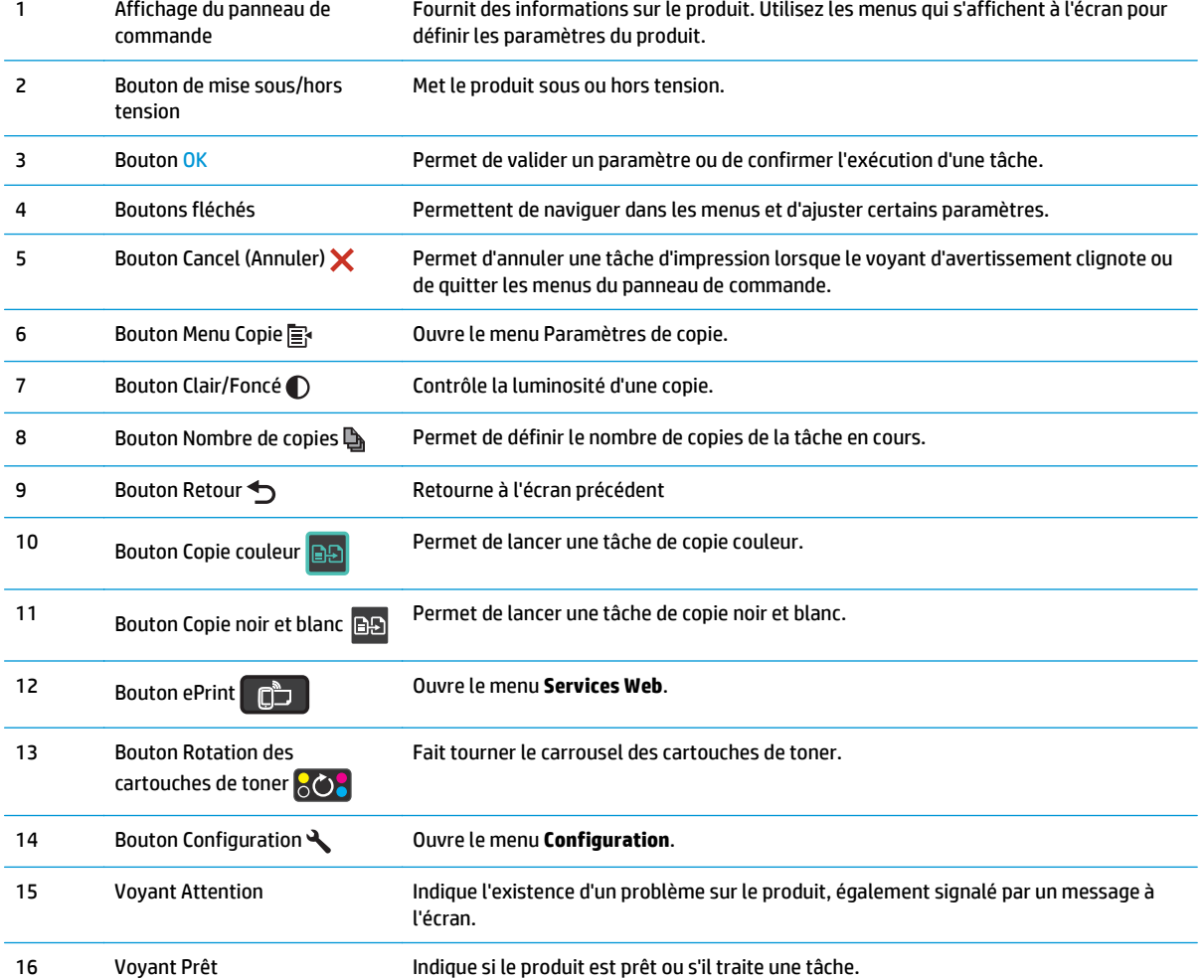

### <span id="page-16-0"></span>**Panneau de commande à écran tactile (modèle 177Mfw)**

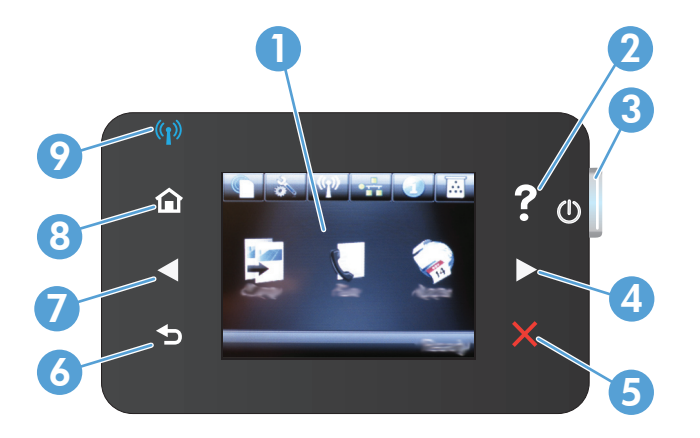

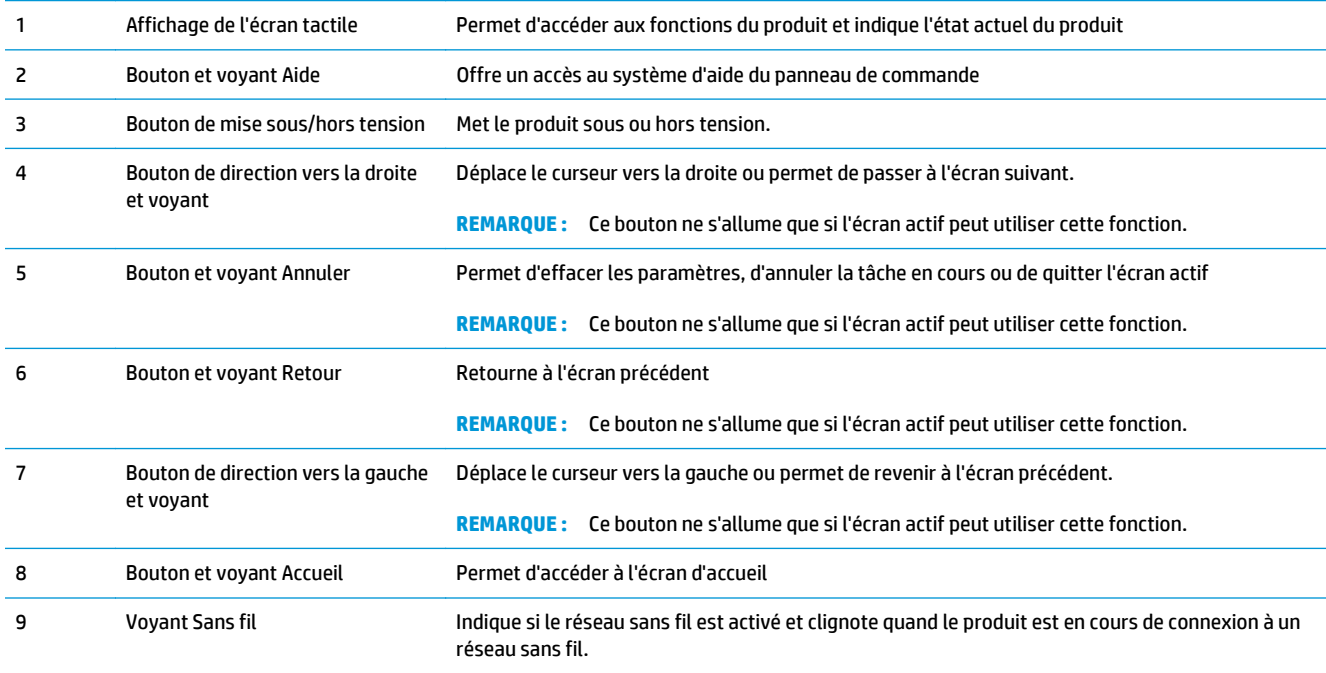

### **Ecran d'accueil du panneau de commande**

L'écran Accueil permet d'accéder aux fonctions du produit et indique l'état actuel du produit.

**REMARQUE :** En fonction de la configuration du produit, les fonctions de l'écran Accueil peuvent varier. La disposition peut également être inversée pour certaines langues.

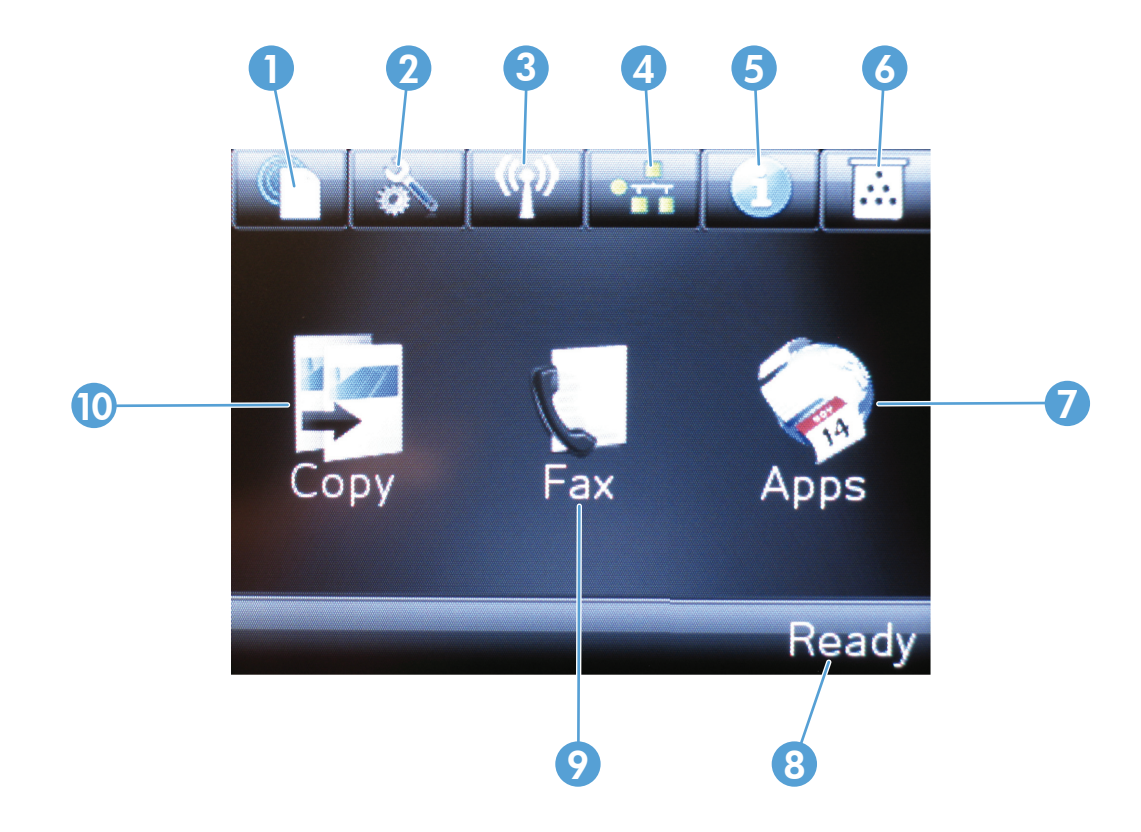

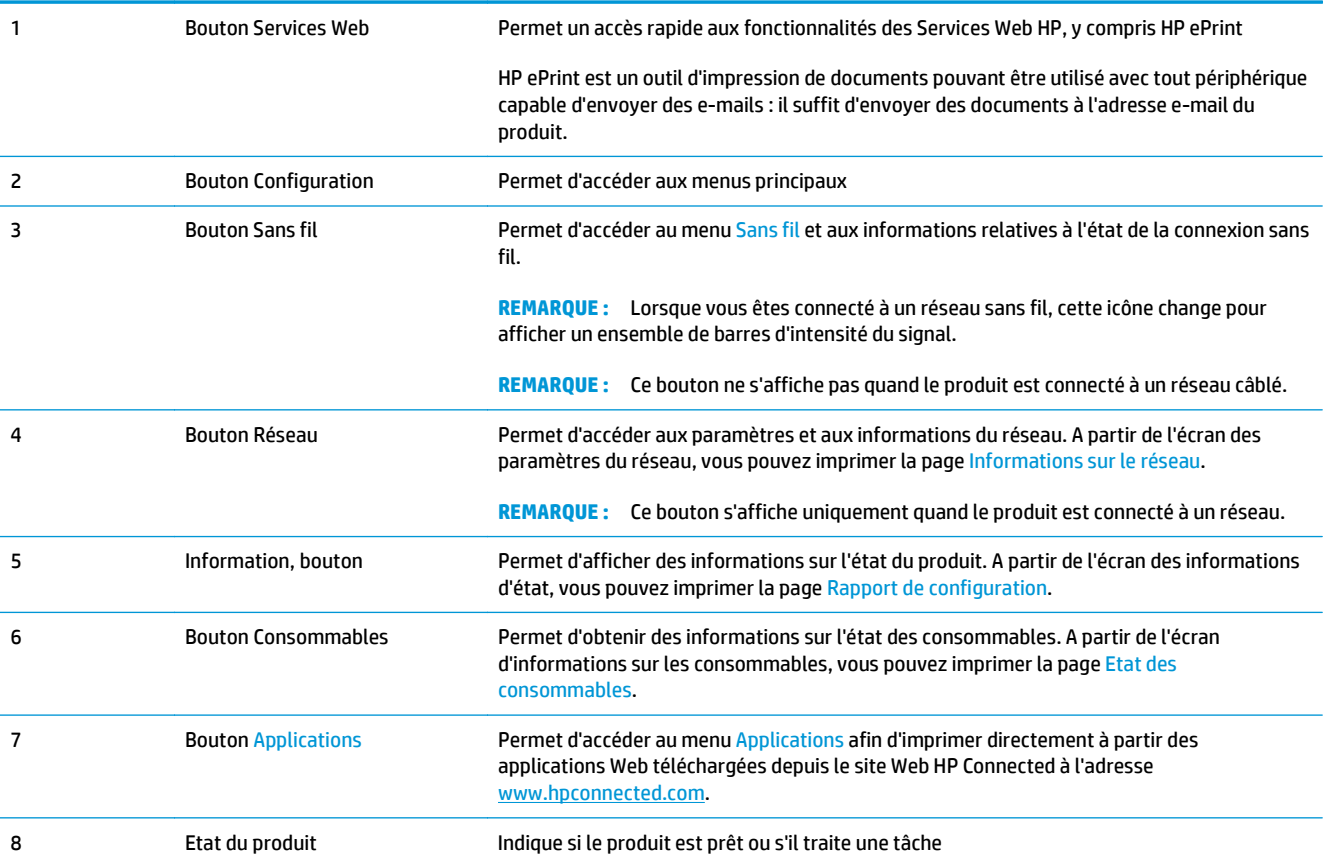

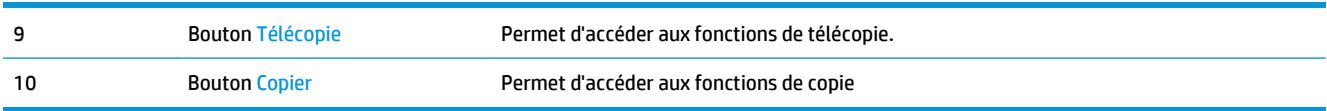

## <span id="page-20-0"></span>**2 Bacs**

- [Types et formats de papier pris en charge](#page-21-0)
- [Charger le bac d'alimentation](#page-24-0)

Visitez le site [www.hp.com/support/ljMFPM176series](http://www.hp.com/support/ljMFPM176series) ou [www.hp.com/support/ljMFPM177series](http://www.hp.com/support/ljMFPM177series) si vous souhaitez bénéficier de l'assistance HP complète pour votre produit :

- Résolution de problèmes
- Téléchargement des mises à jour logicielles
- Participation aux forums d'assistance
- Accès à la garantie et aux réglementations

Vous pouvez également visiter le site [www.hp.com/support](http://www.hp.com/support) pour bénéficier de l'assistance mondiale et découvrir les autres produits.

## <span id="page-21-0"></span>**Types et formats de papier pris en charge**

- Formats de papier pris en charge
- Types de papier pris en charge

### **Formats de papier pris en charge**

**REMARQUE :** Pour de meilleurs résultats, sélectionnez le type et le format de papier appropriés dans le pilote d'impression avant d'imprimer.

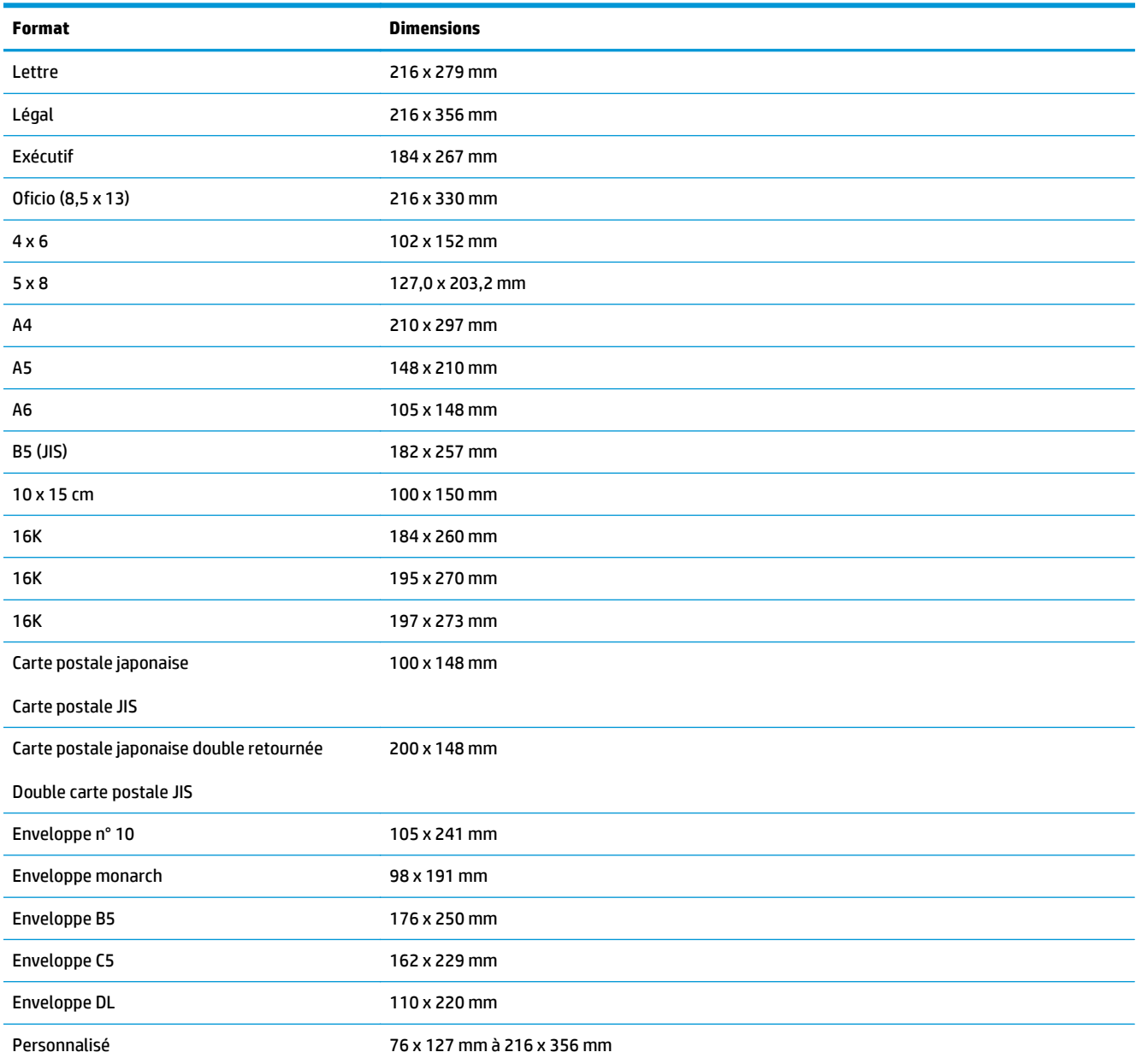

### **Types de papier pris en charge**

Le produit prend en charge les types de papiers suivants :

**REMARQUE :** Pour de meilleurs résultats, sélectionnez le type et le format de papier appropriés dans le pilote d'impression avant d'imprimer.

- Ordinaire
- **Étiquettes**
- Papier à en-tête
- **Enveloppe**
- **Préimprimé**
- Perforé
- Coloré
- De luxe
- **Recyclé**
- **Rugueux**
- Papier fin HP EcoSMART
- HP LaserJet 90 g
- Laser couleur mat HP 105 g
- Mat HP Premium 120 g
- Brochure HP mat 150 g
- Couverture HP mat 200 g
- Photo mat HP 200 g
- HP Premium Presentation brillant 120 g
- Brochure HP brillant 150 g
- Brochure HP triple brillant 150 g
- Brochure HP brillant 200 g
- Brochure brillant HP 200 g (impression plus rapide)
- Brochure brillant HP 200 g (plus brillant)
- Fin 60 à 74 g
- Intermédiaire 85-95 g
- Moyen 96 à 110 g
- Epais 111 à 130 g
- Très épais 131 à 175 g
- Moyen brillant 96-110 g
- Brillant et épais 111-130 g
- Brillant et extra-épais 131-175 g
- Brillant carte 176-220 g
- Transpar. laser couleur
- Enveloppe à fort grammage
- Epais rugueux
- Papier résistant HP

## <span id="page-24-0"></span>**Charger le bac d'alimentation**

**REMARQUE :** Le bac d'alimentation présente une capacité maximale de 150 feuilles.

**1.** Retirez le couvercle anti-poussière du bac.

**2.** Chargez le papier dans le bac. Assurez-vous que le papier se trouve sous les taquets et qu'il ne dépasse pas les indicateurs de hauteur maximale.

**REMARQUE :** Pour plus d'informations sur l'orientation du papier pour différents types de papiers, consultez le <u>Tableau 2-1 Orientation du</u> [papier dans le bac d'alimentation à la page 16](#page-25-0).

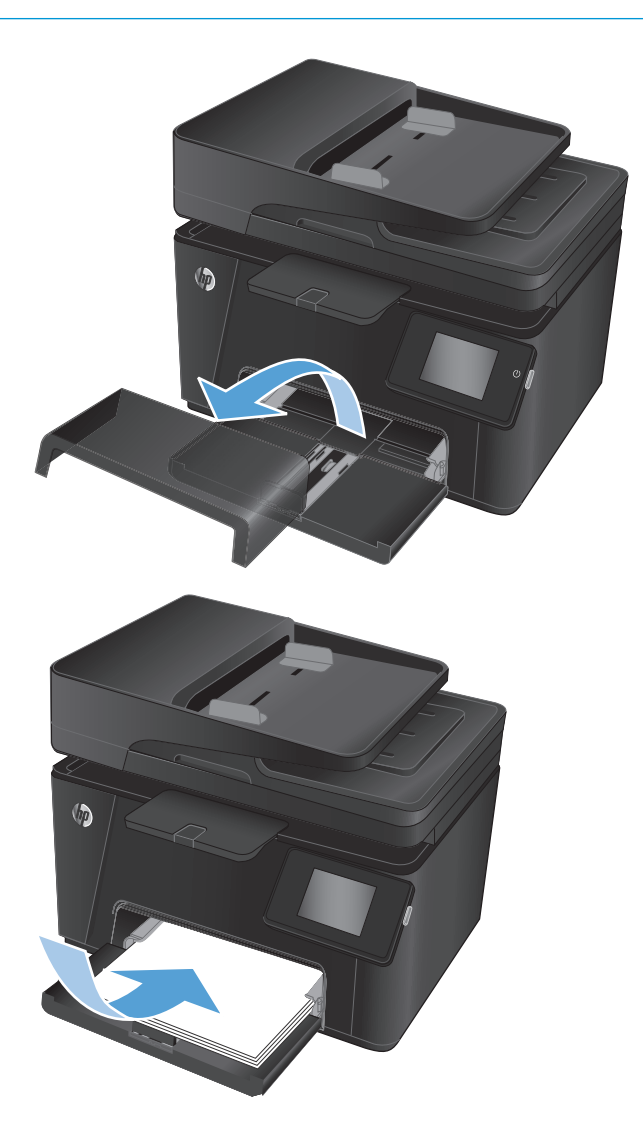

<span id="page-25-0"></span>**3.** Réglez les guides de façon à ce qu'ils touchent légèrement la pile de papier sans qu'elle ne se courbe.

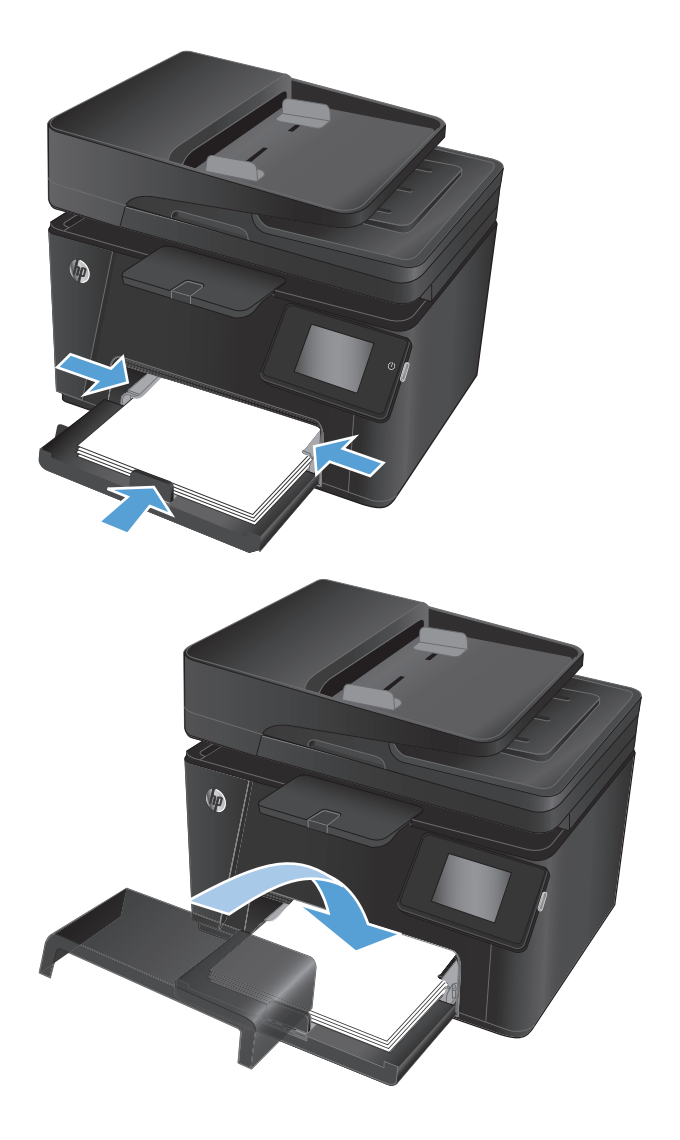

**4.** Réinstallez le couvercle anti-poussière sur le bac.

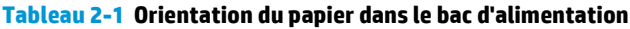

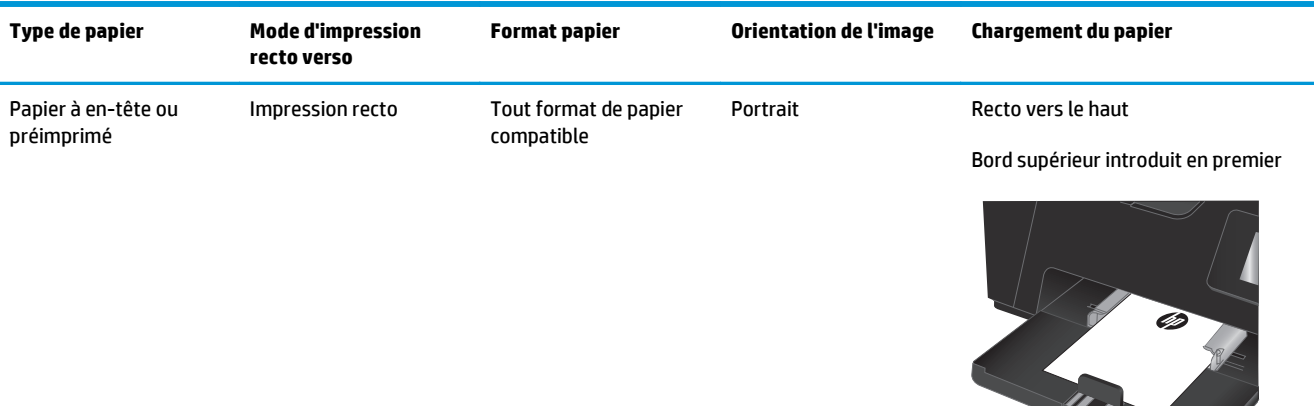

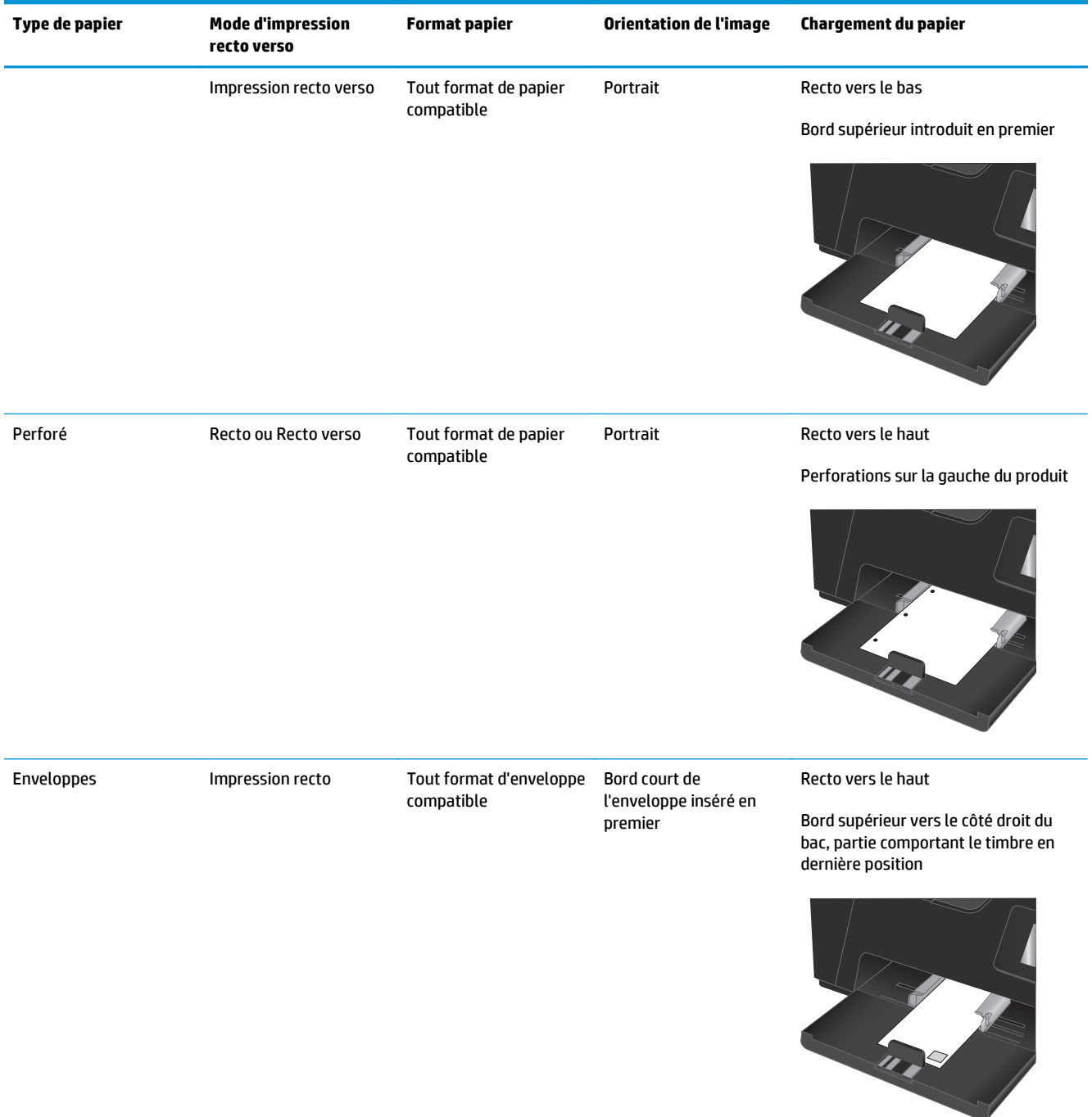

#### **Tableau 2-1 Orientation du papier dans le bac d'alimentation (suite)**

## <span id="page-28-0"></span>**3 Impression**

- [Tâches d'impression \(Windows\)](#page-29-0)
- [Imprimer des tâches \(Mac OS X\)](#page-36-0)
- [Impression Web](#page-39-0)
- [Configurer l'impression directe sans fil HP \(modèles à écran tactile uniquement\)](#page-41-0)

Visitez le site [www.hp.com/support/ljMFPM176series](http://www.hp.com/support/ljMFPM176series) ou [www.hp.com/support/ljMFPM177series](http://www.hp.com/support/ljMFPM177series) si vous souhaitez bénéficier de l'assistance HP complète pour votre produit :

- Résolution de problèmes
- Téléchargement des mises à jour logicielles
- Participation aux forums d'assistance
- Accès à la garantie et aux réglementations

Vous pouvez également visiter le site [www.hp.com/support](http://www.hp.com/support) pour bénéficier de l'assistance mondiale et découvrir les autres produits.

## <span id="page-29-0"></span>**Tâches d'impression (Windows)**

- Comment imprimer (Windows)
- Imprimer en manuel des deux côtés (Windows)
- [Imprimer plusieurs pages par feuille \(Windows\)](#page-31-0)
- [Sélectionner le type de papier \(Windows\)](#page-33-0)
- [Informations d'impression supplémentaires](#page-35-0)

#### **Comment imprimer (Windows)**

Les instructions suivantes décrivent la procédure d'impression de base pour Windows.

- **1.** Dans le logiciel, sélectionnez l'option **Imprimer**.
- **2.** Sélectionnez le périphérique dans la liste d'imprimantes, puis cliquez ou appuyez sur le bouton **Propriétés** ou **Préférences** pour ouvrir le pilote d'impression.

**REMARQUE :** Le nom du bouton varie selon le logiciel.

- **3.** Cliquez ou appuyez sur les onglets dans le pilote d'impression pour configurer les options disponibles.
- **4.** Cliquez ou appuyez sur le bouton **OK** pour revenir à la boîte de dialogue **Imprimer**. Sur cet écran, sélectionnez le nombre de copies à imprimer.
- **5.** Cliquez ou appuyez sur le bouton **OK** pour lancer l'impression.

#### **Imprimer en manuel des deux côtés (Windows)**

- **1.** Dans le logiciel, sélectionnez l'option **Imprimer**.
- **2.** Sélectionnez le produit dans la liste d'imprimantes, puis cliquez ou appuyez sur le bouton **Propriétés** ou **Préférences** pour ouvrir le pilote d'impression.

**REMARQUE :** Le nom du bouton varie selon les programmes logiciels.

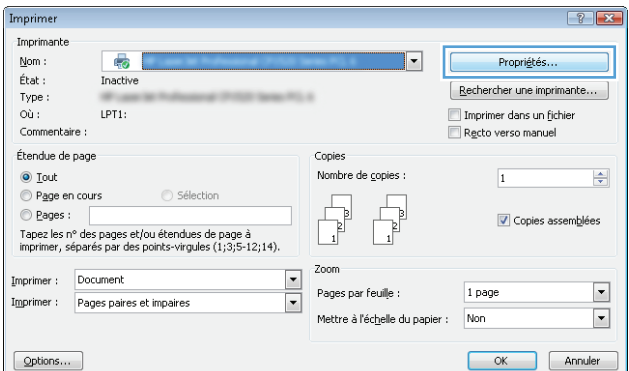

**3.** Cliquez ou appuyez sur l'onglet **Disposition**.

**4.** Sélectionnez l'option recto verso approprié dans la liste déroulante **Impression recto verso manuelle**, puis cliquez ou appuyez sur le bouton **OK**.

**5.** Dans la boîte de dialogue **Imprimer**, cliquez sur le bouton **OK** pour lancer la tâche d'impression. Le produit imprime d'abord le premier côté de

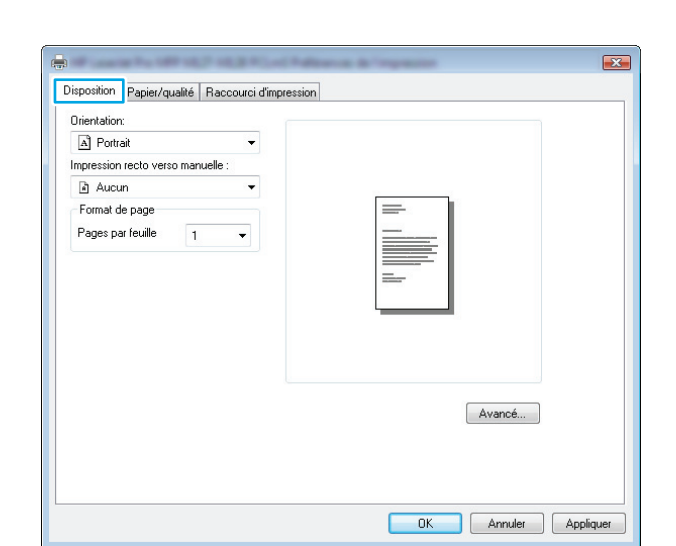

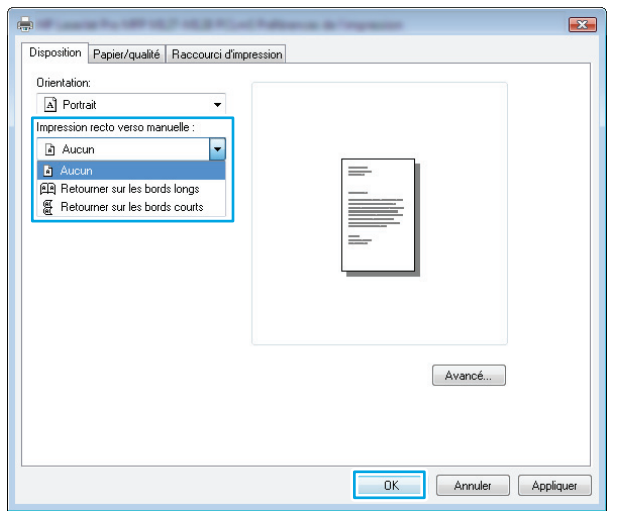

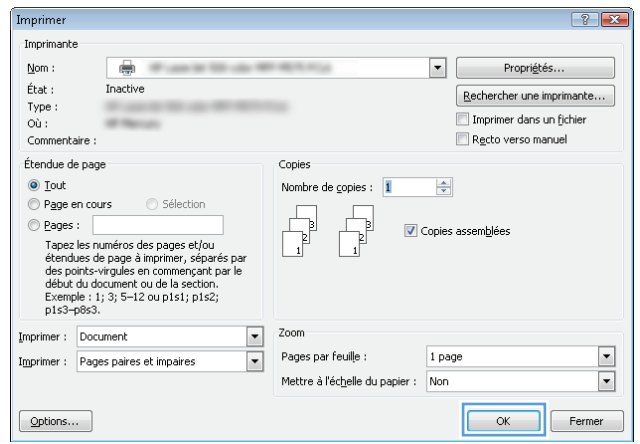

toutes les pages.

<span id="page-31-0"></span>**6.** Récupérez la pile imprimée dans le bac de sortie, puis placez-la côté imprimé vers le bas et bord supérieur en première position dans le bac d'alimentation.

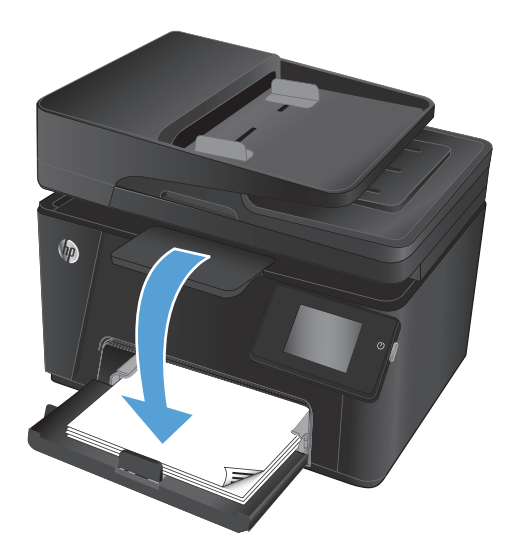

- **7.** Sur l'ordinateur, cliquez sur le bouton **OK** pour imprimer la deuxième moitié de la tâche.
- **8.** Lorsque vous y êtes invité, appuyez sur le bouton du panneau de commande approprié pour continuer.

### **Imprimer plusieurs pages par feuille (Windows)**

- **1.** Dans le logiciel, sélectionnez l'option **Imprimer**.
- **2.** Sélectionnez le produit dans la liste d'imprimantes, puis cliquez ou appuyez sur le bouton **Propriétés** ou **Préférences** pour ouvrir le pilote d'impression.

**REMARQUE :** Le nom du bouton varie selon les programmes logiciels.

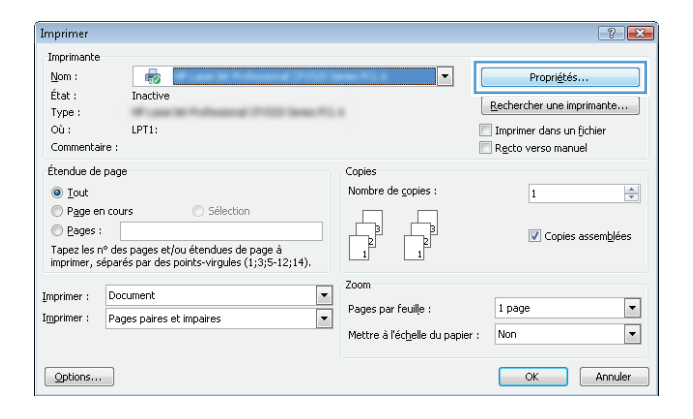

- **3.** Cliquez ou appuyez sur l'onglet **Disposition**.
- $\mathbf{E}$  $\blacksquare$ Disposition Papier/qualité | Raccourci d'impression Orientation: A Portrait Impression recto verso manuelle  $A$ ucun  $\ddot{\phantom{0}}$ - Format de page Pages par feuille 1  $\overline{\phantom{a}}$  $Avancé...$  $\overline{\mathsf{OK}}$ Annuler Appliquer
- **4.** Sélectionnez l'option **Orientation** appropriée dans la liste déroulante.
- $\mathbf{E}$ e. Disposition Papier/qualité | Raccourci d'impression Orientation: A Portrait  $\overline{\phantom{a}}$ A Portrait Format de pag Pages par feuille  $\overline{1}$  $\overline{\phantom{a}}$  $Avancé...$ OK Annuler Appliquer
- **5.** Sélectionnez le bon nombre de pages par feuille dans la liste déroulante **Pages par feuille**, puis cliquez ou appuyez sur le bouton **Avancé**.

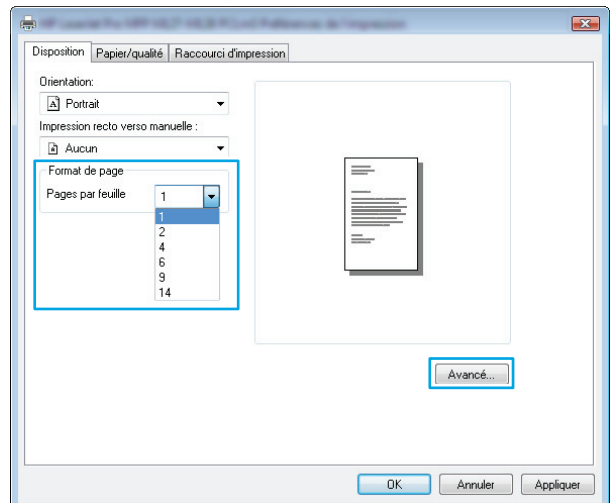

<span id="page-33-0"></span>**6.** Sélectionnez l'option **Disposition de pages par feuille** dans la liste déroulante.

**7.** Sélectionnez l'option **Bordures de page** appropriée dans la liste déroulante, cliquez appuyez sur le bouton **OK** pour fermer la boîte de bonne dialogue **Options avancées**, puis cliquez ou appuyez sur le bouton OK pour fermer la boîte dialogue **Propriétés** ou **Préférences**.

**8.** Dans la boîte de dialogue **Imprimer**, cliquez appuyez sur le bouton OK pour lancer la tâch d'impression.

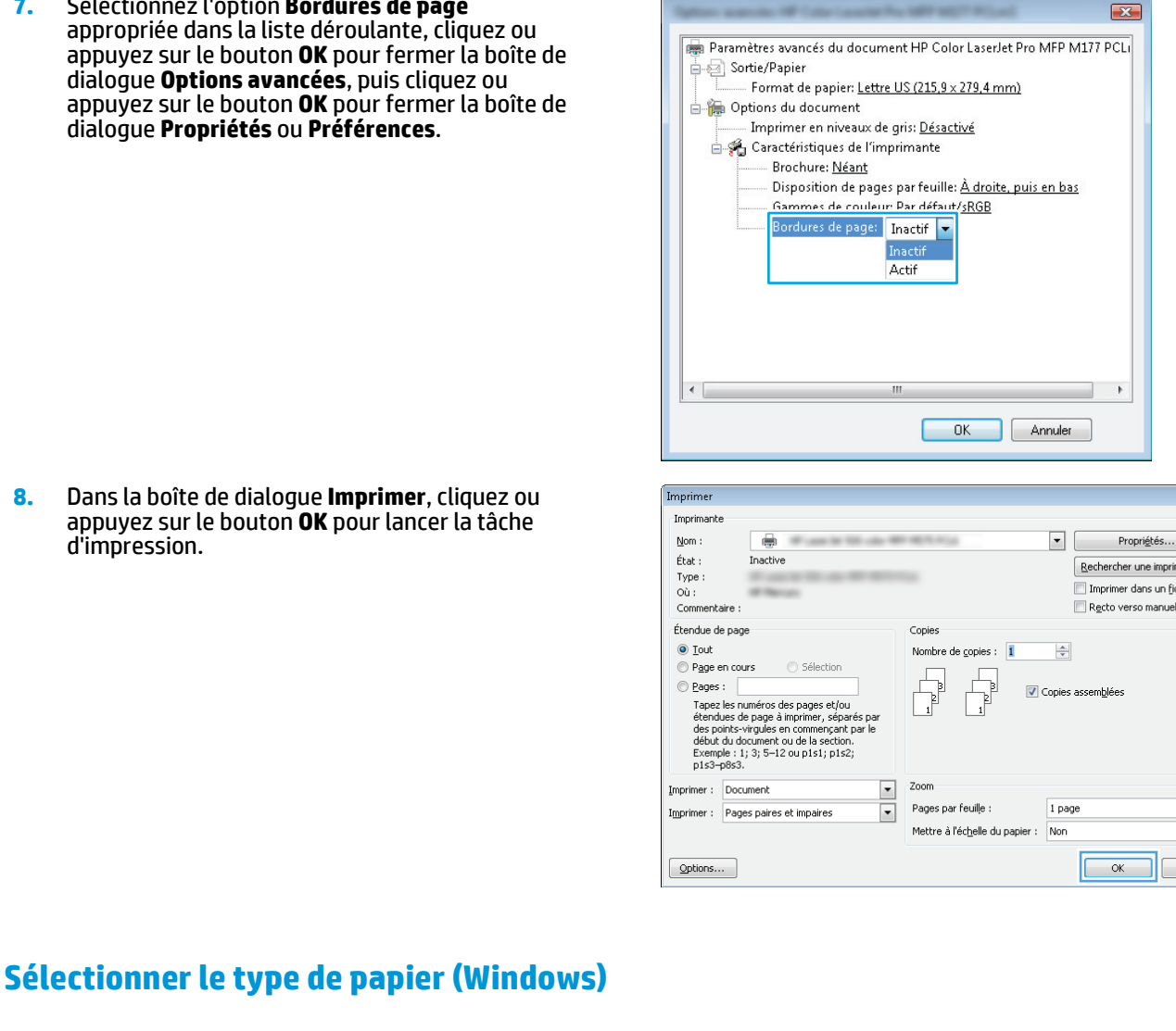

**1.** Dans le logiciel, sélectionnez l'option **Imprimer**.

 $\Box$  $\boxed{\blacksquare}$ 

Fermer

 $\mathbf{z}$ 

 $\vert \cdot$ 

 $\sqrt{2}$ 

 $\rightarrow$ 

Rechercher une imprimante... Imprimer dans un fichier Recto verso manuel

der i

page

 $\alpha$ 

À droite, puis en bas

À droite, puis en bas

En bas, puis à droite À gauche, puis en bas En bas, puis à gauche

Annuler

 $0K$ 

Paramètres avancés du document HP Color LaserJet Pro MFP M177 PCLI

Format de papier: Lettre US (215,9 x 279,4 mm)

n de pages par feuille:

Imprimer en niveaux de gris: Désactivé Saractéristiques de l'imprimante Brochure: Néant Dispositi

Gammes de couleur: Par défaut,

Bordures de page: Inactif

‡- ॑ Sortie/Papier

Options du document

**2.** Sélectionnez le produit dans la liste d'imprimantes, puis cliquez ou appuyez sur le bouton **Propriétés** ou **Préférences** pour ouvrir le pilote d'impression.

**REMARQUE :** Le nom du bouton varie selon les programmes logiciels.

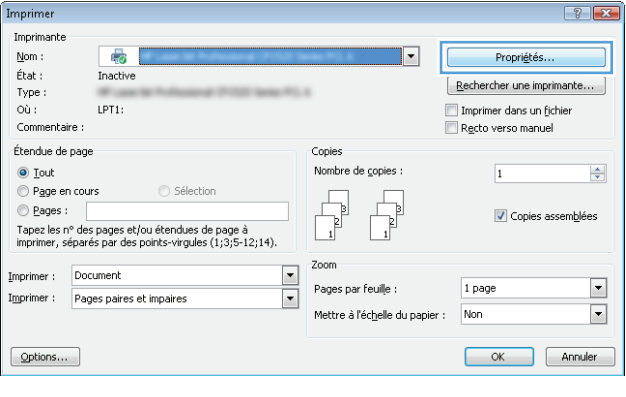

**3.** Cliquez ou appuyez sur l'onglet **Papier/Qualité**.

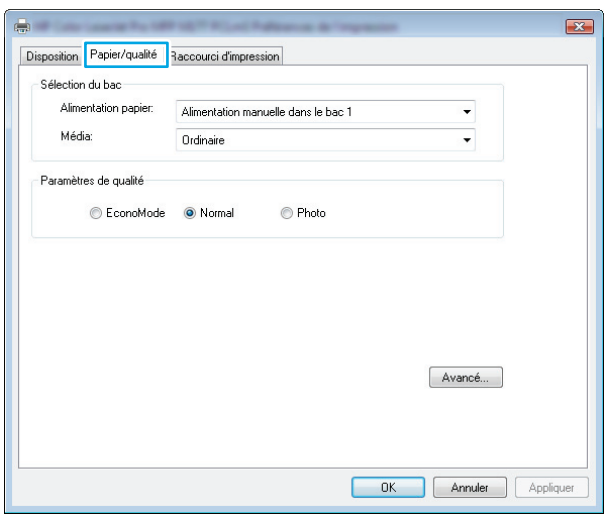

- <span id="page-35-0"></span>**4.** Dans la liste déroulante **Média**, sélectionnez le bon type de papier, puis cliquez sur ou appuyez sur le bouton **OK** pour fermer la boîte de dialogue **Propriétés** ou **Préférences**.
- $\mathbf{E}$ Disposition Papier/qualité Raccourci d'impression Sélection du bar Alimentation papier: Alimentation manuelle dans le bac 1  $\ddot{\phantom{1}}$ Média Ordinain  $\vert \cdot \vert$ Paramètres de qualité C EconoMode O Norma ◎ Photo Avancé...  $-$  OK Annuler Appliqu Imprimer  $\sqrt{8}$ Imprimante  $\blacksquare$  $Mon$ :</u>  $\overline{\oplus}$ Propriétés...  $\acute{\rm{E}}\rm{tat}$  : .<br>Inactive  $\fbox{Rechercher une imprimante...}$ Type :<br>Où : Imprimer dans un fichier Recto verso manuel Commentaire Étendue de page Copies  $\odot$  Iout Nombre de copies :  $\frac{1}{2}$  $\div$  $\bigcirc$  Sélection Page en cours Ş **C** Pages : Copies assemblées ) Eages :<br>Tapez les numéros des pages et/ou<br>étendues de page à imprimer, séparés par<br>des points-virgules en commençant par le<br>début du document ou de la section.<br>Exemple : 1, 3, 5–12 ou p1s1; p1s2;<br>p1s3–p8s3. Imprimer : Document Zoom  $\blacksquare$

Pages par feuille :

Mettre à l'échelle du papier : Non

 $\overline{\phantom{0}}$ 

Imprimer : Pages paires et impaires

Options...

1 page

**5.** Dans la boîte de dialogue **Imprimer**, cliquez sur le bouton **OK** pour lancer la tâche d'impression.

### **Informations d'impression supplémentaires**

Accédez au site Web d'assistance [www.hp.com/support](http://www.hp.com/support) pour obtenir des informations sur l'exécution de tâches d'impression spécifiques. Exemple :

- Sélectionner le format de papier
- Choisir l'orientation de la page
- Créer un livret
- Sélectionner les paramètres de qualité
- Sélectionner les bordures des pages

 $\Box$ 

 $\overline{\phantom{a}}$ 

OK Fermer
## **Imprimer des tâches (Mac OS X)**

- Comment imprimer (Mac OS X)
- Imprimer manuellement des deux côtés (Mac OS X)
- [Imprimer plusieurs pages par feuille \(Mac OS X\)](#page-37-0)
- [Sélectionner le type de papier \(Mac OS X\)](#page-37-0)
- [Informations de commandes supplémentaires](#page-37-0)

### **Comment imprimer (Mac OS X)**

Les instructions suivantes décrivent la procédure d'impression de base pour Mac OS X.

- **1.** Cliquez sur le menu **Fichier**, puis sur l'option **Imprimer**.
- **2.** Dans le menu **Imprimante**, sélectionnez ce produit.
- **3.** Ouvrez la liste déroulante du menu ou cliquez sur **Afficher les détails**, puis sélectionnez d'autres menus pour ajuster les paramètres d'impression.
- **4.** Cliquez sur le bouton **Imprimer**.

### **Imprimer manuellement des deux côtés (Mac OS X)**

**REMARQUE :** Cette fonction est disponible si vous installez le pilote d'impression HP. Elle risque d'être indisponible avec AirPrint.

- **1.** Cliquez sur le menu **Fichier**, puis sur l'option **Imprimer**.
- **2.** Dans le menu **Imprimante**, sélectionnez le produit.
- **3.** Ouvrez la liste déroulante des menus ou cliquez sur **Afficher les détails**, puis cliquez sur le menu **Recto verso manuel**.
- **4.** Cochez la case **Recto verso manuel**, puis sélectionnez une option de reliure.
- **5.** Cliquez sur le bouton **Imprimer**.
- **6.** Retirez le papier vierge du bac d'alimentation de l'imprimante.

<span id="page-37-0"></span>**7.** Récupérez la pile imprimée dans le bac de sortie, puis placez-la côté imprimé vers le bas et bord supérieur en première position dans le bac d'alimentation.

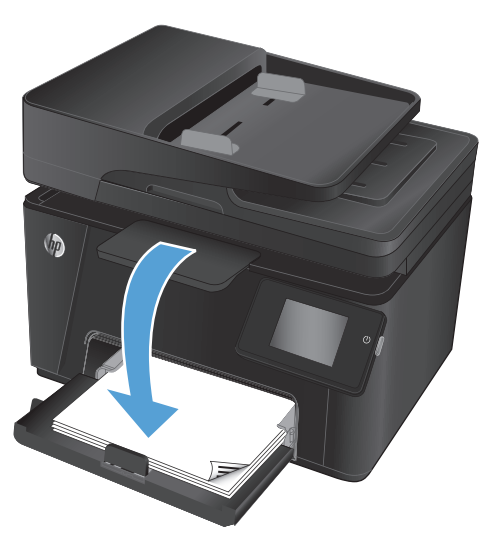

**8.** Si vous y êtes invité, appuyez sur le bouton approprié du panneau de commande pour continuer.

### **Imprimer plusieurs pages par feuille (Mac OS X)**

- **1.** Cliquez sur le menu **Fichier**, puis sur l'option **Imprimer**.
- **2.** Dans le menu **Imprimante**, sélectionnez ce produit.
- **3.** Ouvrez la liste déroulante du menu ou cliquez sur **Afficher les détails**, puis cliquez sur le menu **Disposition**.
- **4.** Dans la liste déroulante **Pages par feuille**, sélectionnez le nombre de pages que vous souhaitez imprimer sur chaque feuille.
- **5.** Dans la partie **Sens de la disposition**, sélectionnez l'ordre et le positionnement des pages sur la feuille.
- **6.** Dans le menu **Bordures**, sélectionnez le type de bordure à imprimer autour de chaque page sur la feuille.
- **7.** Cliquez sur le bouton **Imprimer**.

### **Sélectionner le type de papier (Mac OS X)**

- **1.** Cliquez sur le menu **Fichier**, puis sur l'option **Imprimer**.
- **2.** Dans le menu **Imprimante**, sélectionnez ce produit.
- **3.** Ouvrez la liste déroulante du menu ou cliquez sur **Afficher les détails**, puis cliquez sur le menu **Finition**.
- **4.** Sélectionnez un type dans la liste déroulante **Type de support**.
- **5.** Cliquez sur le bouton **Imprimer**.

#### **Informations de commandes supplémentaires**

Accédez au site Web d'assistance [www.hp.com/support](http://www.hp.com/support) pour obtenir des informations sur l'exécution de tâches d'impression spécifiques. Exemple :

- Créer et utiliser des raccourcis ou des préréglages d'impression
- Sélectionner le format du papier ou utiliser un format personnalisé
- Choisir l'orientation de la page
- Créer un livret
- Mettre un document à l'échelle pour l'ajuster à un format de papier spécifique
- Imprimer la première ou la dernière page d'un document sur un papier différent
- Imprimer des filigranes sur un document

## **Impression Web**

Plusieurs options d'impression à distance via Internet sont disponibles.

### **HP ePrint**

Utilisez HP ePrint pour imprimer des documents en les envoyant en tant que pièce jointe vers l'adresse électronique du produit, à partir de n'importe quel périphérique capable d'envoyer du courrier électronique.

Conditions relatives à l'utilisation de HP ePrint :

- Le produit doit être connecté à un réseau câblé ou sans fil et avoir accès à Internet.
- Les services Web HP doivent être activés sur le produit, qui doit lui-même être enregistré sur HP Connected.

#### **Panneau de commande LCD**

- **1.** Localisez l'adresse IP du produit.
	- **a.** Sur le panneau de commande du produit, appuyez sur le bouton Configuration  $\mathcal{L}$ .
	- **b.** Ouvrez les menus suivants :
		- **Configuration du réseau**
		- **Afficher adresse IP**
- **2.** Pour ouvrir le serveur Web intégré HP, saisissez l'adresse IP du produit dans la barre d'adresse d'un navigateur Web sur l'ordinateur.
- **3.** Cliquez sur l'onglet **Services Web HP** du serveur Web intégré HP, puis cliquez sur **Activer**. Le produit active alors les services Web, puis imprime une page d'informations.

Celle-ci contient le code de l'imprimante qui vous permettra d'enregistrer votre produit sur HP Connected.

**4.** Accédez au site [www.hpconnected.com](http://www.hpconnected.com) pour créer un compte HP ePrint et terminer le processus de configuration.

#### **Panneau de commande à écran tactile**

- **1.** Sur l'écran d'accueil du panneau de commande du produit, appuyez sur le bouton Services Web ...
- **2.** Appuyez sur le bouton Activer les services Web. Le produit active les services Web, puis imprime une page d'informations.

Celle-ci contient le code de l'imprimante qui vous permettra d'enregistrer votre produit sur HP Connected.

**3.** Accédez au site [www.hpconnected.com](http://www.hpconnected.com) pour créer un compte HP ePrint et terminer le processus de configuration.

Pour obtenir plus d'informations sur votre produit, visitez le site [www.hp.com/support](http://www.hp.com/support).

### **Logiciel HP ePrint**

Le logiciel HP ePrint simplifie l'impression lancée depuis un ordinateur de bureau ou portable sur n'importe quel produit compatible avec HP ePrint. Une fois le logiciel installé, ouvrez l'option **Imprimer** de votre application, puis sélectionnez **HP ePrint** dans la liste des imprimantes installées. Ce logiciel facilite la recherche de produits compatibles avec HP ePrint enregistrés sur votre compte HP Connected. Le produit HP cible peut se trouver sur votre bureau ou dans un endroit distant, par exemple dans une filiale ou de l'autre côté du globe.

Sous Windows, le logiciel HP ePrint prend également en charge l'impression IP directe traditionnelle sur les imprimantes du réseau local (LAN ou WAN) vers des produits PostScript® pris en charge.

Veuillez consulter le site [www.hp.com/go/eprintsoftware](http://www.hp.com/go/eprintsoftware) pour trouver des pilotes et des informations.

**REMARQUE :** Le logiciel HP ePrint est un utilitaire de workflow PDF pour Mac et n'est techniquement pas un pilote d'impression. Le logiciel HP ePrint pour Mac prend en charge les chemins d'impression via HP Connected uniquement et ne prend pas en charge l'impression IP directe sur les imprimantes réseau locales.

### **AirPrint**

L'impression directe via Apple AirPrint est prise en charge par iOS 4.2 ou version ultérieure. AirPrint permet d'imprimer directement sur le produit depuis un iPad, un iPhone (3GS ou version ultérieure) ou un iPod touch (troisième génération ou ultérieure) dans les applications suivantes :

- **Mail**
- **Photos**
- **Safari**
- iBooks
- Une sélection d'applications tierces

Pour utiliser AirPrint, le produit doit être connecté au même réseau sans fil que le périphérique Apple. Pour de plus amples informations sur AirPrint et sur les produits HP compatibles avec AirPrint, accédez à la page [www.hp.com/go/airprint](http://www.hp.com/go/airprint).

**REMARQUE :** AirPrint ne prend pas en charge les connexions USB. AirPrint propose la fonctionnalité d'impression mobile uniquement. AirPrint ne prend pas en charge la numérisation.

## **Configurer l'impression directe sans fil HP (modèles à écran tactile uniquement)**

**REMARQUE :** Cette fonctionnalité est disponible avec les modèles sans fil uniquement et le produit peut nécessiter une mise à jour du micrologiciel pour pouvoir l'utiliser.

La fonctionnalité d'impression directe sans fil HP permet d'imprimer depuis votre périphérique mobile sans fil directement sur un produit disposant de cette même fonctionnalité sans qu'il soit nécessaire de se connecter à un réseau établi ou à l'Internet. Utilisez l'impression directe sans file HP à partir des périphériques suivants :

- Iphone, iPad ou iPod touch équipé d'Apple AirPrint ou de l'application mobile HP ePrint
- Périphériques mobiles exécutant Androïd, iOS ou Symbian à l'aide de l'application HP ePrint Home & Biz.
- N'importe quel ordinateur compatible Wi-Fi, indépendamment du système d'exploitation

Pour plus d'informations sur la fonctionnalité d'impression directe sans fil HP, visitez le site [www.hp.com/go/](http://www.hp.com/go/wirelessprinting) [wirelessprinting,](http://www.hp.com/go/wirelessprinting) puis cliquez sur **Impression directe sans fil HP**.

Pour configurer HP Wireless Direct depuis le panneau de commande, procédez comme suit.

- **1.** Sur l'écran d'accueil du panneau de commande du produit, appuyez sur le bouton Sans fil  $\%$ .
- **2.** Ouvrez les menus suivants :
	- Menu Sans fil
	- Paramètres direct sans fil
	- Actif / Inactif
- **3.** Appuyez sur l'option de menu Activé. Le produit enregistre le paramètre, puis renvoie le panneau de commande au menu Paramètres d'impression directe sans fil.

# **4 Copie**

- [Réaliser une copie](#page-43-0)
- [Copie recto verso](#page-44-0)
- [Optimiser la qualité de la copie](#page-45-0)

Visitez le site [www.hp.com/support/ljMFPM176series](http://www.hp.com/support/ljMFPM176series) ou [www.hp.com/support/ljMFPM177series](http://www.hp.com/support/ljMFPM177series) si vous souhaitez bénéficier de l'assistance HP complète pour votre produit :

- Résolution de problèmes
- Téléchargement des mises à jour logicielles
- Participation aux forums d'assistance
- Accès à la garantie et aux réglementations

Vous pouvez également visiter le site [www.hp.com/support](http://www.hp.com/support) pour bénéficier de l'assistance mondiale et découvrir les autres produits.

## <span id="page-43-0"></span>**Réaliser une copie**

#### **Panneau de commande LCD**

- **1.** Placez le document sur la vitre du scanner en suivant les repères.
- **2.** Fermez le scanner.
- **3.** Sur le panneau de commande du produit, appuyez sur le bouton Nombre de copies ...
- **4.** Sélectionnez le nombre de copies.
- **5.** Appuyez sur le bouton Démarrer copie noir et blanc **en** ou Démarrer copie couleur **en** pour lancer la copie.

#### **Panneau de commande à écran tactile**

- **1.** Placez le document sur la vitre du scanner en suivant les repères.
- **2.** Fermez le scanner.
- **3.** Sur l'écran d'accueil du panneau de commande du produit, appuyez sur le bouton Copie.
- **4.** Utilisez les touches de direction pour modifier le nombre de copies ou appuyez sur le nombre existant et tapez le nombre de copies.
- **5.** Appuyez sur le bouton Noir et blanc ou Couleur pour lancer la copie.

## <span id="page-44-0"></span>**Copie recto verso**

- **1.** Placez le document sur la vitre du scanner en suivant les repères.
- **2.** Fermez le scanner.
- **3.** Lancez la tâche de copie.
	- **Panneau de commande LCD :** Sur le panneau de commande du produit, appuyez sur le bouton Démarrer copie noir et blanc **and ou Démarrer copie couleur** and
	- **Panneau de commande à écran tactile :** Depuis l'écran d'accueil du panneau de commande du produit, appuyez sur le bouton Copie, sélectionnez le nombre de copies, puis appuyez sur le bouton Noir et blanc ou Couleur.
- **4.** Récupérez la page imprimée dans le bac de sortie, puis placez-la côté imprimé vers le bas et bord supérieur en première position dans le bac d'alimentation.

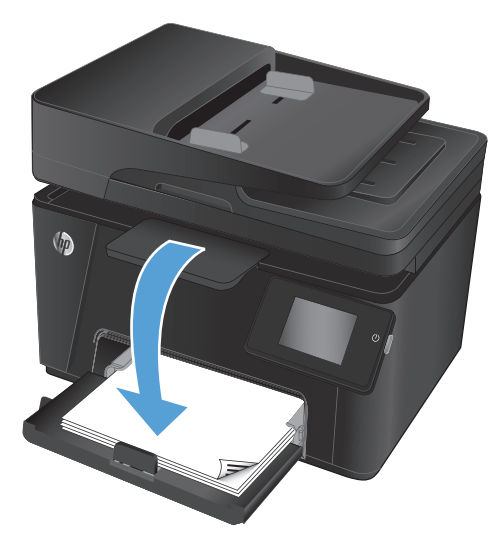

- **5.** Retournez le document original sur la vitre du scanner pour copier le verso.
- **6.** Lancez la tâche de copie.
	- **Panneau de commande LCD :** Sur le panneau de commande du produit, appuyez sur le bouton Démarrer copie noir et blanc **De land de Démarrer copie couleur De l**
	- **Panneau de commande à écran tactile :** Depuis l'écran d'accueil du panneau de commande du produit, appuyez sur le bouton Copie, sélectionnez le nombre de copies, puis appuyez sur le bouton Noir et blanc ou Couleur.
- **7.** Répétez ces étapes jusqu'à ce que vous ayez copié toutes les pages.

## <span id="page-45-0"></span>**Optimiser la qualité de la copie**

Vous pouvez choisir les paramètres de qualité de copie suivants :

- Sélection automatique : sélectionnez ce paramètre lorsque la qualité de la copie n'est pas importante. Il s'agit du paramètre par défaut.
- Mélangé : sélectionnez ce paramètre pour les documents contenant un mélange de texte et d'images.
- Texte : sélectionnez ce paramètre pour les documents contenant principalement du texte.
- Image : Sélectionnez ce paramètre pour les documents contenant principalement des graphiques.

#### **Panneau de commande LCD**

- **1.** Placez le document sur la vitre du scanner en suivant les repères.
- **2.** Fermez le scanner.
- **3.** Sur le panneau de commande du produit, appuyez sur le bouton Menu Copie ...
- **4.** Ouvrez le menu **Optimiser**.
- **5.** Utilisez les flèches pour faire défiler les options, puis appuyez sur le bouton OK pour en sélectionner une.
- **6.** Appuyez sur le bouton Démarrer copie noir et blanc **pa** ou Démarrer copie couleur **pa** pour lancer la copie.

#### **Panneau de commande à écran tactile**

- **1.** Placez le document sur la vitre du scanner en suivant les repères.
- **2.** Fermez le scanner.
- **3.** Sur l'écran d'accueil du panneau de commande du produit, appuyez sur le bouton Copie.
- **4.** Appuyez sur le bouton Paramètres, puis sélectionnez le bouton Optimiser.
- **5.** Utilisez les boutons de direction pour faire défiler les options, puis appuyez sur l'une d'entre elles pour la sélectionner.
- 6. Appuyez sur le bouton Précédent  $\bigcirc$ , puis appuyez sur le bouton Noir et blanc ou Couleur pour lancer la copie.

# **5 Numérisation**

- [Numériser à l'aide du logiciel HP Scan \(Windows\)](#page-47-0)
- [Numériser à l'aide du logiciel HP Scan \(Mac OS X\)](#page-48-0)

Visitez le site [www.hp.com/support/ljMFPM176series](http://www.hp.com/support/ljMFPM176series) ou [www.hp.com/support/ljMFPM177series](http://www.hp.com/support/ljMFPM177series) si vous souhaitez bénéficier de l'assistance HP complète pour votre produit :

- Résolution de problèmes
- Téléchargement des mises à jour logicielles
- Participation aux forums d'assistance
- Accès à la garantie et aux réglementations

Vous pouvez également visiter le site [www.hp.com/support](http://www.hp.com/support) pour bénéficier de l'assistance mondiale et découvrir les autres produits.

## <span id="page-47-0"></span>**Numériser à l'aide du logiciel HP Scan (Windows)**

Utilisez le logiciel HP Scan pour lancer la numérisation à partir du logiciel sur votre ordinateur. Vous pouvez enregistrer l'image numérisée sous forme de fichier ou l'envoyer à une autre application logicielle.

**1.** Placez le document sur la vitre du scanner en suivant les repères.

**REMARQUE :** Pour des résultats optimaux, chargez du papier de petit format (Lettre, A4 ou plus petit) avec le bord long du papier le long du côté gauche de la vitre du scanner.

- **2.** Cliquez sur **Démarrer**, puis sur **Programmes** (**Tous les programmes** dans Windows XP).
- **3.** Cliquez sur **HP**, puis sélectionnez votre produit.
- **4.** Cliquez sur **HP Scan**, sélectionnez un raccourci de numérisation, puis réglez les paramètres si nécessaire.
- **5.** Cliquez sur **Numériser**.

**PEMARQUE :** Cliquez sur **Paramètres avancés** pour accéder à d'autres options.

Cliquez sur **Créer un nouveau raccourci** pour créer un ensemble de paramètres et les enregistrer dans une liste de raccourcis.

## <span id="page-48-0"></span>**Numériser à l'aide du logiciel HP Scan (Mac OS X)**

Utilisez le logiciel HP Scan pour lancer la numérisation à partir du logiciel sur votre ordinateur.

**1.** Chargez le document sur la vitre du scanner en suivant les indicateurs sur le produit.

**REMARQUE :** Pour obtenir de meilleurs résultats, chargez du papier petit format (format lettre, A4 ou plus petit) avec le bord long du papier sur le côté gauche de la vitre du scanner.

- **2.** Lancez le logiciel **HP Scan**, qui se trouve dans le sous-dossier **Hewlett-Packard**, dans le dossier **Applications**.
- **3.** Suivez les instructions qui s'affichent pour numériser le document.
- **4.** Une fois toutes les pages du document numérisées, cliquez sur le bouton **Terminé** pour les enregistrer dans un fichier.

# **6 Télécopie**

- [Connexion et configuration du produit pour la télécopie](#page--1-0)
- [Envoyer une télécopie](#page-55-0)
- [Création, modification et suppression des entrées de numérotation rapide](#page-57-0)

Visitez le site [www.hp.com/support/ljMFPM176series](http://www.hp.com/support/ljMFPM176series) ou [www.hp.com/support/ljMFPM177series](http://www.hp.com/support/ljMFPM177series) si vous souhaitez bénéficier de l'assistance HP complète pour votre produit :

- Résolution de problèmes
- Téléchargement des mises à jour logicielles
- Participation aux forums d'assistance
- Accès à la garantie et aux réglementations

Vous pouvez également visiter le site [www.hp.com/support](http://www.hp.com/support) pour bénéficier de l'assistance mondiale et découvrir les autres produits.

## **Connexion et configuration du produit pour la télécopie**

- [Connexion du produit](#page--1-0)
- [Configuration du produit](#page-52-0)
- [Installation du logiciel HP Fax \(Windows, facultatif\)](#page-54-0)

### **Connexion du produit**

Ce produit est un périphérique analogique. HP recommande de relier ce produit à une ligne téléphonique analogique dédiée.

**REMARQUE :** Dans certains pays/régions, il peut être nécessaire d'utiliser un adaptateur pour le câble téléphonique fourni avec le produit.

**1.** Connectez le câble téléphonique au port de télécopie du produit et à la prise téléphonique murale.

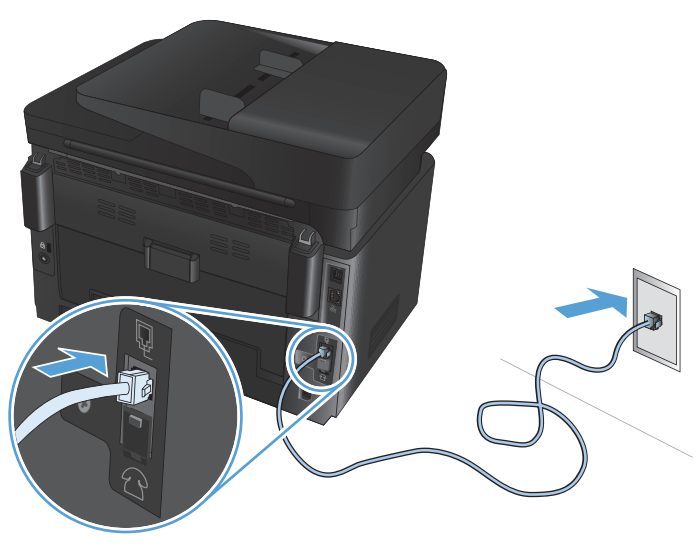

**2.** (Facultatif) Pour connecter un répondeur ou une extension téléphonique, tirez vers le bas l'embout en caoutchouc du port téléphonique  $\bigcap$ du produit. Reliez un autre câble téléphonique au port téléphonique du produit et au port d'entrée du répondeur ou de l'extension.

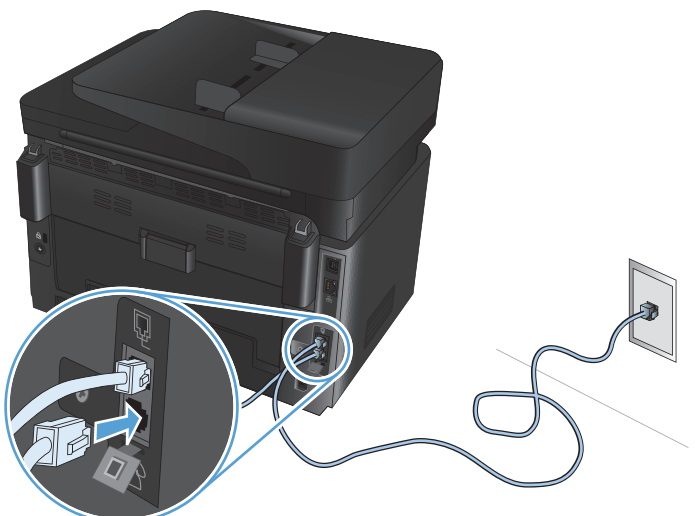

### <span id="page-52-0"></span>**Configuration du produit**

La configuration du produit varie selon l'usage que vous souhaitez en faire : télécopieur autonome, avec répondeur ou extension téléphonique.

**REMARQUE :** Vous devez configurer les paramètres d'heure, de date et d'en-tête de télécopie pour pouvoir utiliser la fonction de télécopie.

- Configuration de l'heure, de la date et de l'en-tête de télécopie
- [Configuration d'un télécopieur autonome](#page-53-0)
- [Configuration d'un répondeur](#page-53-0)
- [Configuration d'une extension téléphonique](#page-53-0)

#### **Configuration de l'heure, de la date et de l'en-tête de télécopie**

Vous avez peut-être configuré ces paramètres lorsque vous avez installé le logiciel. Vous pouvez les configurer à tout moment en utilisant le panneau de commande ou l'assistant de configuration du télécopieur HP.

- Panneau de commande
- [Assistant de configuration du télécopieur HP \(Windows\)](#page-53-0)

#### **Panneau de commande**

- **1.** Sur l'écran d'accueil du panneau de commande du produit, appuyez sur le bouton Configuration  $\sum_{n=1}^{\infty}$ .
- **2.** Sélectionnez Configuration de télécopie, puis Configuration de base.
- **3.** Sélectionnez Heure/Date.
- **4.** Sélectionnez l'horloge au format 12 heures ou 24 heures.
- **5.** A l'aide du clavier, entrez l'heure actuelle, puis appuyez sur le bouton OK.
- **6.** Sélectionnez le format de la date.
- **7.** A l'aide du clavier, entrez la date actuelle, puis appuyez sur le bouton OK.
- **8.** Sélectionnez En-tête de télécopie.
- **9.** Utilisez le clavier pour saisir votre numéro de télécopie, puis appuyez sur le bouton OK.

**REMARQUE :** Le nombre maximal de caractères pour un numéro de télécopie est de 20.

**10.** A l'aide du clavier, saisissez le nom ou l'en-tête de votre société, puis appuyez sur le bouton OK.

Pour entrer des caractères spéciaux non inclus sur le clavier standard, appuyez sur le bouton @#\$ ; un clavier comportant les caractères spéciaux s'affiche.

**REMARQUE :** Le nombre maximal de caractères pour un en-tête de télécopie est de 40.

#### <span id="page-53-0"></span>**Assistant de configuration du télécopieur HP (Windows)**

- **1.** Cliquez sur **Démarrer**, puis sur **Programmes**.
- **2.** Cliquez sur **HP**, sur le nom du produit, puis sur **Assistant de configuration du télécopieur**.
- **3.** Suivez les instructions qui s'affichent à l'écran pour configurer les paramètres de télécopie.

#### **Configuration d'un télécopieur autonome**

Vous pouvez utiliser le produit en tant que télécopieur autonome sans le connecter à un ordinateur ni à un réseau.

- **1.** Sur l'écran d'accueil du panneau de commande du produit, appuyez sur le bouton Configuration  $\mathcal{S}_2$ .
- **2.** Sélectionnez Configuration de télécopie, puis Utilitaire de configuration du télécopieur.
- **3.** Suivez les invites à l'écran et sélectionnez la réponse à chaque question.

**PEMARQUE :** Le nombre maximal de caractères pour un numéro de télécopie est de 20. Le nombre maximal de caractères pour un en-tête de télécopie est de 40.

#### **Configuration d'un répondeur**

Pour connecter un répondeur téléphonique au produit, vous devez définir les paramètres Nombre de sonneries avant réponse et Mode de réponse. Suivez les étapes ci-après pour configurer le produit.

- **1.** Sur l'écran d'accueil du panneau de commande du produit, appuyez sur le bouton Configuration  $\mathcal{S}_2$ .
- **2.** Sélectionnez Configuration de télécopie, puis sélectionnez Configuration de base.
- **3.** Sélectionnez Nombre de sonneries avant réponse.
- **4.** Configurez le nombre de sonneries avant réponse du produit sur au moins une sonnerie de plus que le nombre de sonneries configurées pour le répondeur. Utilisez le clavier pour saisir le nombre de sonneries, puis appuyez sur le bouton OK.
- **5.** Sélectionnez le bouton Précédent  $\rightarrow$  pour revenir au menu Configuration de base.
- **6.** Sélectionnez Mode de réponse.
- **7.** Sélectionnez TAM, puis OK.

Ce paramètre permet au produit d'écouter les tonalités de télécopie après le déclenchement du répondeur. Le produit prend un appel en charge si des tonalités de télécopie sont détectées.

#### **Configuration d'une extension téléphonique**

Pour connecter une extension téléphonique au produit, vous devez modifier certains paramètres de télécopie afin que le produit fonctionne avec cette configuration. Suivez les étapes ci-après pour configurer le produit.

- **1.** Sur l'écran d'accueil du panneau de commande du produit, appuyez sur le bouton Configuration  $\mathcal{S}_n$ .
- **2.** Sélectionnez Configuration de télécopie, puis Configuration avancée.
- **3.** Sélectionnez Extension téléphonique.

<span id="page-54-0"></span>**4.** Assurez-vous que l'option Activé est sélectionnée.

Lorsque ce paramètre est activé, vous pouvez signaler au produit qu'il doit se charger de l'appel de télécopie entrant en appuyant dans l'ordre sur 1-2-3 sur le clavier du téléphone. Ne désactivez ce paramètre que si vous utilisez un système de numérotation à impulsions ou si vous disposez d'un service de votre compagnie de téléphone qui utilise également la séquence 1-2-3. Le service de télécommunication ne fonctionne pas s'il est en conflit avec le produit.

- **5.** Sélectionnez deux fois le bouton Précédent  $\rightarrow$  pour revenir au menu Configuration de télécopie.
- **6.** Sélectionnez Configuration de base, puis Mode de réponse.
- **7.** Sélectionnez Fax/Tél.

Le produit prend automatiquement les appels en charge et détermine s'il s'agit d'un appel vocal ou de télécopie. S'il s'agit d'un appel de télécopie, le produit le traite comme une télécopie entrante. S'il s'agit d'un appel vocal, le produit émet une sonnerie synthétisée audible signalant l'existence de cet appel vocal entrant.

- 8. Sélectionnez deux fois le bouton Précédent pour revenir au menu Configuration de télécopie.
- **9.** Sélectionnez Configuration avancée, puis Tps Son. Fax/Tél.
- **10.** Sélectionnez le délai (en secondes) après lequel le produit doit stopper la sonnerie de télécopie/d'appel vous informant d'un appel entrant.

### **Installation du logiciel HP Fax (Windows, facultatif)**

Ce logiciel vous permet de télécopier des documents électroniques à partir d'un ordinateur dans les conditions suivantes :

- Ce produit se connecte directement à l'ordinateur ou à un réseau auquel l'ordinateur est connecté.
- Le logiciel est installé sur votre ordinateur.
- Le système d'exploitation de l'ordinateur fait partie de ceux pris en charge par ce produit.

**REMARQUE :** Le logiciel HP Fax fourni est le seul à fonctionner avec ce produit. Le produit n'est pas compatible avec les logiciels de télécopie d'autres fabricants.

Si le logiciel HP Fax n'est pas installé sur votre ordinateur, appliquez l'une des méthodes d'installation suivantes.

- **CD du logiciel** : insérez le CD du logiciel fourni avec le produit HP dans l'ordinateur, puis suivez les instructions qui s'affichent à l'écran.
- **Téléchargement à partir du Web** : accédez au site [www.hp.com/support](http://www.hp.com/support), cliquez sur **Pilotes et logiciels**, puis suivez les instructions à l'écran pour télécharger le dernier logiciel HP.

**REMARQUE :** Lorsque le programme d'installation du logiciel vous y invite, assurez-vous que l'option **Logiciel HP Fax** fait partie des composants logiciels sélectionnés à installer.

## <span id="page-55-0"></span>**Envoyer une télécopie**

- Envoi d'une télécopie manuellement à partir du panneau de commande
- Envoi d'une télécopie à l'aide du logiciel HP (Windows)

**ATTENTION :** Pour éviter d'endommager le produit, n'utilisez pas d'originaux comportant du ruban de correction, du correcteur liquide, des trombones ou des agrafes. Ne chargez pas non plus des photographies, des originaux de petite taille ou fragiles dans le chargeur de documents.

### **Envoi d'une télécopie manuellement à partir du panneau de commande**

- **1.** Chargez le document.
	- Si vous chargez un document original sur la vitre du scanner, placez-le face imprimée contre la vitre, dans le coin arrière gauche.
	- Si vous chargez plusieurs pages dans le chargeur de documents, placez-les face vers le haut, puis réglez les guides jusqu'à ce qu'ils touchent le bord du papier.

**REMARQUE :** Si des documents se trouvent simultanément dans le bac d'alimentation et sur la vitre de numérisation, le produit traite le document se trouvant dans le bac d'alimentation et non celui situé sur la vitre de numérisation.

- **2.** Sur l'écran d'accueil du panneau de commande du produit, appuyez sur le bouton Télécopie.
- **3.** Utilisez le clavier pour saisir le numéro de télécopie.

**REMARQUE :** Pour utiliser des codes d'accès, des cartes de crédit ou des cartes d'appel, composez le numéro de télécopie manuellement afin de pouvoir ajouter des pauses et des codes de numérotation. Pour envoyer une copie à un destinataire international, composez manuellement son numéro pour pouvoir ajouter des pauses et des codes de numérotation. Vous ne pouvez pas utiliser la numérotation rapide avec des codes d'accès, des cartes de crédit ou d'appel, ni composer de numéros internationaux.

**4.** Sélectionnez Lancer télécopie.

**PEMARQUE :** Si vous télécopiez plusieurs pages depuis la vitre du scanner, suivez les invites du panneau de commande pour confirmer et charger les pages supplémentaires.

### **Envoi d'une télécopie à l'aide du logiciel HP (Windows)**

- **1.** Chargez le document.
	- Si vous chargez un document original sur la vitre du scanner, placez-le face imprimée contre la vitre, dans le coin arrière gauche.
	- Si vous chargez plusieurs pages dans le chargeur de documents, placez-les face vers le haut, puis réglez les guides jusqu'à ce qu'ils touchent le bord du papier.

**REMARQUE :** Si des documents se trouvent simultanément dans le bac d'alimentation et sur la vitre de numérisation, le produit traite le document se trouvant dans le bac d'alimentation et non celui situé sur la vitre de numérisation.

- **2.** Depuis votre ordinateur, cliquez sur **Démarrer**, sur **Programmes** (**Tous les programmes** dans Windows XP), puis sur **HP**.
- **3.** Cliquez sur le nom du produit, puis sur **HP Send Fax**. Le logiciel de télécopie s'ouvre.
- **4.** Saisissez le numéro de télécopie d'un ou de plusieurs destinataires.
- **5.** Cliquez sur **Envoyer maintenant**.

## <span id="page-57-0"></span>**Création, modification et suppression des entrées de numérotation rapide**

Vous pouvez stocker les numéros de télécopie les plus fréquents (100 maximum) sous forme d'entrées de numérotation rapide.

- Création et modification des entrées de numérotation rapide
- Suppression d'entrées de numérotation rapide

### **Création et modification des entrées de numérotation rapide**

- **1.** Sur l'écran d'accueil du panneau de commande du produit, appuyez sur le bouton Télécopie.
- **2.** Appuyez sur Menu Télécopie, puis sur Configuration du répertoire.
- **3.** Sélectionnez Configuration individuelle.
- **4.** Appuyez sur un numéro non attribué de la liste.
- **5.** Saisissez un nom pour l'entrée à l'aide du clavier, puis appuyez sur le bouton OK.
- **6.** Saisissez le numéro de télécopie correspondant à l'entrée à l'aide du clavier, puis appuyez sur le bouton OK.

### **Suppression d'entrées de numérotation rapide**

- **1.** Sur l'écran d'accueil du panneau de commande du produit, appuyez sur le bouton Télécopie.
- **2.** Appuyez sur Menu Télécopie, puis sur Configuration du répertoire.
- **3.** Appuyez sur Supprimer l'entrée.
- **4.** Sélectionnez l'entrée à supprimer, puis appuyez sur le bouton OK.

**PEMARQUE :** Si vous souhaitez supprimer toutes les entrées de numérotation rapide, sélectionnez Supprimer toutes les entrées.

# **7 Gérer le produit**

- [Modification du type de connexion du produit \(Windows\)](#page-59-0)
- [Utilisation des applications Services Web HP \(modèles à écran tactile uniquement\)](#page-60-0)
- [HP Device Toolbox \(Windows\)](#page-61-0)
- [HP Utility pour Mac OS X](#page-63-0)
- [Caractéristiques de sécurité du produit](#page-65-0)
- [Paramètres d'économie d'encre](#page-67-0)
- [Le message Niveau de la cartouche <couleur> bas ou Niveau de la cartouche <couleur> très bas](#page-69-0) [s'affiche sur le panneau de commande du produit.](#page-69-0)
- [Remplacement du toner](#page-71-0)
- [Remplacer le tambour d'imagerie](#page-75-0)

Visitez le site [www.hp.com/support/ljMFPM176series](http://www.hp.com/support/ljMFPM176series) ou [www.hp.com/support/ljMFPM177series](http://www.hp.com/support/ljMFPM177series) si vous souhaitez bénéficier de l'assistance HP complète pour votre produit :

- Résolution de problèmes
- Téléchargement des mises à jour logicielles
- Participation aux forums d'assistance
- Accès à la garantie et aux réglementations

Vous pouvez également visiter le site [www.hp.com/support](http://www.hp.com/support) pour bénéficier de l'assistance mondiale et découvrir les autres produits.

## <span id="page-59-0"></span>**Modification du type de connexion du produit (Windows)**

Si vous utilisez déjà le produit et souhaitez changer la manière dont il est connecté, modifiez la connexion via le raccourci **Reconfigurer votre périphérique HP**, situé sur votre bureau. Vous pouvez, par exemple, reconfigurer le produit pour utiliser une autre adresse sans fil, pour le connecter à un réseau câblé ou sans fil, ou pour passer d'une connexion réseau à une connexion USB. Vous pouvez modifier la configuration sans insérer le CD du produit. Une fois que vous avez sélectionné le type de connexion souhaité, le programme accède directement à la partie de la procédure d'installation du produit qu'il convient de modifier.

## <span id="page-60-0"></span>**Utilisation des applications Services Web HP (modèles à écran tactile uniquement)**

Plusieurs applications innovantes sont disponibles pour ce produit ; vous pouvez les télécharger directement sur Internet. Pour plus d'informations et pour télécharger ces applications, accédez au site Web HP Connected à l'adresse [www.hpconnected.com](http://www.hpconnected.com).

Pour qu'il soit possible d'utiliser cette fonction, le produit doit être connecté à un ordinateur ou un réseau ayant accès à Internet. Les services Web HP doivent être activés sur le produit.

- **1.** Sur l'écran d'accueil du panneau de commande du produit, appuyez sur le bouton Services Web  $\textcircled{h}$ .
- **2.** Appuyez sur le bouton Activer les services Web.

Si vous avez téléchargé une application à partir du site Web HP Connected, celle-ci est disponible dans le menu Applications sur le panneau de commande du produit. Ce processus active à la fois les services Web HP et le menu Applications.

## <span id="page-61-0"></span>**HP Device Toolbox (Windows)**

Utilisez HP Device Toolbox pour Windows pour vérifier l'état du produit ou pour afficher ou modifier les paramètres du produit depuis votre ordinateur. Cet outil ouvre le serveur Web intégré HP pour le produit.

**REMARQUE :** Cet outil est disponible uniquement si vous avez installé la version complète lors de l'installation du produit. Selon la manière dont le produit est connecté au réseau, certaines fonctionnalités peuvent ne pas être disponibles.

- **1.** Cliquez sur le bouton **Démarrer**, puis sur **Programmes**.
- **2.** Cliquez sur votre groupe de produits HP, puis sur l'élément **HP Device Toolbox**.

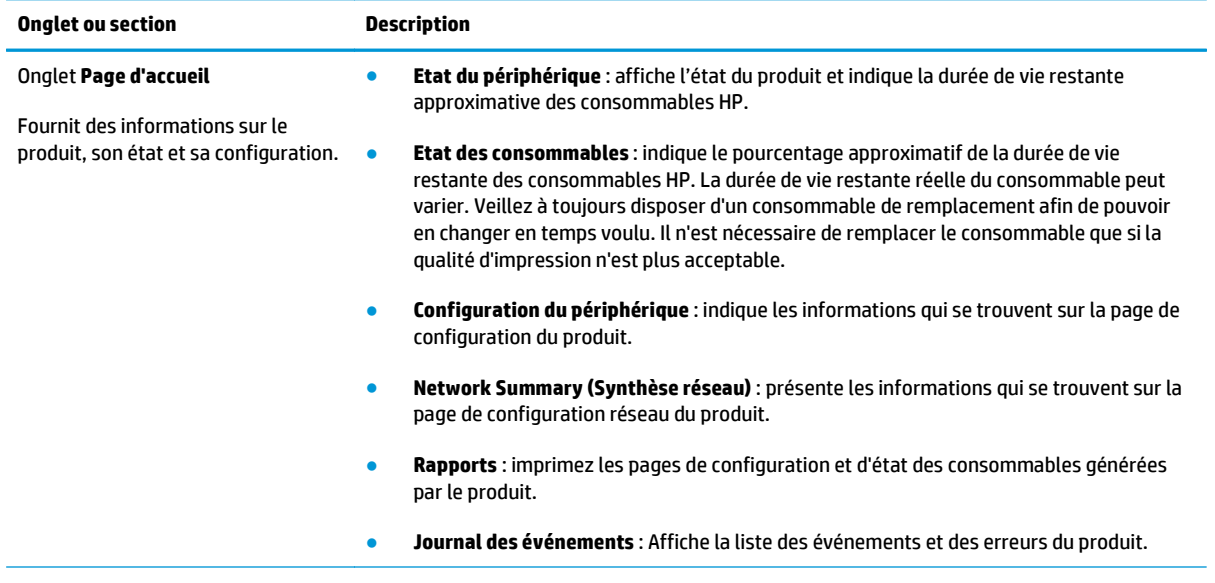

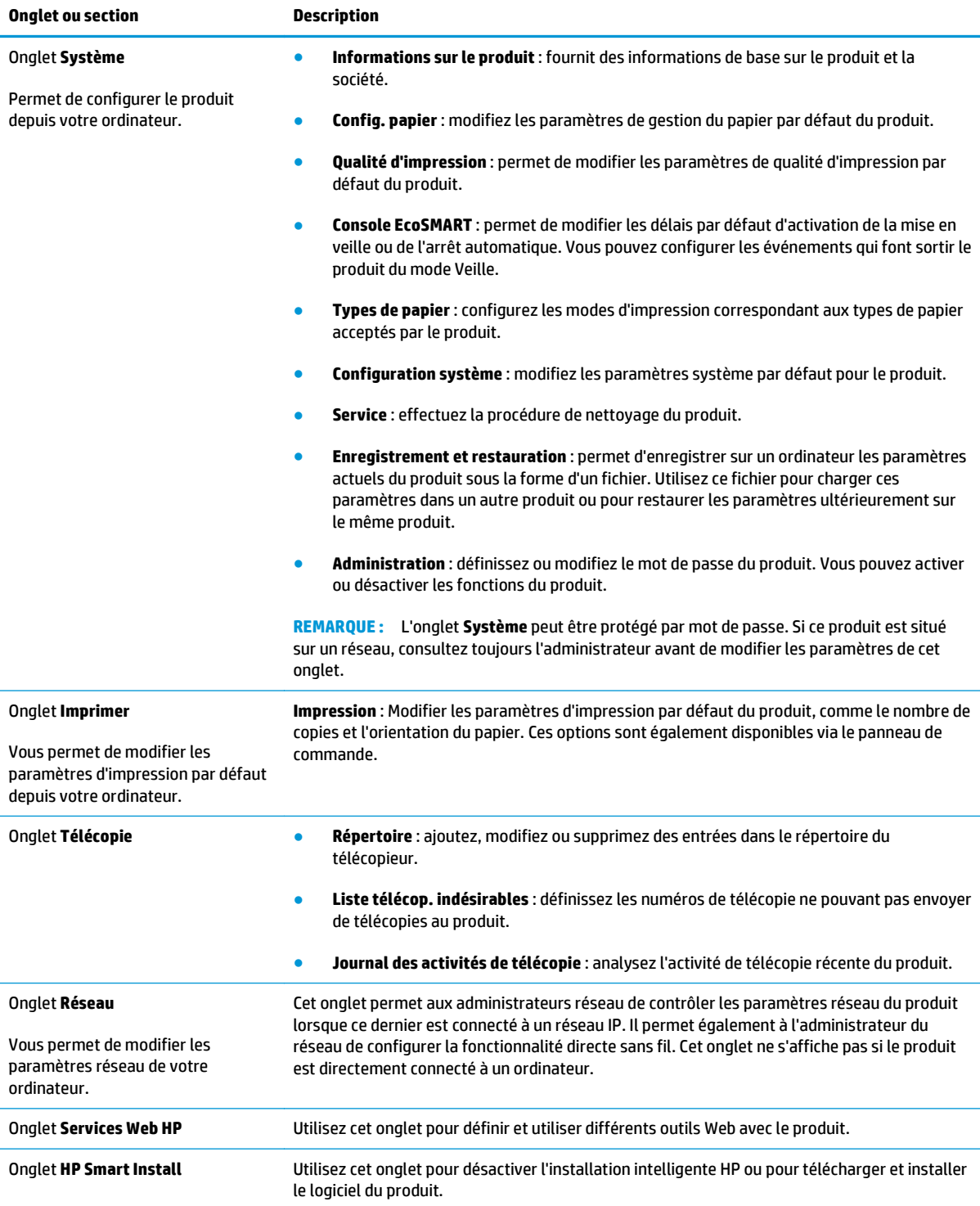

## <span id="page-63-0"></span>**HP Utility pour Mac OS X**

Utilisez HP Utility pour Mac OS X pour afficher ou modifier les paramètres du produit depuis votre ordinateur.

Vous pouvez utiliser HP Utility lorsque le produit est connecté à l'aide d'un câble USB ou est connecté à un réseau TCP/IP.

### **Ouverture de HP Utility**

Depuis le Finder, cliquez sur **Applications**, **Hewlett-Packard**, puis sur **HP Utility**.

Si HP Utility ne figure pas dans la liste, procédez comme suit pour l'ouvrir :

- 1. Sur l'ordinateur, ouvrez le menu Pomme et, cliquez sur le menu Préférences Système, puis sur l'icône **Imprimantes et fax** ou **Imprimantes et scanners**.
- **2.** Sélectionnez le produit sur le côté gauche de la fenêtre.
- **3.** Cliquez sur le bouton **Options et fournitures**.
- **4.** Cliquez sur l'onglet **Utilitaire**.
- **5.** Cliquez sur le bouton **Ouvrir l'utilitaire de l'imprimante**.

### **Caractéristiques de HP Utility**

La barre d'outils de HP Utility se trouve en haut de chaque page. Elle propose les options suivantes :

- **Périphériques** : Cliquez sur ce bouton pour afficher ou masquer les produits Mac détectés par HP Utility dans le volet **Imprimantes** situé à gauche de l'écran.
- **Tous les paramètres** : Cliquez sur ce bouton pour revenir à la page principale de HP Utility.
- **Assistance HP** : Cliquez sur ce bouton pour ouvrir un navigateur et accéder au site Web d'assistance HP pour le produit.
- **Consommables** : Cliquez sur ce bouton pour ouvrir le site Web HP SureSupply.
- **Inscription** : Cliquez sur ce bouton pour ouvrir le site Web d'inscription HP.
- **Recyclage** : Cliquez sur ce bouton pour ouvrir le site Web du programme de recyclage HP Planet Partners.

HP Utility se compose de pages que vous pouvez ouvrir en cliquant dans la liste **Tous les paramètres**. Le tableau suivant décrit les tâches que vous pouvez exécuter à partir de l'utilitaire HP.

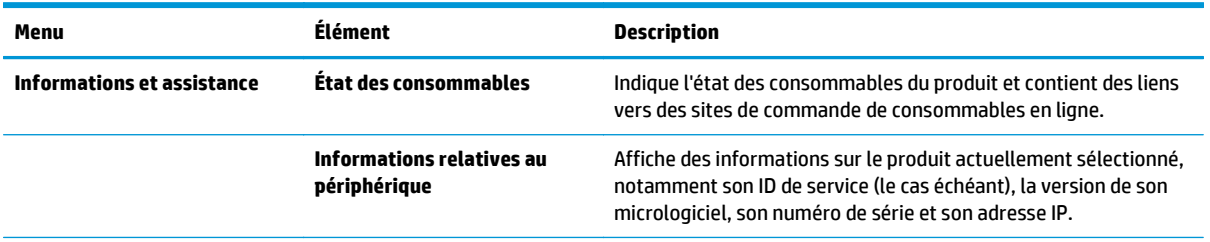

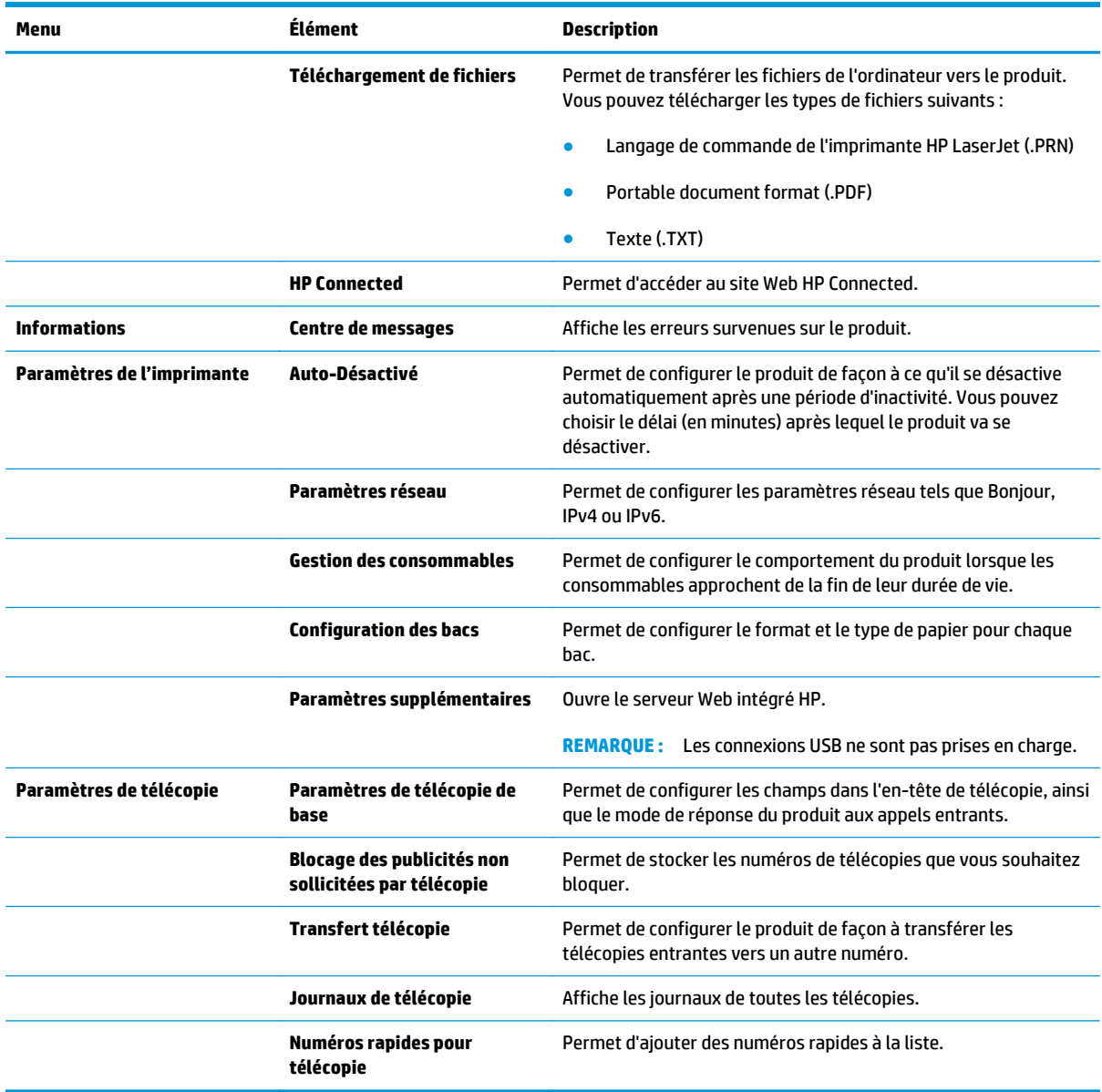

## <span id="page-65-0"></span>**Caractéristiques de sécurité du produit**

Le produit prend en charge des normes de sécurité et des protocoles recommandés qui aident à sécuriser le produit et à protéger les informations critiques présentes sur le réseau. Ces normes et protocoles simplifient également le contrôle et la maintenance du produit.

Pour plus d'informations sur les solutions d'imagerie et d'impression sécurisées HP, rendez-vous à l'adresse suivante : [www.hp.com/go/secureprinting](http://www.hp.com/go/secureprinting). Ce site Web propose des liens vers des livres blancs et FAQ sur les fonctions de sécurité.

### **Définition ou modification du mot de passe du produit**

Utilisez le serveur Web intégré HP pour définir un mot de passe ou modifier un mot de passe existant d'un produit du réseau.

#### **Panneau de commande LCD**

- **1.** Sur le panneau de commande du produit, appuyez sur le bouton Configuration  $\lambda$ .
- **2.** Ouvrez les menus suivants :
	- **Configuration du réseau**
	- **Afficher adresse IP**
- **3.** Pour ouvrir le serveur Web intégré HP, saisissez l'adresse IP du produit dans la barre d'adresse d'un navigateur Internet.

**REMARQUE :** Vous pouvez également accéder au serveur Web intégré HP à partir de l'utilitaire HP Device Toolbox pour Windows ou HP Utility pour Mac OS X.

**4.** Cliquez sur l'onglet **Système**, puis sur le lien **Sécurité du produit**.

**PEMARQUE :** Si un mot de passe a déjà été défini, vous êtes invité à le saisir. Saisissez le mot de passe, puis cliquez sur le bouton **Appliquer**.

- **5.** Saisissez le nouveau mot de passe dans les boîtes de dialogue **Nouveau mot de passe** et **Vérifier le mot de passe**.
- **6.** Au bas de la fenêtre, cliquez sur le bouton **Appliquer** pour enregistrer le mot de passe.

#### **Panneau de commande à écran tactile**

- **1.** Sur l'écran d'accueil du panneau de commande du produit, appuyez sur le bouton Réseau  $\circ$ afficher l'adresse IP du produit.
- **2.** Pour ouvrir le serveur Web intégré HP, saisissez l'adresse IP du produit dans la barre d'adresse d'un navigateur Internet.

**REMARQUE :** Vous pouvez également accéder au serveur Web intégré HP à partir de l'utilitaire HP Device Toolbox pour Windows ou HP Utility pour Mac OS X.

**3.** Cliquez sur l'onglet **Système**, puis sur le lien **Sécurité du produit**.

**REMARQUE :** Si un mot de passe a déjà été défini, vous êtes invité à le saisir. Saisissez le mot de passe, puis cliquez sur le bouton **Appliquer**.

- **4.** Saisissez le nouveau mot de passe dans les boîtes de dialogue **Nouveau mot de passe** et **Vérifier le mot de passe**.
- **5.** Au bas de la fenêtre, cliquez sur le bouton **Appliquer** pour enregistrer le mot de passe.

### **Verrouiller le produit**

**1.** Vous pouvez connecter un câble de sécurité dans le logement situé à l'arrière du produit.

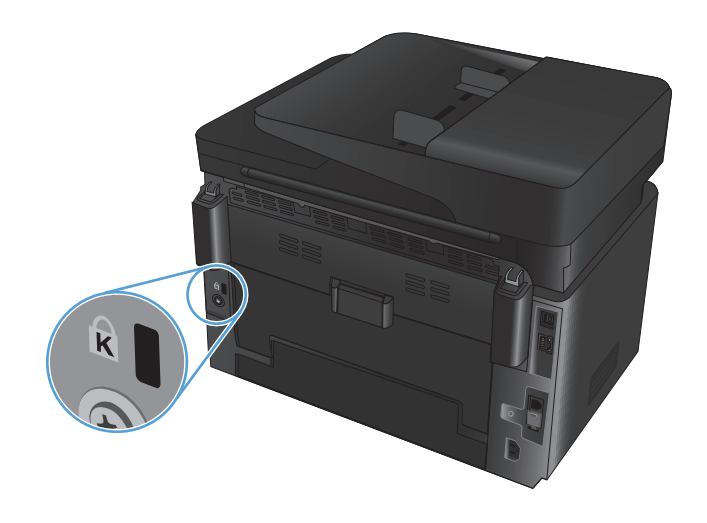

## <span id="page-67-0"></span>**Paramètres d'économie d'encre**

- Imprimer avec EconoMode
- Configuration du paramètre Veille/Arrêt auto après

#### **Imprimer avec EconoMode**

Ce produit est muni d'une option EconoMode pour l'impression des brouillons. L'utilisation d'EconoMode peut économiser du toner. Mais elle peut également réduire la qualité d'impression.

HP ne recommande pas une utilisation permanente de la fonction EconoMode. Si la fonction EconoMode est employée de manière permanente, il est possible que l'encre survive aux composants mécaniques du toner. Si la qualité d'impression commence à se dégrader et n'est plus acceptable, envisagez le remplacement du toner.

**REMARQUE :** Si votre pilote d'impression ne propose pas cette option, définissez-la à l'aide du serveur Web intégré HP.

- **1.** Dans le logiciel, sélectionnez l'option **Imprimer**.
- **2.** Sélectionnez le produit, puis cliquez sur le bouton **Propriétés** ou **Préférences**.
- **3.** Cliquez sur l'onglet **Papier/Qualité**.
- **4.** Cochez la case **EconoMode**.

### **Configuration du paramètre Veille/Arrêt auto après**

#### **Panneau de commande LCD**

- **1.** Sur le panneau de commande du produit, appuyez sur le bouton Configuration  $\lambda$ .
- **2.** Ouvrez les menus suivants :
	- **Configuration système**
	- **Paramètres d'énergie**
	- **Après arrêt Veille/Auto**
- **3.** Sélectionnez le délai de mise en veille/d'arrêt automatique à l'aide des flèches, puis appuyez sur le bouton OK.

**REMARQUE :** La valeur par défaut est **15 minutes**.

- **4.** Le produit quitte automatiquement le mode Veille lorsqu'il reçoit des travaux ou lorsque vous appuyez sur un bouton du panneau de commande. Vous pouvez modifier les événements qui font sortir le produit de l'état de veille. Ouvrez les menus suivants :
	- **Configuration système**
	- **Paramètres d'énergie**
	- **Réveil/Auto sur événements**

Pour désactiver un événement de réveil, sélectionnez cet événement, puis l'option **Non**.

#### **Panneau de commande à écran tactile**

- **1.** Sur l'écran d'accueil du panneau de commande du produit, appuyez sur le bouton Setup (Configuration) .<br>...
- **2.** Ouvrez les menus suivants :
	- Configuration système
	- Paramètres d'énergie
	- Après arrêt Veille/Auto
- **3.** Sélectionnez la durée du délai de mise en veille/d'arrêt automatique.

```
REMARQUE : La valeur par défaut est 15 minutes.
```
- **4.** Le produit quitte automatiquement le mode Veille lorsqu'il reçoit des tâches ou lorsque vous appuyez sur l'écran du panneau de commande du produit. Vous pouvez modifier les événements qui font sortir le produit de l'état de veille. Ouvrez les menus suivants :
	- Configuration système
	- Paramètres d'énergie
	- Réveil/Auto sur événements

Pour désactiver un événement de réveil, sélectionnez cet événement, puis l'option Non.

## <span id="page-69-0"></span>**Le message Niveau de la cartouche <couleur> bas ou Niveau de la cartouche <couleur> très bas s'affiche sur le panneau de commande du produit.**

Le message **Niveau de la cartouche <couleur> bas** ou **Niveau de la cartouche <couleur> très bas** s'affiche sur le panneau de commande du produit, qui ne lance pas l'impression.

**REMARQUE :** Les avertissements et indicateurs de niveau de toner fournissent des estimations à des fins de planification uniquement. Lorsqu'un indicateur affiche un faible niveau de toner, faites en sorte d'avoir une cartouche de remplacement à portée de main pour éviter tout retard. Le remplacement des cartouches n'est pas nécessaire tant que la qualité d'impression n'est pas jugée inacceptable.

Lorsqu'un toner HP atteint un niveau très bas, la garantie de protection Premium d'HP pour ce toner prend fin.

Vous pouvez modifier la réponse du produit lorsque les consommables atteignent l'état Très bas. Vous n'avez pas besoin de restaurer ces paramètres lorsque vous installez un nouveau toner.

### **Activation ou désactivation des paramètres Très bas**

Vous pouvez activer ou désactiver le paramètre par défaut à tout moment et vous n'avez pas à le réactiver lorsque vous installez un nouveau toner.

#### **Panneau de commande LCD**

- **1.** Sur le panneau de commande du produit, appuyez sur le bouton Configuration  $\lambda$ .
- **2.** Ouvrez les menus suivants :
	- **Configuration système**
	- **Paramètres des consommables**
	- **Cartouche noire** ou **Cartouche couleur**
	- **Paramètre très bas**
- **3.** Sélectionnez l'une des options suivantes, puis appuyez sur le bouton OK :
	- Sélectionnez l'option **Stop** pour que le produit suspende l'impression jusqu'à ce que vous remplaciez la cartouche de toner.
	- Sélectionnez l'option **Invite** pour que le produit suspende l'impression et vous demande de remplacer la cartouche de toner. Vous pouvez accepter l'invite et continuer l'impression.
	- Sélectionnez l'option **Continuer** pour que le produit vous informe lorsque le niveau de la cartouche de toner est très bas, mais qu'il poursuive l'impression.
	- Pour les cartouches de toner couleur, sélectionnez l'option **Imprimer en noir** pour continuer à imprimer en noir et blanc si le niveau des cartouches de toner couleur est très bas.

#### **Panneau de commande à écran tactile**

- **1.** Sur l'écran d'accueil du panneau de commande du produit, appuyez sur le bouton Setup (Configuration) .<br>...
- **2.** Ouvrez les menus suivants :
- Configuration système
- Paramètres des consommables
- Cartouche noire ou Cartouche couleur
- Paramètre très bas
- **3.** Sélectionnez l'une des options suivantes :
	- Sélectionnez l'option Stop pour que le produit suspende l'impression jusqu'à ce que vous remplaciez la cartouche de toner.
	- Sélectionnez l'option Invite pour que le produit suspende l'impression et vous demande de remplacer la cartouche de toner. Vous pouvez accepter l'invite et continuer l'impression.
	- Sélectionnez l'option Continuer pour que le produit vous informe lorsque le niveau de la cartouche de toner est très bas, mais qu'il poursuive l'impression.
	- Pour les cartouches de toner couleur, sélectionnez l'option Imprimer en noir pour continuer à imprimer en noir et blanc si le niveau des cartouches de toner couleur est très bas.

Lorsqu'un produit équipé de la fonction de télécopie est défini sur l'option Stop, il existe un risque que les télécopies ne s'impriment pas après l'installation d'une nouvelle cartouche si le produit a reçu plus de télécopies que celles qu'il pouvait enregistrer dans la mémoire pendant l'interruption.

Lorsqu'un produit équipé de la fonction de télécopie est défini sur l'option Invite, il existe un risque que les télécopies ne s'impriment pas après l'installation d'une nouvelle cartouche si le produit a reçu plus de télécopies que celles qu'il pouvait enregistrer pendant que le produit attendait la confirmation de réception du message.

Lorsqu'un toner HP atteint un niveau **très bas**, la garantie de protection Premium d'HP pour ce toner prend fin. Les défauts d'impression ou les défaillances d'une cartouche survenant lorsqu'une cartouche de toner HP est utilisée avec l'option Continuer en mode Très bas ne seront pas considérés comme des vices de matériau ou de fabrication dans le cadre de la déclaration de garantie HP relative aux cartouches d'impression.

## <span id="page-71-0"></span>**Remplacement du toner**

Lorsqu'un toner approche la fin de sa durée de vie, un message vous invite à commander un toner de remplacement. Vous pouvez continuer à imprimer avec la cartouche d'impression actuelle jusqu'à ce que la qualité d'impression ne soit plus acceptable même après redistribution du toner.

- **1.** Faites tourner les cartouches pour accéder à celles qui doivent être remplacées.
	- **Panneau de commande LCD** : Appuyez sur le bouton Rotation des cartouches **808** pour accéder à la cartouche qui doit être remplacée. Le panneau de commande indique la cartouche accessible.
	- **Panneau de commande à écran tactile** : Appuyez sur l'icône Alimentation associée à la cartouche qui doit être remplacée. Les cartouches tournent jusqu'à la cartouche de votre choix.
- **2.** Ouvrez le scanner.

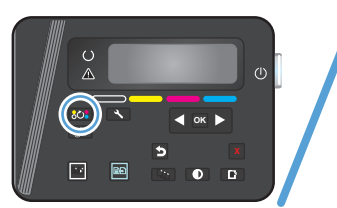

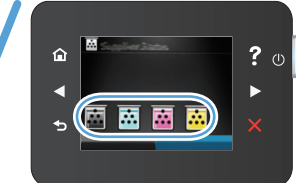

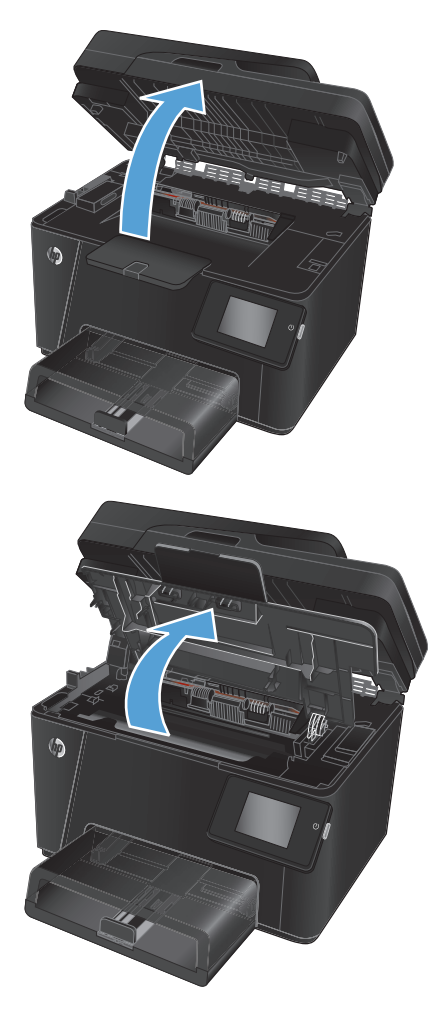

**3.** Ouvrez le couvercle supérieur.
**4.** Retirez la cartouche d'encre.

- **5.** Sortez la nouvelle cartouche d'encre de son emballage. Mettez la cartouche d'encre usagée dans l'emballage pour recyclage.
- **6.** Saisissez les deux côtés du toner et répartissez l'encre en inclinant délicatement la cartouche sur les côtés.
- **7.** Saisissez la cartouche de toner par la poignée centrale, puis retirez la protection en plastique.

**ATTENTION :** Ne touchez pas le volet ou la surface du rouleau.

**8.** Sur le côté gauche de la cartouche, pliez la languette jusqu'à la séparer de la cartouche. Tirez sur la languette jusqu'à ce que la bande adhésive sorte entièrement de la cartouche. Placez la languette et la bande dans le carton d'emballage du toner pour recyclage.

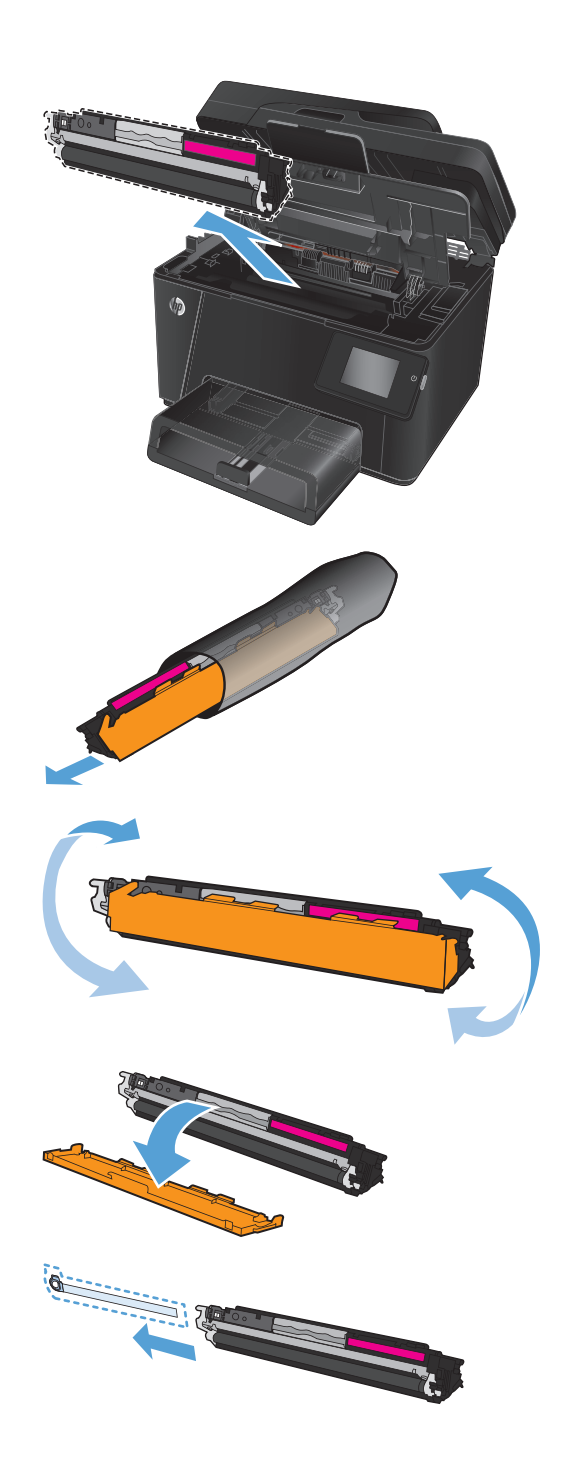

**9.** Alignez la cartouche de toner avec les repères internes, puis insérez-la jusqu'à ce qu'elle s'enclenche.

**REMARQUE :** Comparez l'étiquette de couleur apposée sur l'imprimante et celle située dans le logement du carrousel pour vous assurer que la couleur de la cartouche d'impression correspond à la position du carrousel.

**10.** Fermez le couvercle supérieur.

- $\circledR$  $\circledR$
- **11.** Faites tourner le carrousel pour accéder à la cartouche devant être remplacée.
	- **Panneau de commande LCD** : Appuyez sur le bouton Rotation des cartouches  $\delta$ OC pour passer à la cartouche suivante. Répétez ce

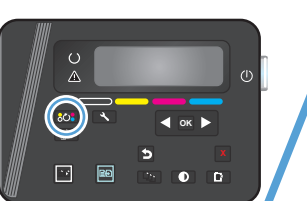

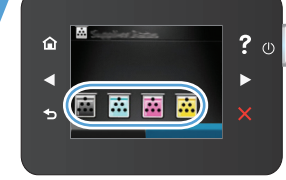

processus jusqu'à ce que vous ayez terminé le remplacement.

● **Panneau de commande à écran tactile** : Appuyez sur l'icône Alimentation associée à la cartouche qui doit être remplacée. Les cartouches tournent jusqu'à la cartouche de votre choix. Répétez ce processus jusqu'à ce que vous ayez terminé le remplacement.

**REMARQUE :** Le capot supérieur doit être fermé pour faire tourner les cartouches.

**12.** Une fois les cartouches remplacées, fermez le scanner.

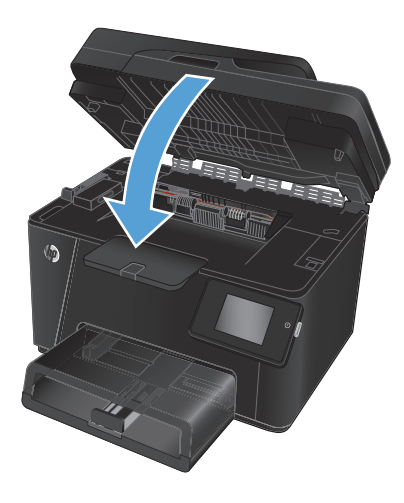

## **Remplacer le tambour d'imagerie**

**1.** Ouvrez le scanner.

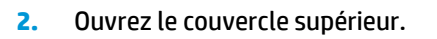

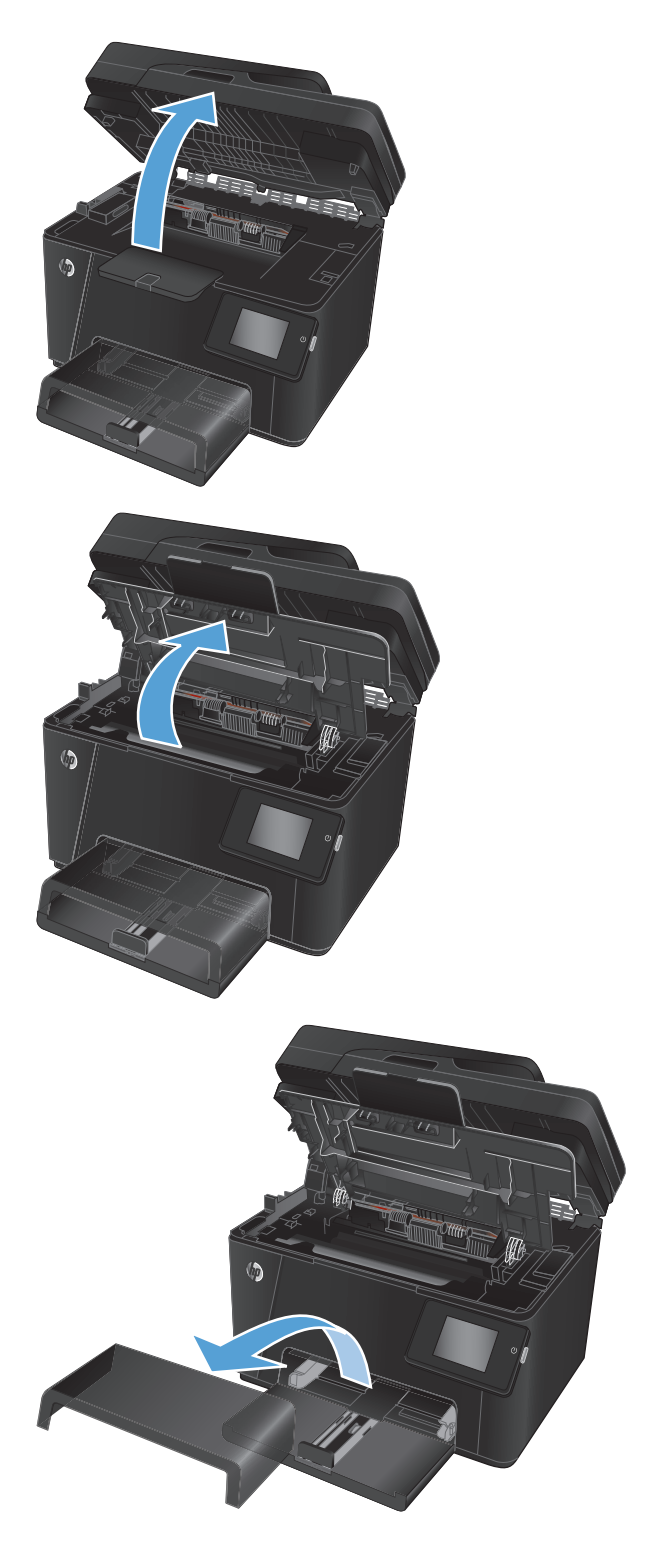

**3.** Retirez le couvercle anti-poussière du bac.

**4.** Ouvrez le capot avant.

**5.** Soulevez les deux leviers qui maintiennent le tambour d'imagerie.

**6.** Retirez l'ancien tambour d'imagerie.

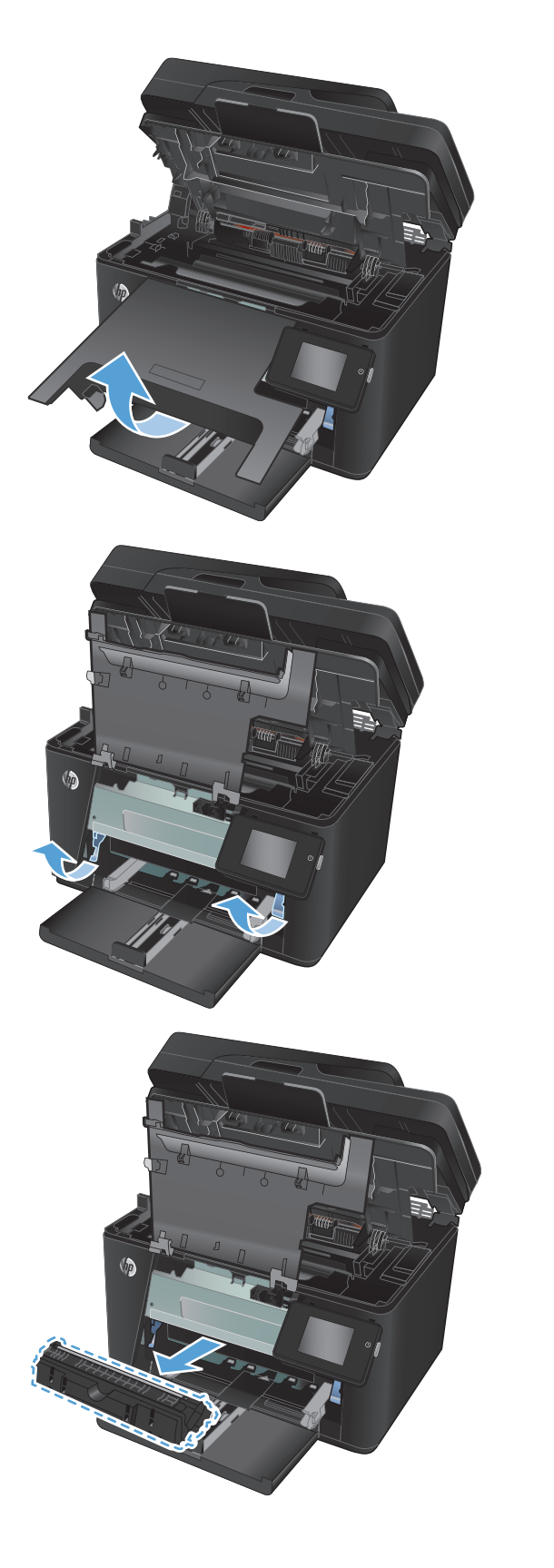

- **7.** Sortez le nouveau tambour d'imagerie de son emballage. Placez le tambour usagé dans l'emballage en vue de son recyclage.
- **8.** Retirez l'écran de protection se trouvant sur le nouveau tambour d'imagerie.

**ATTENTION :** Pour ne pas risquer d'endommager le tambour d'imagerie, ne l'exposez pas à la lumière. Recouvrez-la avec une feuille de papier.

Ne touchez pas le rouleau vert. Vous risquez de dégrader la qualité d'impression si vous y laissez des empreintes de doigts.

**9.** Insérez le nouveau tambour d'imagerie dans l'imprimante.

**10.** Abaissez les deux leviers qui maintiennent le tambour d'imagerie.

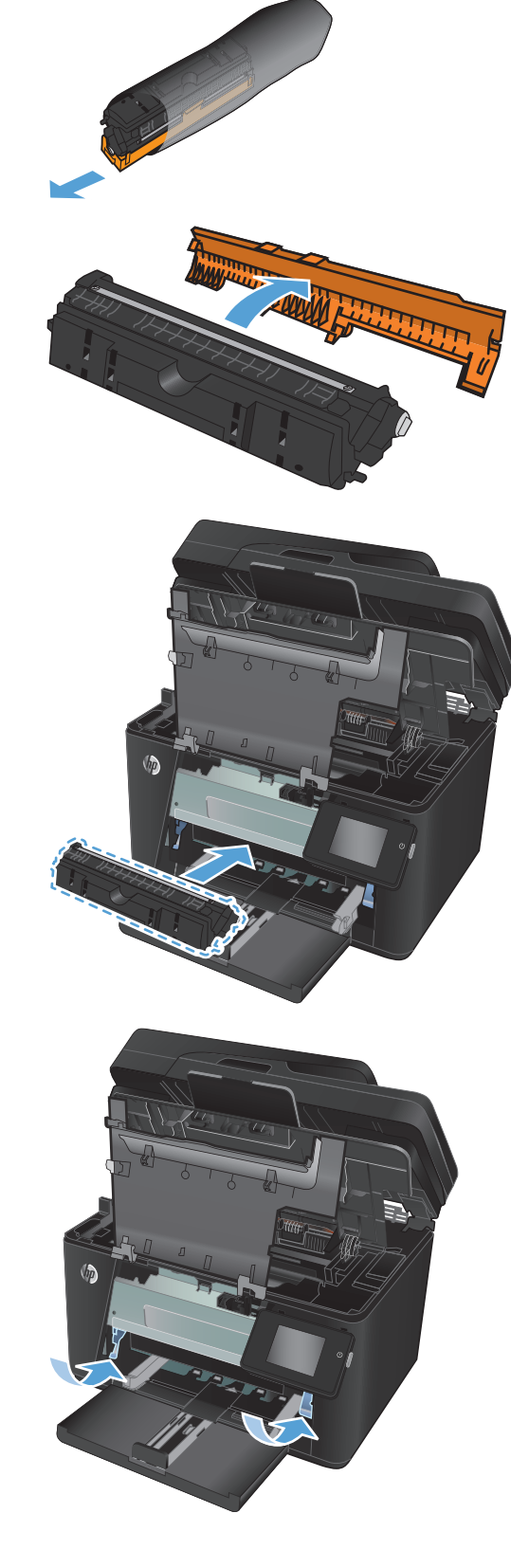

**11.** Fermez le capot avant.

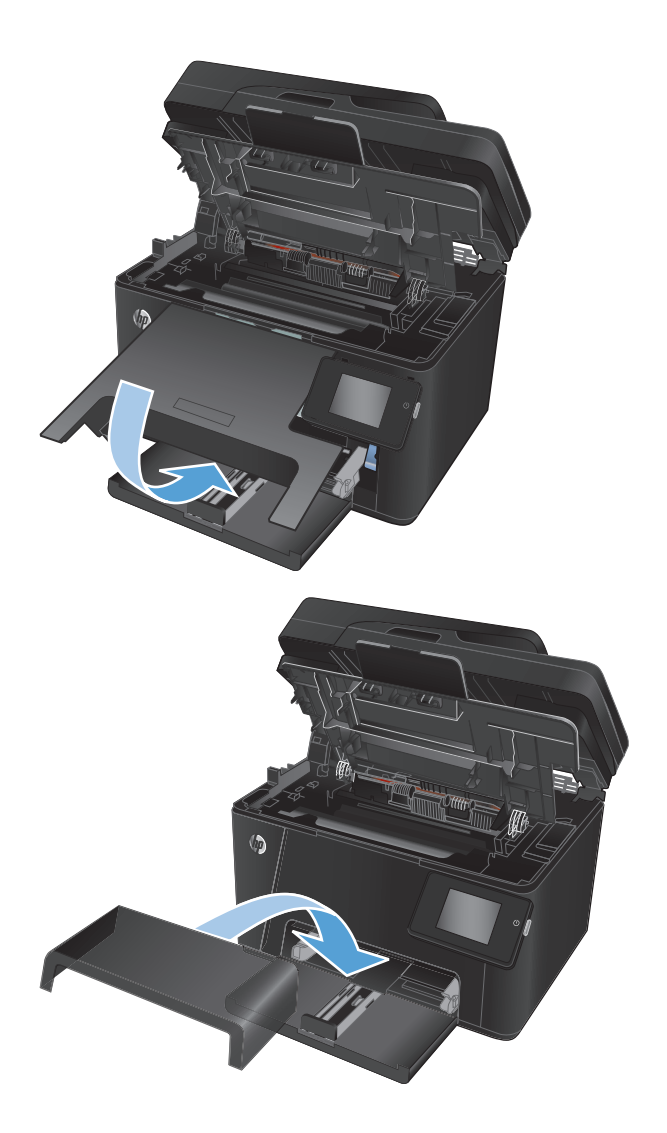

**12.** Réinstallez le couvercle anti-poussière sur le bac.

**13.** Fermez le couvercle supérieur.

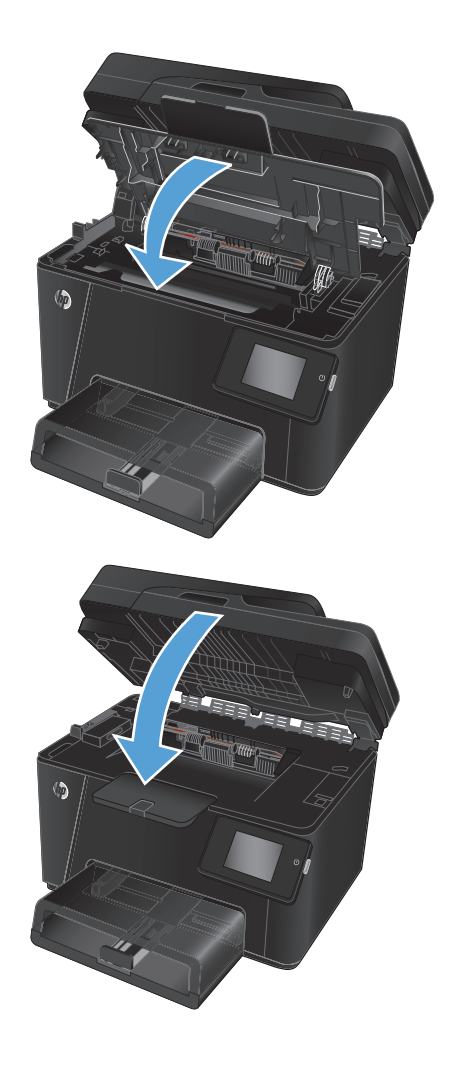

**14.** Fermez le scanner.

# **8 Résoudre les problèmes**

- [Système d'aide du panneau de commande \(modèles à écran tactile uniquement\)](#page-81-0)
- [Restauration des valeurs usine par défaut](#page-82-0)
- [Résolution des problèmes d'alimentation papier ou de bourrage](#page-83-0)
- [Eliminer les bourrages du bac d'alimentation](#page-85-0)
- [Suppression des bourrages dans le bac de sortie](#page-87-0)
- [Elimination des bourrages dans le bac d'alimentation](#page-89-0)
- [Améliorer la qualité d'impression](#page-91-0)
- [Amélioration de la qualité de copie et de numérisation](#page-98-0)
- [Amélioration de la qualité des images télécopiées](#page-102-0)
- [Résoudre des problèmes de réseau câblé](#page-106-0)
- [Résoudre les problèmes de réseau sans fil](#page-108-0)
- [Résoudre les problèmes de télécopie](#page-112-0)

Visitez le site [www.hp.com/support/ljMFPM176series](http://www.hp.com/support/ljMFPM176series) ou [www.hp.com/support/ljMFPM177series](http://www.hp.com/support/ljMFPM177series) si vous souhaitez bénéficier de l'assistance HP complète pour votre produit :

- Résolution de problèmes
- Téléchargement des mises à jour logicielles
- Participation aux forums d'assistance
- Accès à la garantie et aux réglementations

Vous pouvez également visiter le site [www.hp.com/support](http://www.hp.com/support) pour bénéficier de l'assistance mondiale et découvrir les autres produits.

## <span id="page-81-0"></span>**Système d'aide du panneau de commande (modèles à écran tactile uniquement)**

L'appareil est doté d'un système d'aide en ligne intégré avec des instructions d'utilisation pour chaque écran. Pour ouvrir le système d'aide, appuyez sur le bouton Aide ? dans le coin supérieur droit de l'écran.

Dans certains écrans, l'aide ouvre un menu global à partir duquel vous pouvez rechercher des rubriques spécifiques. Vous pouvez vous déplacer dans la structure du menu en appuyant sur les boutons disponibles.

Certains écrans d'aide incluent des animations qui vous guident dans les procédures, telles que la suppression des bourrages.

Pour les écrans contenant des paramètres de tâches spécifiques, l'aide ouvre une rubrique d'explication des options disponibles dans l'écran.

Si le produit vous signale une erreur ou un avertissement, appuyez sur le bouton Aide ? pour afficher un message qui décrit le problème. Le message contient aussi des instructions pour résoudre le problème.

## <span id="page-82-0"></span>**Restauration des valeurs usine par défaut**

La restauration des paramètres d'usine par défaut permet de rétablir tous les paramètres du produit et du réseau aux valeurs d'usine par défaut. Elle ne permet pas de réinitialiser le nombre de pages, le format du bac ou la langue. Pour rétablir les paramètres par défaut du produit, suivez les étapes ci-dessous.

**ATTENTION :** La restauration des paramètres d'usine par défaut consiste à rétablir les valeurs définies en usine et également à supprimer les pages stockées en mémoire.

- **1.** Sur le panneau de commande du produit, appuyez sur le bouton Configuration  $\&$ .
- **2.** Ouvrez le menu **Service**.
- **3.** Sélectionnez l'option **Restaurer les paramètres par défaut**, puis appuyez sur le bouton OK.

Le produit redémarre automatiquement.

## <span id="page-83-0"></span>**Résolution des problèmes d'alimentation papier ou de bourrage**

Si le produit présente des problèmes récurrents d'alimentation papier ou de bourrage, utilisez les informations suivantes pour réduire le nombre d'événements.

## **Le produit n'entraîne pas de papier**

Si le produit n'entraîne pas de papier du bac, essayez les solutions suivantes.

- **1.** Ouvrez le produit et retirez les éventuelles feuilles de papier coincées.
- **2.** Chargez le bac de papier de taille adaptée à votre tâche.
- **3.** Assurez-vous que le format et le type de papier sont définis correctement sur le panneau de commande du produit.
- **4.** Assurez-vous que les guides papier du bac sont réglés à la taille du papier. Ajustez les guides pour l'indentation appropriée dans le bac.
- **5.** Vérifiez sur le panneau de commande du produit s'il n'attend pas une réponse de votre part à un chargement manuel de papier. Chargez du papier, puis continuez.
- **6.** Les rouleaux situés au-dessus du bac peuvent être sales. Nettoyez-les à l'aide d'un chiffon non pelucheux humidifié d'eau chaude.

## **Le produit entraîne plusieurs feuilles de papier**

Si le produit entraîne plusieurs feuilles de papier du bac, essayez les solutions suivantes.

- **1.** Retirez la pile de papier du bac et assouplissez-la, faites-la pivoter de 180 degrés et retournez-la. *N'aérez pas le papier.* Remettez la pile de papier dans le bac.
- **2.** Utilisez uniquement du papier conforme aux spécifications HP pour ce produit.
- **3.** Utilisez du papier non froissé, plié ou endommagé. Si nécessaire, utilisez du papier d'une autre ramette.
- **4.** Assurez-vous que le bac n'est pas surchargé. Si c'est le cas, retirez la pile de papier du bac, tassez-la, puis remettez du papier dans le bac.
- **5.** Assurez-vous que les guides papier du bac sont réglés à la taille du papier. Ajustez les guides pour l'indentation appropriée dans le bac.
- **6.** Assurez-vous que l'environnement d'impression est situé dans les spécifications conseillées.

### **Bourrages papier fréquents ou récurrents**

Procédez comme suit pour résoudre les problèmes fréquents de bourrage papier. Si la première étape n'a pas permis de résoudre le problème, passez à l'étape suivante jusqu'à ce que vous ayez résolu le problème.

- **1.** Si le papier est coincé dans le produit, éliminez le bourrage, puis imprimez une page de configuration pour tester le produit.
- **2.** Vérifiez sur le panneau de commande du produit que le bac est configuré pour le format et le type de papier adéquats. Ajustez les paramètres du papier si nécessaire.
- **3.** Eteignez le produit pendant 30 secondes, puis rallumez-le.
- **4.** Imprimez une page de nettoyage afin de supprimer l'excédent d'encre à l'intérieur du produit.
- **a.** Sur l'écran d'accueil du panneau de commande, appuyez sur le bouton Configuration  $\mathcal{L}$ .
- **b.** Appuyez sur le menu Service.
- **c.** Appuyez sur le bouton Page de nettoyage.
- **d.** Chargez du papier au format Letter ou A4 lorsque vous y êtes invité.
- **e.** Appuyez sur le bouton OK pour lancer le processus de nettoyage.

Le produit imprime la première face, puis vous invite à retirer la page du bac de sortie pour la recharger dans le Bac 1, en conservant la même orientation. Attendez la fin de l'opération. Ignorez la page qui s'imprime.

- **5.** Imprimez une page de configuration pour tester le produit.
	- **a.** Sur l'écran d'accueil du panneau de commande, appuyez sur le bouton Configuration  $\lambda$ .
	- **b.** Appuyez sur le menu Rapports.
	- **c.** Appuyez sur le bouton Rapport de configuration.

Si aucune de ces étapes ne permet de résoudre le problème, il est peut-être nécessaire de faire réparer le périphérique. Contactez l'assistance clientèle HP.

## **Elimination des bourrages papier**

Pour réduire le nombre de bourrages papier, essayez les solutions suivantes.

- **1.** Utilisez uniquement du papier conforme aux spécifications HP pour ce produit.
- **2.** Utilisez du papier non froissé, plié ou endommagé. Si nécessaire, utilisez du papier d'une autre ramette.
- **3.** N'utilisez pas du papier qui a déjà servi pour une impression ou une copie.
- **4.** Assurez-vous que le bac n'est pas surchargé. Si c'est le cas, retirez la pile de papier du bac, tassez-la, puis remettez du papier dans le bac.
- **5.** Assurez-vous que les guides papier du bac sont réglés à la taille du papier. Réglez les guides de façon à ce qu'ils touchent la pile de papier sans l'infléchir.
- **6.** Assurez-vous que le bac est totalement inséré dans l'appareil.
- **7.** Si vous imprimez sur du papier épais, gaufré ou perforé, utilisez la fonction d'introduction manuelle à raison d'une feuille à la fois.
- **8.** Vérifiez que le bac d'alimentation est configuré correctement pour le type et le format du papier.
- **9.** Assurez-vous que l'environnement d'impression est situé dans les spécifications conseillées.

## <span id="page-85-0"></span>**Eliminer les bourrages du bac d'alimentation**

Le message **Bourrage dans le bac 1. Supprimez le bourrage et appuyez [OK]** s'affiche sur le panneau de commande du produit.

**1.** Retirez le couvercle anti-poussière du bac.

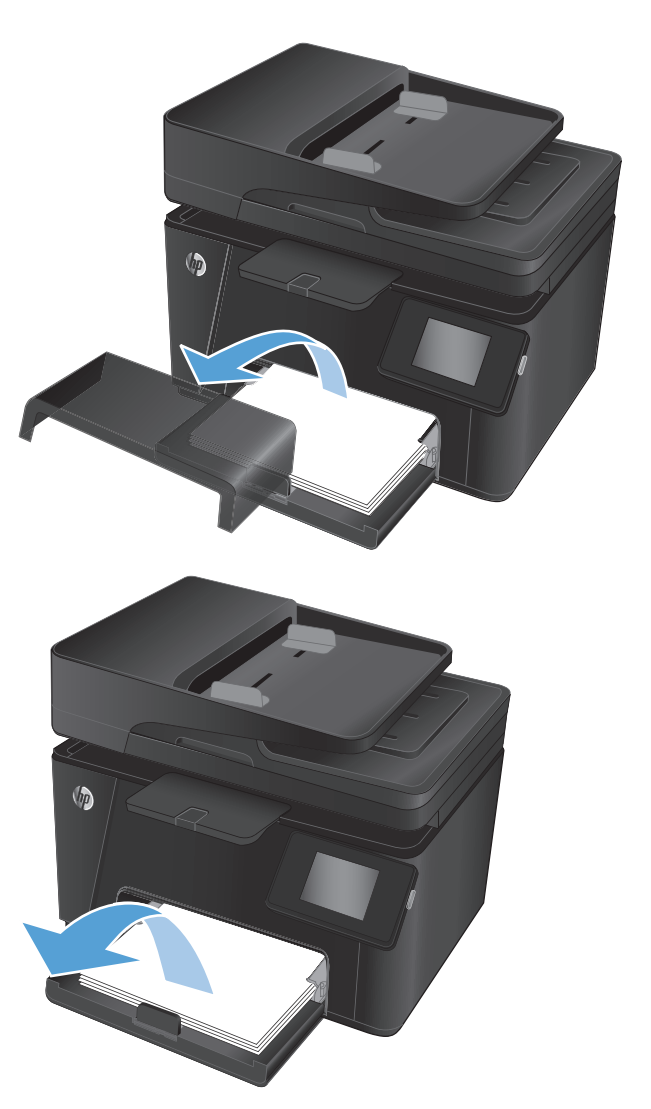

**2.** Retirez la pile de papier du bac d'alimentation.

**3.** Retirez tout papier coincé visible dans le bac d'alimentation. Retirez le papier coincé à deux mains afin de ne pas le déchirer.

**4.** Rechargez le papier dans le bac d'alimentation. Assurez-vous que le papier se trouve sous les taquets et qu'il ne dépasse pas les indicateurs de hauteur maximale.

**5.** Réinstallez le couvercle anti-poussière sur le bac.

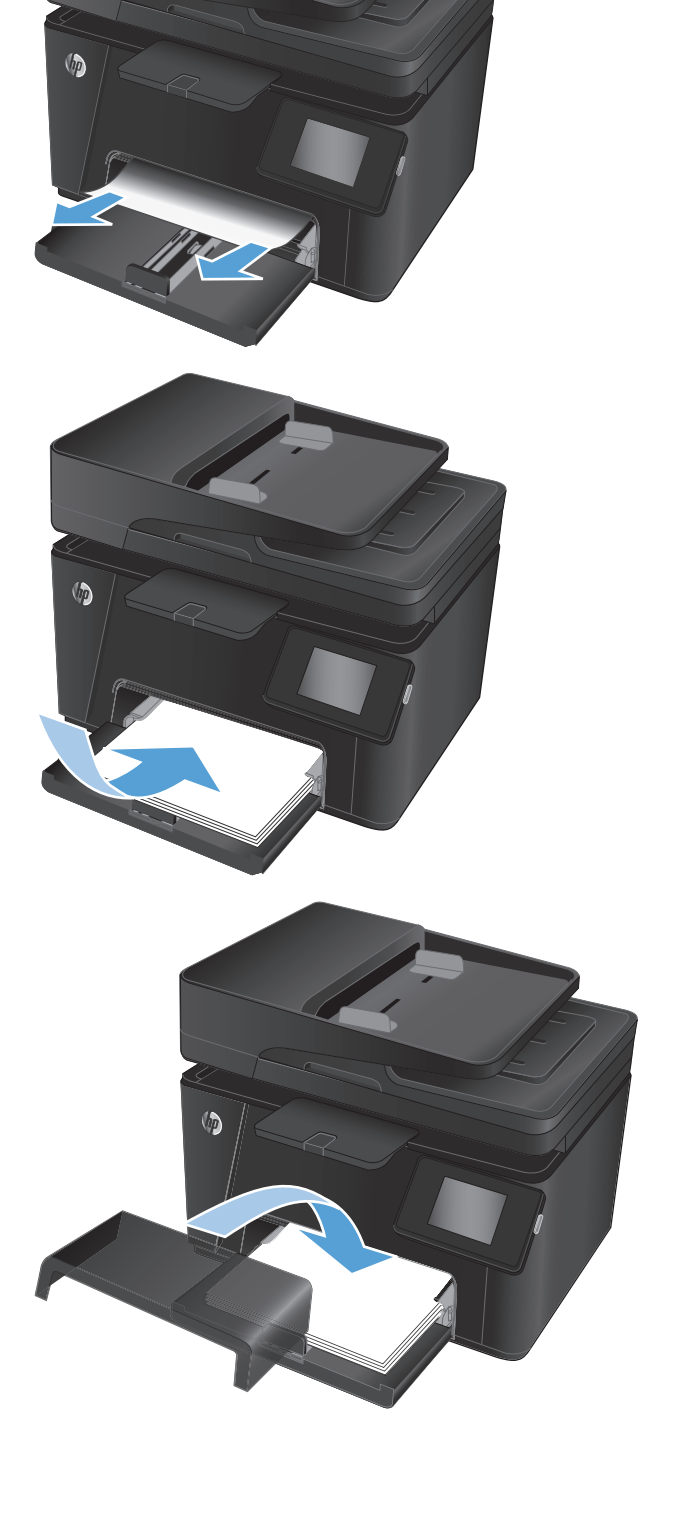

## <span id="page-87-0"></span>**Suppression des bourrages dans le bac de sortie**

Le message **Bourrage dans le bac de sortie** s'affiche sur le panneau de commande du produit.

**1.** Si vous apercevez du papier dans le bac de sortie, saisissez le bord avant de celui-ci et retirez-le délicatement.

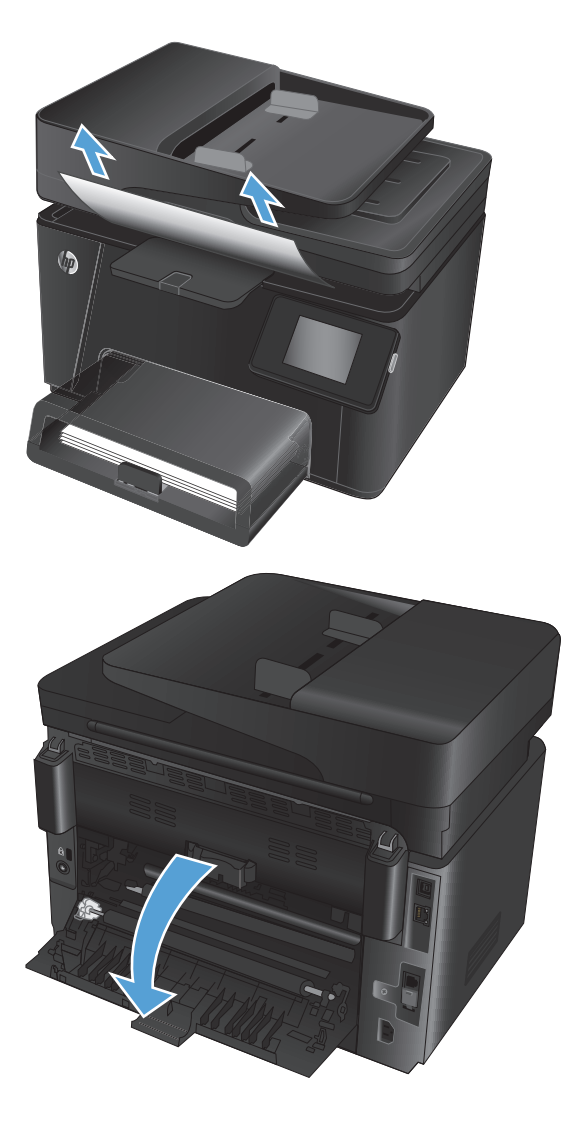

**2.** Ouvrez la porte arrière et vérifiez s'il reste du papier coincé.

**3.** Retirez toute feuille de papier coincée. Retirez le papier coincé à deux mains afin de ne pas le déchirer.

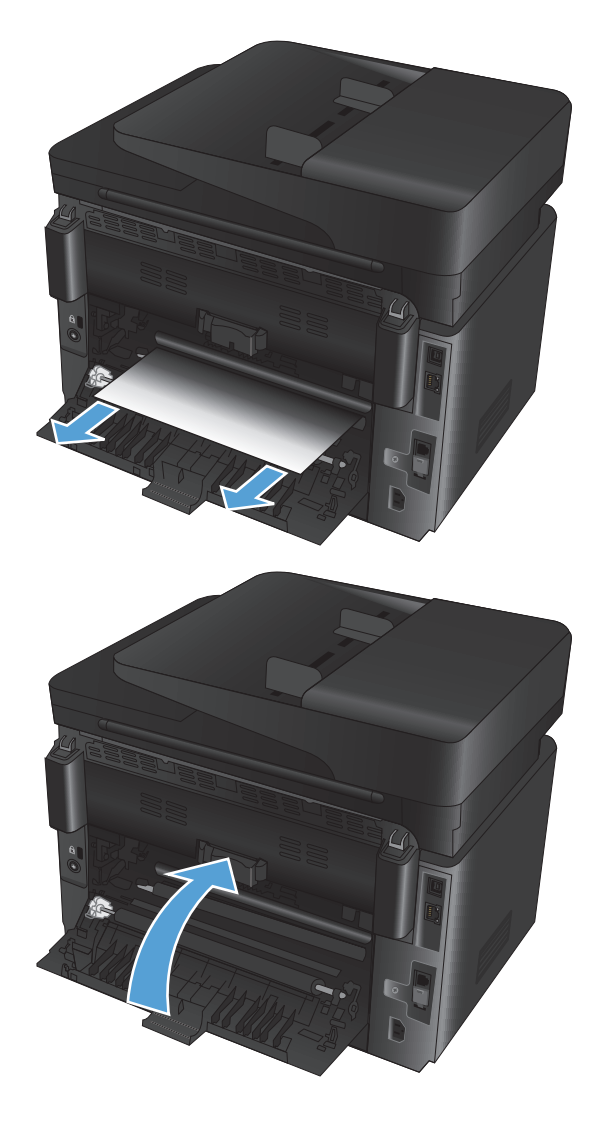

**4.** Refermez la porte arrière.

## <span id="page-89-0"></span>**Elimination des bourrages dans le bac d'alimentation**

Le message **Bourrage dans le chargeur de documents** s'affiche sur l'écran du panneau de commande du produit.

**1.** Si du papier est visible dans le chargeur de documents, saisissez le bord avant à deux mains et retirez-le délicatement.

**2.** Ouvrez le bac d'alimentation du chargeur de documents.

**3.** Ouvrez le capot d'accès aux bourrages.

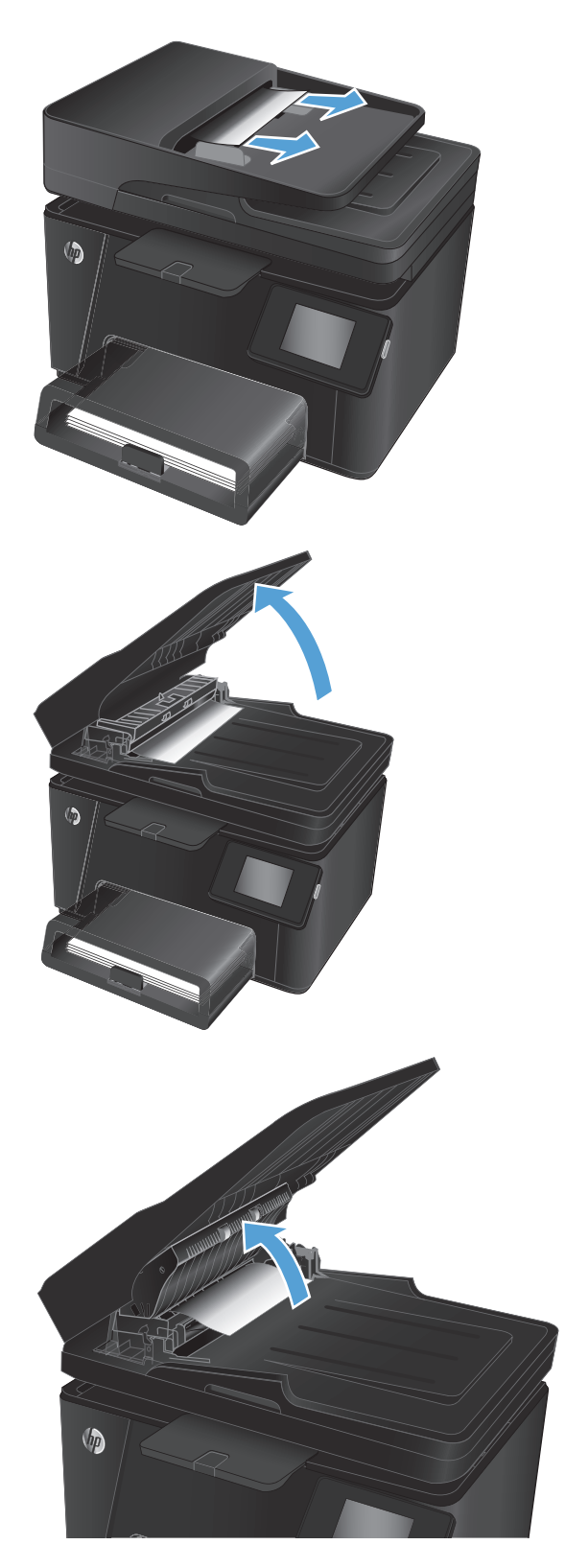

**4.** Retirez toute feuille de papier coincée. Retirez le papier coincé à deux mains afin de ne pas le déchirer.

**5.** Fermez le capot d'accès aux bourrages.

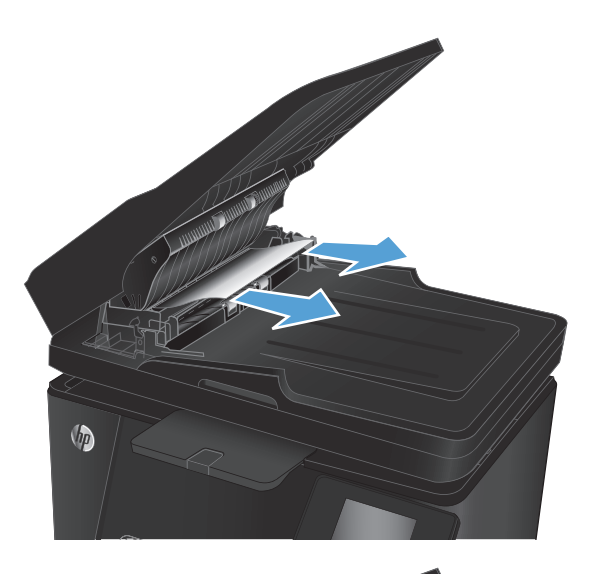

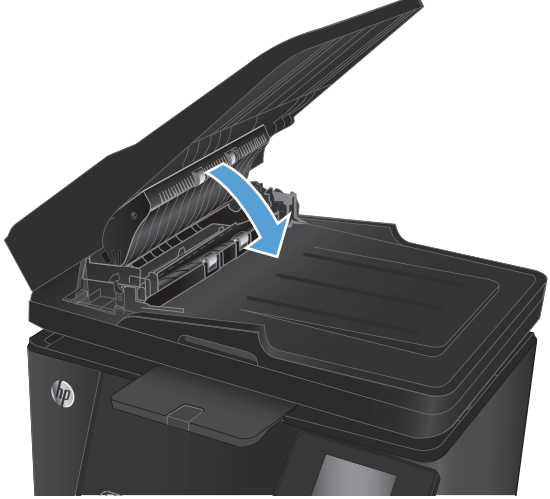

**6.** Fermez le bac d'alimentation du chargeur de documents.

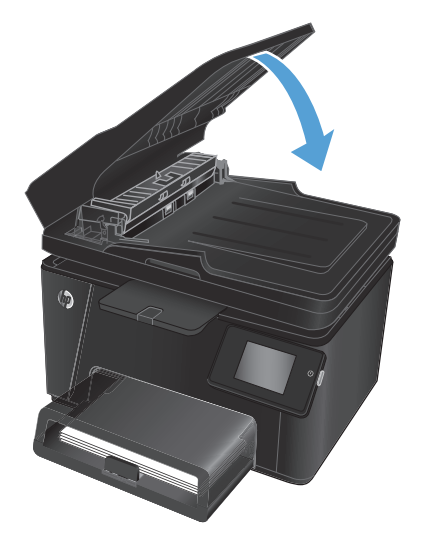

## <span id="page-91-0"></span>**Améliorer la qualité d'impression**

- Imprimer à partir d'un autre logiciel
- Définition du paramètre type de papier pour la tâche d'impression
- [Vérifier l'état du toner](#page-92-0)
- [Etalonner le produit pour aligner les couleurs](#page-92-0)
- [Impression d'une page de nettoyage](#page-93-0)
- [Réaliser des dépannages supplémentaires au niveau de la qualité d'impression](#page--1-0)
- [Examiner le toner pour voir s'il est endommagé](#page-95-0)
- [Vérifier le papier et l'environnement d'impression](#page-95-0)
- [Vérifier les paramètres EconoMode](#page-96-0)
- [Régler les paramètres de couleur \(Windows\)](#page-96-0)

## **Imprimer à partir d'un autre logiciel**

Essayez d'imprimer à partir d'un autre logiciel. Si la page est correctement imprimée, le problème provient de l'application logicielle à partir de laquelle vous avez imprimé.

## **Définition du paramètre type de papier pour la tâche d'impression**

Vérifiez le paramètre Type de papier si vous imprimez à partir d'un logiciel et si les pages présentent l'un des problèmes suivants :

- traînées
- impression floue
- Impression sombre
- papier gondolé
- points épars d'encre du toner
- **Encre non fixée**
- petites zones présentant des manques d'encre du toner

### **Vérifier le paramètre de type de papier (Windows)**

- **1.** Dans le logiciel, sélectionnez l'option **Imprimer**.
- **2.** Sélectionnez le produit, puis cliquez sur le bouton **Propriétés** ou **Préférences**.
- **3.** Cliquez sur l'onglet **Papier/Qualité**.
- **4.** Dans la liste déroulante **Média**, sélectionnez le type de papier correct.
- **5.** Cliquez sur le bouton **OK** pour fermer la boîte de dialogue **Propriétés du document**. Dans la boîte de dialogue **Imprimer**, cliquez sur le bouton **OK** pour lancer la tâche d'impression.

### <span id="page-92-0"></span>**Vérifier le paramètre de type de papier (Mac OS X)**

- **1.** Cliquez sur le menu **Fichier**, puis sur l'option **Imprimer**.
- **2.** Dans le menu **Imprimante**, sélectionnez le produit.
- **3.** Par défaut, le pilote d'impression affiche le menu **Copies et pages**. Ouvrez la liste déroulante des menus, puis cliquez sur le menu **Finition**.
- **4.** Sélectionnez un type dans la liste déroulante **Type de papier**.
- **5.** Cliquez sur le bouton **Imprimer**.

### **Vérifier l'état du toner**

La page d'état des consommables fournit les informations suivantes :

- Pourcentage approximatif de la durée de vie restante d'une cartouche
- Estimation des pages restantes
- Numéros de référence des toners HP
- Nombre de pages imprimées

Suivez la procédure ci-dessous pour imprimer la page d'état des consommables :

#### **Panneau de commande LCD**

- **1.** Sur le panneau de commande du produit, appuyez sur le bouton Configuration  $\lambda$ .
- **2.** Ouvrez les menus suivants :
	- **Rapports**
	- **Etat consommables**
- **3.** Sélectionnez **Imprimer la page d'état des consommables**, puis appuyez sur le bouton OK.

#### **Panneau de commande à écran tactile**

- **1.** Sur l'écran d'accueil du panneau de commande du produit, appuyez sur le bouton Consommables **...**
- **2.** Appuyez sur le bouton Rapport pour imprimer la page d'état des consommables.

## **Etalonner le produit pour aligner les couleurs**

Si l'impression présente des ombres de couleur, des graphiques flous ou des zones dont la couleur est de faible qualité, un étalonnage du produit afin d'aligner les couleurs peut être nécessaire. Imprimez la page de diagnostics depuis le menu Rapports du panneau de commande pour vérifier l'alignement des couleurs. Si les blocs de couleur sur cette page ne sont pas alignés les uns avec les autres, vous devez étalonner le produit.

#### **Panneau de commande LCD**

- **1.** Sur le panneau de commande du produit, appuyez sur le bouton Configuration  $\lambda$ .
- **2.** Ouvrez les menus suivants :
- <span id="page-93-0"></span>● **Configuration système**
- **Qualité d'impression**
- **Etalonner couleur**
- **3.** Sélectionnez l'option **Calibrer maintenant**, puis appuyez sur le bouton OK.

#### **Panneau de commande à écran tactile**

- **1.** Sur l'écran d'accueil du panneau de commande du produit, appuyez sur le bouton Setup (Configuration) .<br>...
- **2.** Ouvrez les menus suivants :
	- Configuration système
	- Qualité d'impression
	- Calibration couleur
- **3.** Sélectionnez l'option Calibrer maintenant, puis appuyez sur le bouton OK.

## **Impression d'une page de nettoyage**

#### **Panneau de commande LCD**

- **1.** Sur le panneau de commande du produit, appuyez sur le bouton Configuration  $\lambda$ .
- **2.** Ouvrez le menu **Service**.
- **3.** Sélectionnez l'option **Mode de nettoyage**, puis appuyez sur le bouton OK.

Le produit imprime la première face, puis vous invite à retirer la page du bac de sortie pour la recharger dans le Bac 1, en conservant la même orientation. Attendez la fin de l'opération. Ignorez la page qui s'imprime.

#### **Panneau de commande à écran tactile**

- **1.** Sur l'écran d'accueil du panneau de commande du produit, appuyez sur le bouton Setup (Configuration) 8.
- **2.** Sélectionnez le menu Service.
- **3.** Appuyez sur le bouton Page de nettoyage.
- **4.** Chargez du papier au format Letter ou A4 lorsque vous y êtes invité.
- **5.** Appuyez sur le bouton OK pour lancer le processus de nettoyage.

Le produit imprime la première face, puis vous invite à retirer la page du bac de sortie pour la recharger dans le Bac 1, en conservant la même orientation. Attendez la fin de l'opération. Ignorez la page qui s'imprime.

## **Réaliser des dépannages supplémentaires au niveau de la qualité d'impression**

### **Imprimer la page Qualité d'impression**

#### **Panneau de commande LCD**

- **1.** Sur le panneau de commande du produit, appuyez sur le bouton Configuration \.
- **2.** Ouvrez les menus suivants :
	- **Configuration système**
	- **Rapports**
- **3.** Sélectionnez l'option **Imprimer le rapport de qualité**, puis appuyez sur le bouton OK.

#### **Panneau de commande à écran tactile**

- **1.** Sur l'écran d'accueil du panneau de commande du produit, appuyez sur le bouton Setup (Configuration) **.**
- **2.** Ouvrez le menu Rapports.
- **3.** Appuyez sur l'option Imprimer la page de qualité, puis sur le bouton OK.

### **Interprétation de la page Qualité d'impression**

Cette page contient cinq bandes de couleur divisées en quatre groupes comme illustré ci-dessous. En examinant chaque groupe, vous pouvez ainsi attribuer le problème à un toner précis.

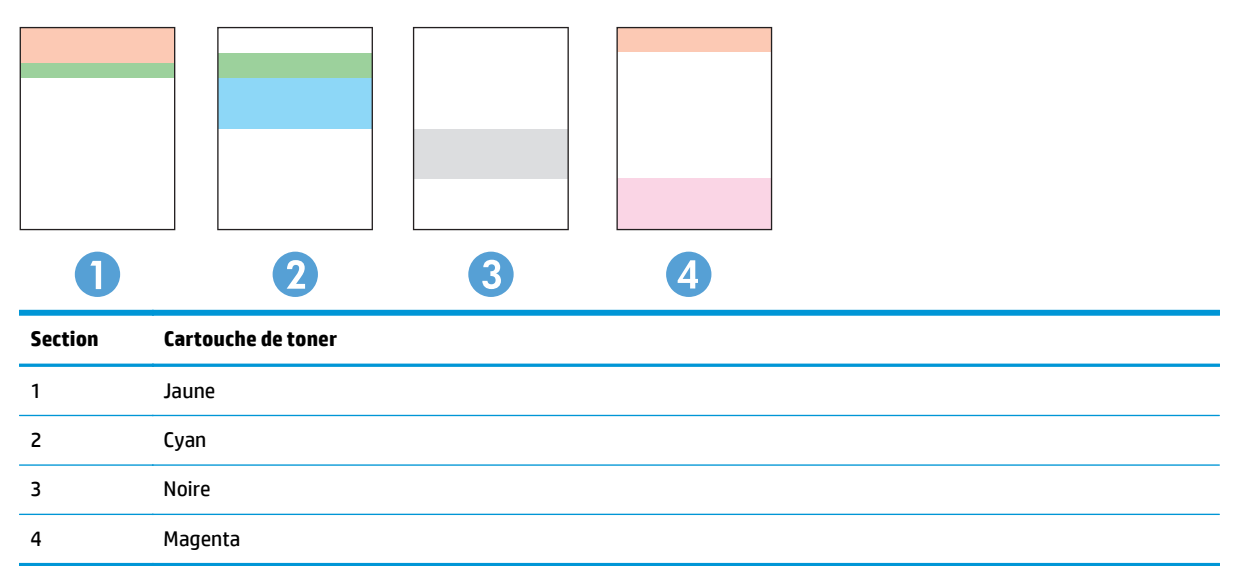

- <span id="page-95-0"></span>Si des points ou des traînées apparaissent dans un seul groupe, remplacez le toner correspondant à ce groupe.
- Si des points apparaissent dans plusieurs groupes, imprimez une page de nettoyage. Si le problème persiste, déterminez si les points sont toujours de la même couleur, si des points magenta apparaissent dans les cinq bandes de couleur par exemple. Si les points sont tous de la même couleur, remplacez ce toner.
- Si des traînées apparaissent dans plusieurs bandes de couleur, contactez HP. Un composant autre que le toner est probablement à l'origine du problème.

## **Examiner le toner pour voir s'il est endommagé**

- **1.** Retirez les cartouches de toner du produit et vérifiez que la bande d'étanchéité est retirée.
- **2.** Saisissez les deux côtés du toner et répartissez l'encre en inclinant délicatement la cartouche sur les côtés.
- **3.** Assurez-vous que les puces mémoire ne sont pas endommagées.
- **4.** Examinez la surface de rouleau des cartouches de toner.
- **ATTENTION :** Ne touchez pas le rouleau des cartouches. Le dépôt laissé par les doigts au contact du rouleau peut nuire à la qualité d'impression.
- **5.** Si vous constatez des rayures, des empreintes de doigts ou tout autre dommage sur le rouleau, remplacez la cartouche de toner.
- **6.** Si le rouleau ne semble pas endommagé, secouez légèrement les cartouches de toner plusieurs fois, puis réinstallez-les. Imprimez quelques pages pour vérifier si le problème est résolu.

## **Vérifier le papier et l'environnement d'impression**

#### **Utiliser du papier conforme aux spécifications HP**

Utilisez un autre papier si vous rencontrez l'un des problèmes suivants :

- L'impression est trop claire ou semble fade dans certaines zones.
- Les pages imprimées présentent des résidus de toner.
- Les pages imprimées présentent des taches de toner.
- Les caractères imprimés semblent mal formés.
- Les pages imprimées sont gondolées.

Utilisez toujours un type et un grammage de papier pris en charge par le produit. Veillez également à respecter les consignes suivantes lorsque vous choisissez un papier :

- Utilisez un papier de bonne qualité et sans coupures, entailles, déchirures, taches, particules libres, poussière, plis, vides, agrafes ni bords froissés ou pliés.
- N'utilisez pas du papier qui a déjà servi pour une impression.
- <span id="page-96-0"></span>● Utilisez un papier conçu pour les imprimantes laser. N'utilisez pas un papier conçu exclusivement pour les imprimantes jet d'encre.
- Utilisez un papier qui n'est pas trop rugueux. L'utilisation d'un papier plus lisse permet généralement d'obtenir une meilleure qualité d'impression.

#### **Vérifier l'environnement du produit**

Vérifiez que le produit fonctionne dans un environnement respectant les spécificités indiquées dans le Guide de garantie.

### **Vérifier les paramètres EconoMode**

HP ne recommande pas une utilisation permanente de la fonction EconoMode. Si la fonction EconoMode est employée de manière permanente, il est possible que l'encre survive aux composants mécaniques du toner. Si la qualité d'impression commence à se dégrader et n'est plus acceptable, envisagez le remplacement du toner.

Suivez ces étapes si toute la page est trop foncée ou trop claire.

- **1.** Dans le logiciel, sélectionnez l'option **Imprimer**.
- **2.** Sélectionnez le produit, puis cliquez sur le bouton **Propriétés** ou **Préférences**.
- **3.** Cliquez sur l'onglet **Papier/Qualité**, puis accédez à la zone **Paramètres de qualité**.
- **4.** Si l'intégralité de la page est trop foncée, sélectionnez le paramètre **EconoMode**.

Si l'intégralité de la page entière est trop claire, assurez-vous que vous utilisez le paramètre correct pour la tâche d'impression.

- Pour imprimer des photos, sélectionnez l'option **Photo**.
- Pour toutes les autres tâches d'impression, sélectionnez l'option **Normal**.
- **5.** Cliquez sur le bouton **OK** pour fermer la boîte de dialogue **Propriétés du document**. Dans la boîte de dialogue **Imprimer**, cliquez sur le bouton **OK** pour lancer la tâche d'impression.

## **Régler les paramètres de couleur (Windows)**

#### **Changer le thème de couleur**

- **1.** Dans le logiciel, sélectionnez l'option **Imprimer**.
- **2.** Sélectionnez le produit, puis cliquez sur le bouton **Propriétés** ou **Préférences**.
- **3.** Cliquez sur le bouton **Avancé**.
- **4.** Sélectionnez un thème de couleur dans la liste déroulante **Thèmes de couleur**.
	- **Aucun** : Aucun thème de couleur n'est utilisé.
	- **Par défaut/(sRGB)** : Ce thème indique à l'imprimante d'imprimer les données RVB en mode brut. Lorsque vous utilisez ce thème, gérez la couleur dans le logiciel ou dans le système d'exploitation pour obtenir un rendu correct.
	- **Couleurs vives/(sRGB)** : L'imprimante augmente la saturation des couleurs dans les demi-tons. Utilisez ce thème pour l'impression de graphiques commerciaux.
- **Photo (sRGB)** : La couleur RVB est interprétée par l'imprimante comme si elle était imprimée sur une photo à l'aide d'un mini-laboratoire numérique. Les couleurs rendues par l'imprimante sont plus profondes, plus saturées et sont différentes de celles du thème Par défaut (sRBG). Utilisez ce thème pour l'impression de photos.
- **Photo (Adobe RGB 1998)** : Utilisez ce thème pour l'impression de photos numériques utilisant l'espace de couleurs AdobeRGB au lieu de l'espace sRGB. Désactivez la gestion des couleurs dans le logiciel lorsque vous utilisez ce thème.
- **5.** Cliquez sur le bouton **OK** pour fermer la boîte de dialogue **Options avancées**, puis cliquez à nouveau sur le bouton **OK** pour fermer la boîte de dialogue **Propriétés du document**. Dans la boîte de dialogue **Imprimer**, cliquez sur le bouton **OK** pour lancer la tâche d'impression.

#### **Modifier les options de couleur**

- **1.** Dans le logiciel, sélectionnez l'option **Imprimer**.
- **2.** Sélectionnez le produit, puis cliquez sur le bouton **Propriétés** ou **Préférences**.
- **3.** Cliquez sur l'onglet **Papier/Qualité**.
- **4.** Dans la section **Couleur**, sélectionnez **Noir et blanc** ou **Couleur**.
- **REMARQUE :** Si l'option **Noir et blanc** est sélectionnée, le paramètre **Imprimer en niveaux de gris** des **options avancées** est automatiquement remplacé par l'option **Cartouches d'impression noires uniquement**.
- **5.** Cliquez sur le bouton **OK** pour fermer la boîte de dialogue **Propriétés du document**. Dans la boîte de dialogue **Imprimer**, cliquez sur le bouton **OK** pour lancer la tâche d'impression.

## <span id="page-98-0"></span>**Amélioration de la qualité de copie et de numérisation**

## **Vérification que la vitre du scanner est dépourvue de saleté et de souillures**

Avec le temps, des traces de résidus peuvent s'accumuler sur la vitre du scanner et sur le support blanc en plastique, ce qui peut avoir un impact sur les performances. Suivez la procédure ci-dessous pour nettoyer le scanner.

- **1.** Appuyez sur le bouton Alimentation pour mettre le produit hors tension, puis débranchez le cordon d'alimentation de la prise électrique.
- **2.** Ouvrez le couvercle du scanner.
- **3.** Nettoyez la vitre du scanner et le support blanc en plastique situé sous le capot du scanner à l'aide d'un chiffon doux ou d'une éponge légèrement imbibée d'un produit pour vitres non abrasif.
	- **ATTENTION :** N'utilisez pas de produit abrasif, d'acétone, de benzène, d'ammoniac, d'alcool éthylique ni de tétrachlorure de carbone sur aucune partie du produit. Ils risqueraient d'endommager le produit. Les liquides ne doivent pas être versés directement sur la vitre ou sur le support. Ils pourraient s'infiltrer et endommager le produit.
- **4.** Essuyez la vitre et le support blanc en plastique avec une peau de chamois ou d'une éponge en cellulose afin d'éviter les traces.
- **5.** Branchez le cordon d'alimentation à une prise, puis appuyez sur le bouton Alimentation pour allumer le produit.

## **Vérifier les paramètres du papier**

#### **Panneau de commande LCD**

- **1.** Sur le panneau de commande du produit, appuyez sur le bouton Configuration  $\mathbf{\mathbf{\mathbf{\mathbf{\mathbf{C}}}}}$ .
- **2.** Ouvrez les menus suivants :
	- **Configuration système**
	- **Configuration papier**
- **3.** Sélectionnez l'option **Définir le format de papier**.
- **4.** Sélectionnez le nom du format de papier chargé dans le bac 1, puis appuyez sur le bouton OK.
- **5.** Sélectionnez l'option **Définir le type de papier.**
- **6.** Sélectionnez le nom du type de papier chargé dans le bac 1, puis appuyez sur le bouton OK.

#### **Panneau de commande à écran tactile**

- **1.** Sur l'écran d'accueil du panneau de commande du produit, appuyez sur le bouton Setup (Configuration) 8.
- **2.** Ouvrez les menus suivants :
	- Configuration système
	- Configuration papier
- **3.** Sélectionnez l'option Format de papier, puis le nom du format du papier situé dans le bac 1.
- **4.** Sélectionnez l'option Type de papier, puis appuyez sur le nom du type de papier situé dans le bac 1.

## **Vérifier les paramètres d'ajustement de l'image**

Les paramètres de réglage de l'image suivants sont disponibles :

- Luminosité : règle le paramètre de luminosité.
- Contraste : règle le contraste entre les zones les plus claires et les zones les plus sombres de l'image.
- Clarté : règle la clarté des caractères du texte.
- Suppression arrière-plan : règle l'obscurité du fond de l'image. Ceci est particulièrement utile lorsque les documents originaux sont imprimés sur du papier de couleur.
- Equil. couleurs : règle les teintes de rouge, vert et bleu.

#### **Panneau de commande LCD**

- **1.** Sur le panneau de commande du produit, appuyez sur le bouton Menu Copie  $\mathbb{R}$ .
- **2.** Sélectionnez le menu **Ajustement de l'image**.
- **3.** Utilisez les flèches pour faire défiler les options, puis sélectionnez le paramètre à modifier.
- **4.** Utilisez les flèches pour faire défiler les valeurs du paramètre, puis appuyez sur le bouton OK pour en sélectionner une.
- **5.** Réglez un autre paramètre ou appuyez sur le bouton OK pour revenir au menu de copie principal.

#### **Panneau de commande à écran tactile**

- **1.** Sur l'écran d'accueil, appuyez sur le bouton Copie.
- **2.** Appuyez sur le bouton Paramètres, puis faites défiler les paramètres jusqu'à l'option Ajustement de l'image.
- **3.** Appuyez sur le nom du paramètre que vous souhaitez régler.
- **4.** Appuyez sur les boutons **—** ou **+** pour régler la valeur du paramètre, puis appuyez sur le bouton OK.
- **5.** Réglez un autre paramètre ou appuyez sur le bouton Précédent  $\rightarrow$  pour revenir au menu de copie principal.

## **Optimiser pour le texte ou les images**

Vous pouvez choisir les paramètres de qualité de copie suivants :

- Sélection automatique : sélectionnez ce paramètre lorsque la qualité de la copie n'est pas importante. Il s'agit du paramètre par défaut.
- Mélangé : sélectionnez ce paramètre pour les documents contenant un mélange de texte et d'images.
- Texte : sélectionnez ce paramètre pour les documents contenant principalement du texte.
- Image : Sélectionnez ce paramètre pour les documents contenant principalement des graphiques.

#### **Panneau de commande LCD**

- **1.** Chargez le document sur la vitre du scanner.
- **2.** Sur le panneau de commande du produit, appuyez sur le bouton Menu Copie ...
- **3.** Sélectionnez le menu **Optimiser**.
- **4.** Utilisez les flèches pour faire défiler les options, puis appuyez sur le bouton OK pour en sélectionner une.
- **5.** Appuyez sur le bouton Démarrer copie noir et blanc **pour démarrer copie couleur** pour lancer la copie.

#### **Panneau de commande à écran tactile**

- **1.** Chargez le document sur la vitre du scanner.
- **2.** Sur l'écran d'accueil du panneau de commande du produit, appuyez sur le bouton Copie.
- **3.** Appuyez sur le bouton Paramètres, puis sélectionnez le bouton Optimiser. Utilisez les boutons de direction pour faire défiler les options, puis appuyez sur l'une d'entre elles pour la sélectionner.
- **4.** Appuyez sur le bouton Précédent  $\bigcirc$ , puis appuyez sur le bouton Noir et blanc ou Couleur pour lancer la copie.

### **Copie bord à bord**

Le produit ne peut pas imprimer entièrement en pleine page. Il existe une bordure non imprimable de 4 mmautour de la page.

#### **Eléments à prendre en compte pour l'impression et la numérisation de documents aux bords coupés :**

- Si l'original est plus petit que le format de copie, éloignez-le de 4 mmdu coin indiqué par l'icône sur le scanner. Effectuez la copie ou la numérisation dans cette position.
- Si la taille de l'original correspond à la taille voulue pour votre impression, utilisez la fonction Réduire/ Elargir pour réduire l'image de sorte que la copie ne soit pas rognée.

## **Nettoyez les rouleaux et le tampon de séparation du bac d'alimentation.**

Si des problèmes de traitement du papier, par exemple des bourrages ou l'introduction de plusieurs pages simultanément, surviennent dans le chargeur de documents, nettoyez les rouleaux et le tampon de séparation.

**1.** Soulevez le bac d'entrée du bac d'alimentation.

**2.** Utilisez un tissu humide non pelucheux pour essuyer les rouleaux d'entraînement et le tampon de séparation afin de les nettoyer.

> **ATTENTION :** N'utilisez pas de produit abrasif, d'acétone, de benzène, d'ammoniac, d'alcool éthylique ni de tétrachlorure de carbone sur aucune partie du produit. Ils risqueraient d'endommager le produit. Les liquides ne doivent pas être versés directement sur la vitre ou sur le support. Ils pourraient s'infiltrer et endommager le produit.

**3.** Fermez le bac d'alimentation du chargeur de documents.

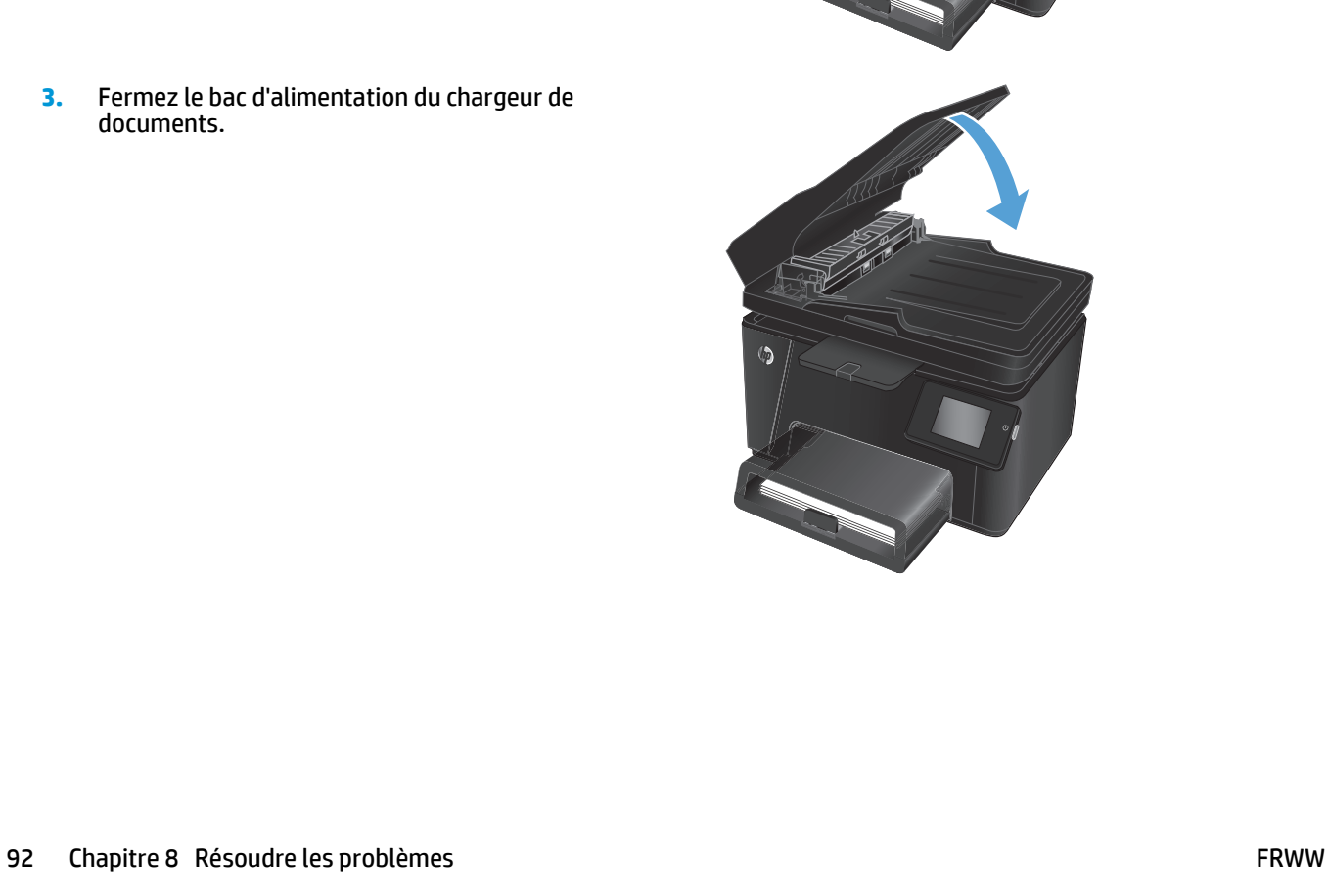

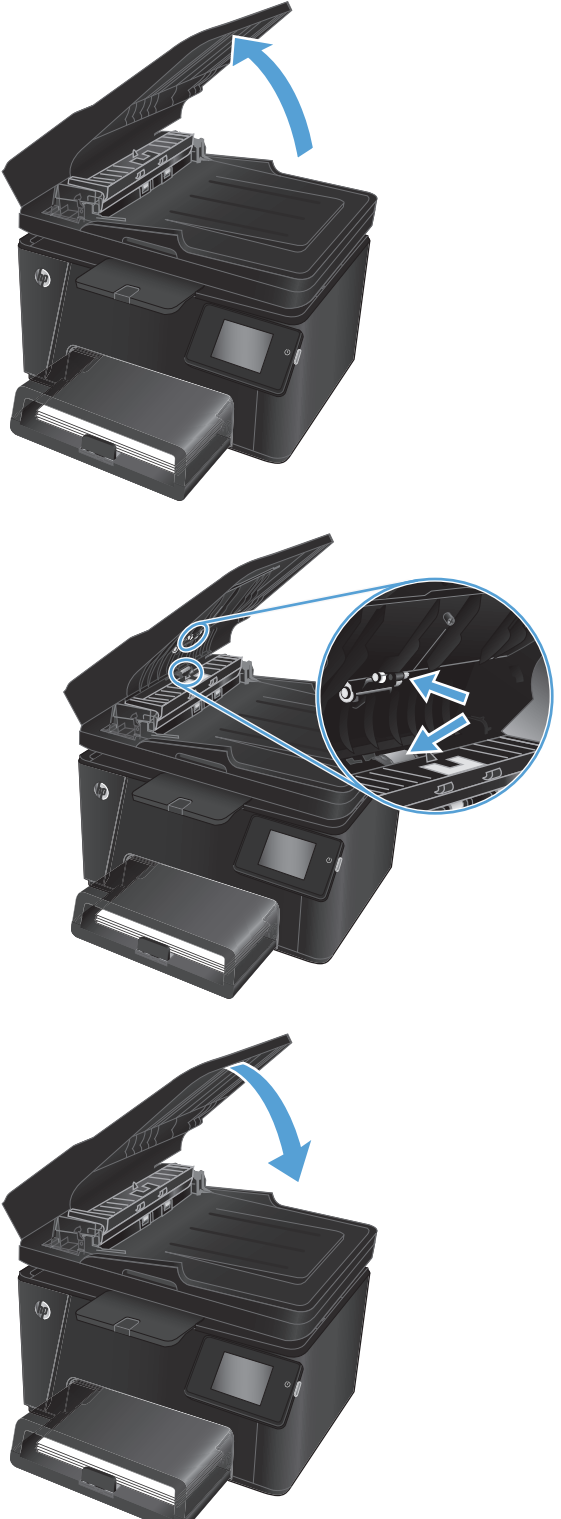

## <span id="page-102-0"></span>**Amélioration de la qualité des images télécopiées**

- Vérification de la présence de saleté ou de traces sur la vitre du scanner
- Vérifier le paramètre de résolution d'envoi de télécopie
- [Vérifiez le paramètre de luminosité.](#page-103-0)
- [Vérifier les paramètres de correction d'erreur](#page-103-0)
- [Vérifier le paramètre Ajuster à la page](#page-103-0)
- [Nettoyez les rouleaux et le tampon de séparation du bac d'alimentation.](#page-103-0)
- [Envoyer vers un autre télécopieur](#page-104-0)
- [Vérifier le télécopieur de l'expéditeur](#page-105-0)

## **Vérification de la présence de saleté ou de traces sur la vitre du scanner**

Avec le temps, des traces de résidus peuvent s'accumuler sur la vitre du scanner et sur le support blanc en plastique, ce qui peut avoir un impact sur les performances. Suivez la procédure ci-dessous pour nettoyer le scanner.

- **1.** Appuyez sur le bouton Alimentation pour mettre le produit hors tension, puis débranchez le cordon d'alimentation de la prise électrique.
- **2.** Ouvrez le couvercle du scanner.
- **3.** Nettoyez la vitre du scanner, la bande de numérisation du bac d'alimentation et le support blanc en plastique à l'aide d'un chiffon doux ou d'une éponge légèrement imbibée d'un produit pour vitres non abrasif.
- **ATTENTION :** N'utilisez pas de produit abrasif, d'acétone, de benzène, d'ammoniac, d'alcool éthylique ni de tétrachlorure de carbone sur aucune partie du produit. Ils risqueraient d'endommager le produit. Les liquides ne doivent pas être versés directement sur la vitre ou sur le support. Ils pourraient s'infiltrer et endommager le produit.
- **4.** Essuyez la vitre et le support blanc en plastique avec une peau de chamois ou d'une éponge en cellulose afin d'éviter les traces.
- **5.** Fermez le capot du scanner.
- **6.** Branchez le cordon d'alimentation à une prise, puis appuyez sur le bouton Alimentation pour allumer le produit.

## **Vérifier le paramètre de résolution d'envoi de télécopie**

- **1.** Sur l'écran d'accueil du panneau de commande du produit, appuyez sur le bouton Setup (Configuration) **.**
- **2.** Sélectionnez Configuration de télécopie.
- **3.** Sélectionnez Configuration avancée, puis Résolution de télécopie.
- **4.** Sélectionnez le paramètre de résolution de votre choix, puis appuyez sur OK.

## <span id="page-103-0"></span>**Vérifiez le paramètre de luminosité.**

Si la télécopie est trop claire ou trop sombre, vérifiez le paramètre de luminosité pour vous assurer qu'il est approprié pour la tâche en question.

- **1.** Sur l'écran d'accueil du panneau de commande du produit, appuyez sur le bouton Setup (Configuration) .<br>...
- **2.** Sélectionnez Configuration de télécopie, puis Configuration avancée.
- **3.** Sélectionnez Clair/Foncé, puis réglez le paramètre pour votre tâche de télécopie.

## **Vérifier les paramètres de correction d'erreur**

En règle générale, le produit contrôle les signaux émis sur la ligne téléphonique au cours de l'envoi ou de la réception d'une télécopie. S'il détecte une erreur lors de la transmission et si le paramètre de correction d'erreurs est activé, il peut demander qu'une partie de la télécopie soit renvoyée. La valeur par défaut pour la correction d'erreurs est Activé.

Vous ne devez désactiver la correction des erreurs que si vous rencontrez des problèmes lors de l'envoi ou de la réception d'une télécopie ou si vous acceptez les erreurs de transmission. La désactivation du mode de correction d'erreur peut s'avérer utile lorsque vous essayez d'envoyer une télécopie à l'étranger ou d'en recevoir une de l'étranger, ou si vous utilisez une connexion téléphonique par satellite.

- **1.** Sur l'écran d'accueil du panneau de commande du produit, appuyez sur le bouton Setup (Configuration) **. 48**
- **2.** Sélectionnez Service, puis Service de télécopie.
- **3.** Sélectionnez Correction d'erreurs, puis Activé.

## **Vérifier le paramètre Ajuster à la page**

Si le produit a imprimé une tâche de télécopie en dehors de la page, activez la fonctionnalité Ajuster à la page sur le panneau de commande du produit.

**REMARQUE :** Assurez-vous que le paramètre de format de papier par défaut correspond au format du papier chargé dans le bac.

- **1.** Sur l'écran d'accueil du panneau de commande du produit, appuyez sur le bouton Setup (Configuration) 8.
- **2.** Sélectionnez Configuration de télécopie, puis Configuration avancée.
- **3.** Sélectionnez Ajuster à la page, puis Activé.

## **Nettoyez les rouleaux et le tampon de séparation du bac d'alimentation.**

Si des problèmes de traitement du papier, par exemple des bourrages ou l'introduction de plusieurs pages simultanément, surviennent dans le chargeur de documents, nettoyez les rouleaux et le tampon de séparation.

<span id="page-104-0"></span>**1.** Soulevez le bac d'entrée du bac d'alimentation.

**2.** Utilisez un tissu humide non pelucheux pour essuyer les rouleaux d'entraînement et le tampon de séparation afin de les nettoyer.

> **ATTENTION :** N'utilisez pas de produit abrasif, d'acétone, de benzène, d'ammoniac, d'alcool éthylique ni de tétrachlorure de carbone sur aucune partie du produit. Ils risqueraient d'endommager le produit. Les liquides ne doivent pas être versés directement sur la vitre ou sur le support. Ils pourraient s'infiltrer et endommager le produit.

**3.** Fermez le bac d'alimentation du chargeur de documents.

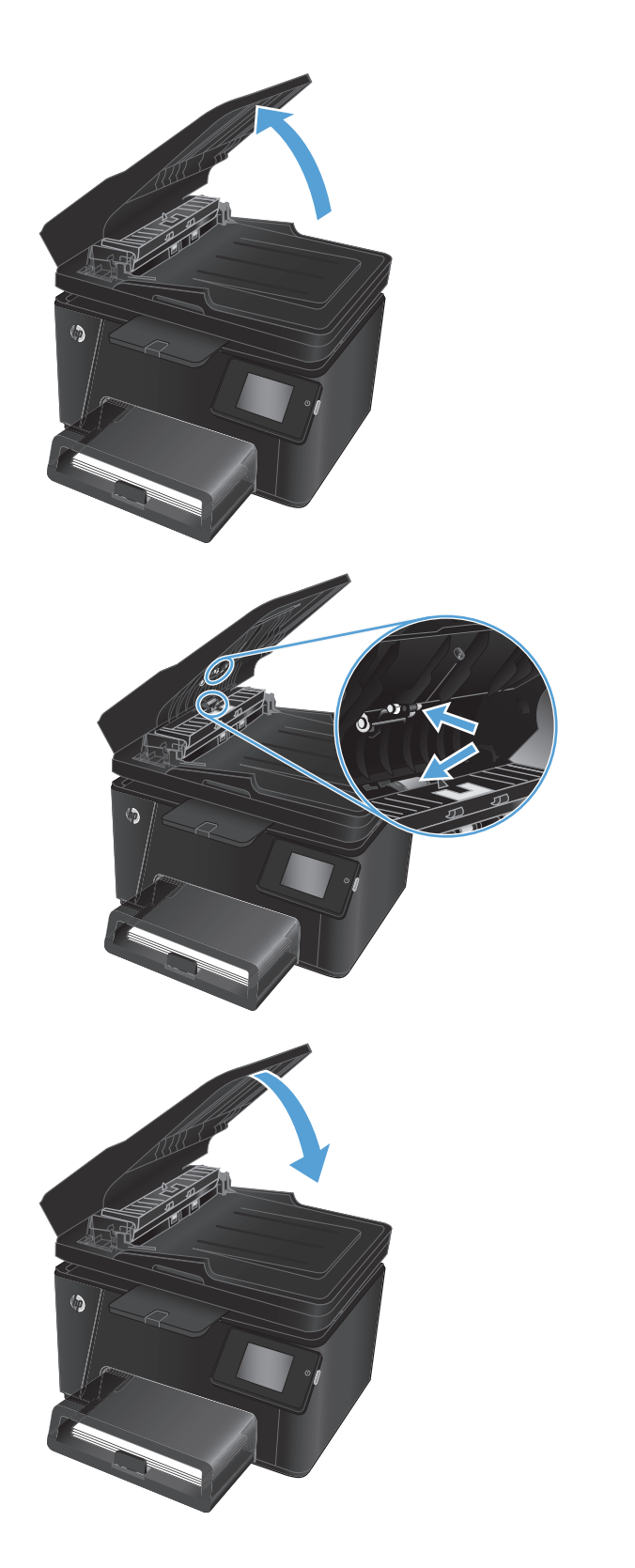

## **Envoyer vers un autre télécopieur**

Envoyez la tâche de télécopie vers un autre télécopieur pour vérifier si la réception de la tâche par une autre machine est réussie.

- <span id="page-105-0"></span>● Si un autre télécopieur reçoit la télécopie avec succès, vérifiez la connexion et les paramètres du télécopieur destinataire d'origine.
- Si un autre télécopieur ne reçoit pas la télécopie, vérifiez les paramètres de télécopie de votre produit. Si la télécopie n'est pas acheminée, il y a peut-être des interférences sur la ligne téléphonique. Essayez de renvoyer la télécopie ultérieurement.

## **Vérifier le télécopieur de l'expéditeur**

Demandez à l'expéditeur d'assombrir le paramètre de contraste sur le télécopieur d'envoi et de réexpédier la télécopie.

Si la qualité de la télécopie reçue reste médiocre, vérifiez les paramètres de télécopie de votre produit.

## <span id="page-106-0"></span>**Résoudre des problèmes de réseau câblé**

Vérifiez les points suivants pour vous assurer que le produit communique avec le réseau. Avant de commencer, imprimez une page de configuration via le panneau de commande du produit et recherchez l'adresse IP du produit indiquée sur cette page.

- Connexion physique faible
- L'ordinateur utilise une adresse IP incorrecte pour le produit
- L'ordinateur est incapable de communiquer avec le produit
- [Le produit utilise des paramètres de vitesse de liaison et de mode duplex incorrects pour le réseau](#page-107-0)
- [De nouveaux logiciels peuvent poser des problèmes de compatibilité](#page-107-0)
- [L'ordinateur ou la station de travail n'est peut-être pas correctement configuré\(e\)](#page-107-0)
- [Le produit est désactivé ou d'autres paramètres réseau sont incorrects](#page-107-0)

**REMARQUE :** HP ne prend pas en charge les réseaux peer-to-peer car cette fonction est une fonction des systèmes d'exploitation Microsoft et non des pilotes d'imprimante HP. Pour plus d'informations, rendez-vous sur le site de Microsoft à l'adresse [www.microsoft.com.](http://www.microsoft.com)

## **Connexion physique faible**

- **1.** Vérifiez que le produit est connecté au port réseau approprié à l'aide d'un câble de longueur suffisante.
- **2.** Vérifiez que le câble est correctement branché.
- **3.** Le voyant d'activité orange et le voyant vert d'état des liaisons situés à côté de la connexion du port réseau à l'arrière du produit doivent être allumés.
- **4.** Si le problème persiste, essayez un autre câble ou un autre port sur le concentrateur.

## **L'ordinateur utilise une adresse IP incorrecte pour le produit**

- **1.** Ouvrez les propriétés de l'imprimante et cliquez sur l'onglet **Ports**. Vérifiez que l'adresse IP actuelle du produit est sélectionnée. L'adresse IP est indiquée sur la page de configuration du produit.
- **2.** Si vous avez installé le produit à l'aide du port TCP/IP standard HP, cochez la case nommée **Toujours imprimer sur cette imprimante, même si son adresse IP change**.
- **3.** Si vous avez installé le produit à l'aide d'un port TCP/IP standard Microsoft, utilisez le nom d'hôte plutôt que l'adresse IP.
- **4.** Si l'adresse IP est correcte, supprimez le produit, puis ajoutez-le de nouveau.

## **L'ordinateur est incapable de communiquer avec le produit**

**1.** Testez la connexion réseau en exécutant une commande Ping sur le réseau.

- <span id="page-107-0"></span>**a.** Sur votre ordinateur, ouvrez une invite de ligne de commande. Sous Windows, cliquez sur **Démarrer**, **Exécuter**, tapez cmd, puis appuyez sur Entrée.
- **b.** Tapez ping puis l'adresse IP de votre produit.

Pour Mac OS X, ouvrez l'utilitaire de réseau, puis indiquez l'adresse IP dans le champ correspondant du panneau **Ping**.

- **c.** Si la fenêtre affiche des temps de propagation en boucle, cela signifie que le réseau est opérationnel.
- **2.** Si la commande ping a échoué, vérifiez que les concentrateurs réseau sont actifs, puis vérifiez que les paramètres réseau, ceux du produit et ceux de l'ordinateur sont tous configurés pour le même réseau.

## **Le produit utilise des paramètres de vitesse de liaison et de mode duplex incorrects pour le réseau**

Hewlett-Packard recommande de laisser ces paramètres en mode automatique (paramètre par défaut). Si vous modifiez ces paramètres, vous devez également les modifier pour votre réseau.

## **De nouveaux logiciels peuvent poser des problèmes de compatibilité**

Pour tout nouveau logiciel, vérifiez que celui-ci est correctement installé et qu'il utilise le pilote d'imprimante approprié.

## **L'ordinateur ou la station de travail n'est peut-être pas correctement configuré(e)**

- **1.** Vérifiez les paramètres de pilotes réseau, de pilotes d'impression et de redirection du réseau.
- **2.** Vérifiez que le système d'exploitation est correctement configuré.

## **Le produit est désactivé ou d'autres paramètres réseau sont incorrects**

- **1.** Consultez la page de configuration pour vérifier l'état du protocole réseau. Activez-le, si nécessaire.
- **2.** Configurez de nouveau les paramètres réseau si nécessaire.
## <span id="page-108-0"></span>**Résoudre les problèmes de réseau sans fil**

- Liste de contrôle de la connectivité sans fil
- [Le produit n'imprime pas une fois la configuration sans fil terminée](#page-109-0)
- [Le produit n'imprime pas et un pare-feu tiers est installé sur l'ordinateur](#page-109-0)
- [La connexion sans fil ne fonctionne pas après le déplacement du routeur sans fil ou de l'imprimante](#page-109-0)
- [Impossible de connecter d'autres d'ordinateurs à l'imprimante sans fil](#page-109-0)
- [Le produit sans fil perd la communication lorsqu'il est connecté à un VPN](#page-109-0)
- [Le réseau n'apparaît pas dans la liste des réseaux sans fil](#page-110-0)
- [Le réseau sans fil ne fonctionne pas](#page-110-0)
- [Réaliser un test du réseau sans fil](#page-110-0)
- [Réduction des interférences sur un réseau sans fil](#page-111-0)

## **Liste de contrôle de la connectivité sans fil**

- Vérifiez que le câble réseau n'est pas connecté.
- Vérifiez que le produit et le routeur sans fil sont sous tension et alimentés. Vérifiez également que la radio sans fil du produit est activée.
- Vérifiez que le SSID est correct. Imprimez une page de configuration pour déterminer le SSID. Si vous n'êtes pas certain de l'exactitude du SSID, réexécutez la configuration sans fil.
- Sur des réseaux sécurisés, assurez-vous que les informations de sécurité sont correctes. Si ce n'est pas le cas, réexécutez la configuration sans fil.
- Si le réseau sans fil fonctionne correctement, essayez d'accéder à d'autres ordinateurs du réseau sans fil. Si le réseau dispose d'un accès à Internet, essayez de vous connecter à Internet via une connexion sans fil.
- Vérifiez que la méthode de chiffrement (AES ou TKIP) est identique pour le produit et le point d'accès sans fil (sur des réseaux utilisant la sécurité WPA).
- Vérifiez que le produit se trouve dans la plage du réseau sans fil. Pour la plupart des réseaux, le produit doit se trouver dans une plage de 30 m du point d'accès sans fil (routeur sans fil).
- Vérifiez qu'aucun obstacle n'entrave le signal sans fil. Retirez tout objet métallique volumineux entre le point d'accès et le produit. Assurez-vous qu'aucun pilier, mur ou colonne contenant du métal ou du béton ne se trouve entre le produit et le point d'accès sans fil.
- Vérifiez que le produit est éloigné de tout appareil électromagnétique pouvant interférer avec le signal sans fil. De nombreux appareils peuvent interférer avec le signal sans fil, notamment les moteurs, téléphones sans fil, caméras de surveillance, autres réseaux sans fil et certains périphériques Bluetooth.
- Vérifiez que le pilote d'impression est bien installé sur l'ordinateur.
- Vérifiez que vous avez sélectionné le port d'imprimante approprié.
- <span id="page-109-0"></span>Vérifiez que l'ordinateur et le produit se connectent au même réseau sans fil.
- Pour Mac OS X, vérifiez que le routeur sans fil prend en charge Bonjour.

## **Le produit n'imprime pas une fois la configuration sans fil terminée**

- **1.** Assurez-vous que le produit est sous tension et qu'il est prêt.
- **2.** Désactivez tout pare-feu tiers installé sur votre ordinateur.
- **3.** Vérifiez le bon fonctionnement du réseau sans fil.
- **4.** Assurez-vous que l'ordinateur fonctionne correctement. Si nécessaire, redémarrez l'ordinateur.
- **5.** Vérifiez que vous pouvez ouvrir le serveur Web intégré HP du produit à partir d'un ordinateur sur le réseau.

## **Le produit n'imprime pas et un pare-feu tiers est installé sur l'ordinateur**

- **1.** Mettez à jour le pare-feu avec la dernière mise à jour disponible auprès du fabricant.
- **2.** Si des programmes demandent un accès du pare-feu lorsque vous installez le produit ou que vous tentez d'imprimer, assurez-vous que les programmes puissent être exécutés.
- **3.** Désactivez temporairement le pare-feu, puis installez le produit sans fil sur l'ordinateur. Activez le pare-feu une fois l'installation sans fil terminée.

### **La connexion sans fil ne fonctionne pas après le déplacement du routeur sans fil ou de l'imprimante**

- **1.** Assurez-vous que le routeur ou le produit se connecte au même réseau que votre ordinateur.
- **2.** Imprimez une page de configuration.
- **3.** Comparez le SSID indiqué dans le rapport de configuration avec celui indiqué dans la configuration de l'imprimante sur votre ordinateur.
- **4.** Si les SSID sont différents, les périphériques ne se connectent pas au même réseau. Reconfigurez l'installation sans fil de votre produit.

## **Impossible de connecter d'autres d'ordinateurs à l'imprimante sans fil**

- **1.** Assurez-vous que les autres ordinateurs se trouvent dans la portée sans fil et qu'aucun obstacle n'entrave le signal. Pour la plupart des réseaux, la plage sans fil se trouve dans un rayon de 30 m du point d'accès sans fil.
- **2.** Assurez-vous que le produit est sous tension et qu'il est prêt.
- **3.** Désactivez tout pare-feu tiers installé sur votre ordinateur.
- **4.** Vérifiez le bon fonctionnement du réseau sans fil.
- **5.** Assurez-vous que l'ordinateur fonctionne correctement. Si nécessaire, redémarrez l'ordinateur.

## **Le produit sans fil perd la communication lorsqu'il est connecté à un VPN**

Vous ne pouvez généralement pas vous connecter à un VPN et à d'autres réseaux simultanément.

## <span id="page-110-0"></span>**Le réseau n'apparaît pas dans la liste des réseaux sans fil**

- Assurez-vous que le routeur sans fil est sous tension et qu'il est alimenté.
- Il est possible que le réseau soit masqué. Vous pouvez cependant vous connecter à un réseau masqué.

### **Le réseau sans fil ne fonctionne pas**

- **1.** Vérifiez que le câble réseau n'est pas connecté.
- **2.** Pour vérifier si la connexion réseau est perdue, essayez de connecter d'autres périphériques au réseau.
- **3.** Testez la connexion réseau en exécutant une commande Ping sur le réseau.
	- **a.** Sur votre ordinateur, ouvrez une invite de ligne de commande. Sous Windows, cliquez sur **Démarrer**, **Exécuter**, puis tapez cmd. Appuyez ensuite sur Entrée.
	- **b.** Tapez ping, suivi de l'adresse IP du routeur.

Pour Mac OS X, ouvrez l'utilitaire de réseau, puis indiquez l'adresse IP dans le champ correspondant du panneau **Ping**.

- **c.** Si la fenêtre affiche des temps de propagation en boucle, cela signifie que le réseau est opérationnel.
- **4.** Assurez-vous que le routeur ou le produit se connecte au même réseau que votre ordinateur.
	- **a.** Imprimez une page de configuration.
	- **b.** Comparez le SSID indiqué dans le rapport de configuration avec celui indiqué dans la configuration de l'imprimante sur votre ordinateur.
	- **c.** Si les SSID sont différents, les périphériques ne se connectent pas au même réseau. Reconfigurez l'installation sans fil de votre produit.

### **Réaliser un test du réseau sans fil**

A partir du panneau de commande du produit, il est possible d'exécuter un test qui fournit des informations sur les paramètres de réseau dans fil du produit.

#### **Panneau de commande LCD**

- **1.** Sur le panneau de commande du produit, appuyez sur le bouton Configuration  $\lambda$ .
- **2.** Sélectionnez **Configuration réseau**, puis le menu **Sans fil**.
- **3.** Sélectionnez **Test réseau**, puis appuyez sur le bouton OK. Le produit imprime une page de test qui montre les résultats au test.

#### **Panneau de commande à écran tactile**

- **1.** Sur l'écran d'accueil du panneau de commande du produit, appuyez sur le bouton Configuration  $\mathbb{R}$ .
- **2.** Sélectionnez Configuration réseau, puis le menu Sans fil.
- **3.** Sélectionnez Exécuter le test réseau. Le produit imprime une page de test qui montre les résultats au test.

## <span id="page-111-0"></span>**Réduction des interférences sur un réseau sans fil**

Les conseils suivants permettent de réduire les interférences sur un réseau sans fil :

- Eloignez les périphériques sans fil d'objets métalliques volumineux comme les classeurs et d'autres appareils électromagnétiques comme les micro-ondes et les téléphones sans fil. Ces objets peuvent entraver les signaux radio.
- Eloignez les périphériques sans fil de structures bâties volumineuses ou d'autres constructions. Ces objets peuvent absorber les ondes radio et atténuer les signaux.
- Placez le routeur sans fil à un emplacement central et dans la portée des produits sans fil du réseau.

## <span id="page-112-0"></span>**Résoudre les problèmes de télécopie**

- Vérification de la configuration matérielle
- [L'envoi des télécopies est lent](#page-113-0)
- [La qualité de la télécopie est mauvaise](#page-114-0)
- [La télécopie s'interrompt ou imprime sur deux pages](#page-114-0)

## **Vérification de la configuration matérielle**

- Il y a plusieurs solutions possibles. Après chaque action recommandée, réessayez d'envoyer la télécopie pour voir si le problème est résolu.
- Pour obtenir de meilleurs résultats lorsque vous résolvez un problème lié au télécopieur, assurez-vous que la ligne partant du produit est directement branchée à la prise téléphonique murale. Déconnectez tous les autres périphériques qui sont connectés au produit.
- **1.** Vérifiez que le cordon téléphonique est branché au port approprié à l'arrière du produit.
- **2.** Vérifiez la ligne téléphonique en utilisant le test du télécopieur.
	- **a.** Sur l'écran d'accueil du panneau de commande du produit, appuyez sur le bouton Setup (Configuration)  $\&$ .
	- **b.** Sélectionnez Service, puis Service de télécopie.
	- **c.** Sélectionnez Exécuter le test du télécopieur. Le produit imprime un rapport de test du télécopieur.

Le rapport contient un des résultats possibles suivants :

- Succès : le rapport contient tous les paramètres de télécopies actuels à examiner.
- **Echec** : Le rapport indique la nature de l'erreur et contient des suggestions sur la marche à suivre pour résoudre le problème.
- **3.** Vérifiez que le micrologiciel du produit est le plus récent :
	- **a.** Rendez-vous à la page [www.hp.com/support](http://www.hp.com/support).
	- **b.** Cliquez sur **Pilotes et logiciels**, saisissez la référence de votre produit dans la fenêtre, puis cliquez sur **Rechercher**. Si nécessaire, cliquez sur le modèle de votre produit dans une liste de produits similaires.

La page **Téléchargement des logiciels et des pilotes** s'ouvre.

- **c.** Sélectionnez votre système d'exploitation dans le menu déroulant, puis cliquez sur **Suivant**.
- **d.** Cliquez sur le signe plus en regard de **Micrologiciel**, puis sur **Utilitaire de mise à jour du micrologiciel HP LaserJet**.
- **e.** Cliquez sur **Télécharger**.

<span id="page-113-0"></span>**f.** Lorsque le téléchargement est terminé, suivez les instructions qui s'affichent à l'écran pour installer et exécuter l'utilitaire.

L'utilitaire vérifie s'il existe des mises à jour du micrologiciel disponibles pour votre produit HP. Le cas échéant, il procède à leur installation.

- **g.** Après l'installation des mises à jour du micrologiciel, essayez de renvoyer la télécopie.
- **4.** Vérifiez que le télécopieur était configuré lors de l'installation du logiciel du produit.

A partir de l'ordinateur, dans le dossier du programme HP, exécutez l'utilitaire de configuration du télécopieur.

**5.** Vérifiez que le service téléphonique prend en charge le module de télécopie analogique.

**REMARQUE :** Les produits HP sont spécifiquement conçus pour être utilisés avec les services téléphoniques analogiques.

- Si vous utilisez ISDN ou PBX numérique, contactez votre fournisseur de services pour savoir comment configurer une ligne de télécopie analogique.
- Si vous utilisez un service de VoIP, définissez le paramètre Vitesse de télécopie sur Lente(V.29) sur le panneau de commande. Demandez si votre fournisseur de services prend en charge la fonctionnalité de télécopie à la vitesse de modem de télécopie recommandée. Un adaptateur peut être nécessaire pour certaines sociétés.
- Si vous utilisez un service DSL, assurez-vous qu'un filtre est inclus dans la connexion de la ligne téléphonique au produit. Contactez le fournisseur de service DSL ou achetez un filtre DSL si vous n'en avez pas. Si un filtre DSL est installé, il peut être défectueux ; essayez-en un autre.
- **6.** Si l'erreur persiste, vous pourrez trouver des solutions plus détaillées dans les sections qui suivent.

### **L'envoi des télécopies est lent**

Le télécopieur rencontre des problèmes de qualité sur la ligne téléphonique.

- Essayez à nouveau d'envoyer la télécopie quand les conditions de la ligne téléphonique se seront améliorées.
- Assurez-vous auprès du fournisseur de services téléphoniques que la ligne prend en charge les télécopies.
- Utilisez du papier blanc pour le document original. N'utilisez pas de couleur comme le gris, le jaune ou le rose.
- Divisez les télécopies volumineuses en plusieurs parties, puis envoyez-les individuellement.
- Désactivez le paramètre Correction d'erreurs :
	- **1.** Sur l'écran d'accueil du panneau de commande du produit, appuyez sur le bouton Setup (Configuration)  $\&$ .
	- **2.** Sélectionnez Service, puis Service de télécopie.
	- **3.** Sélectionnez Correction d'erreurs, puis Désactivé.

**REMARQUE :** La désactivation de l'option Correction d'erreurs peut réduire la qualité de l'image.

Définissez le paramètre Vitesse de télécopie sur une valeur plus importante :

- <span id="page-114-0"></span>**1.** Sur l'écran d'accueil du panneau de commande du produit, appuyez sur le bouton Setup (Configuration)  $\&$ .
- **2.** Sélectionnez Configuration de télécopie, puis Configuration avancée.
- **3.** Sélectionnez Vitesse de télécopie, puis le paramètre approprié.
- Réduisez la résolution sur le panneau de commande, dans les paramètres de télécopie :

**PEMARQUE :** Les télécopies dont la résolution est plus élevée peuvent être plus longues à envoyer que celles présentant une résolution inférieure.

- **1.** Sur l'écran d'accueil du panneau de commande du produit, appuyez sur le bouton Setup (Configuration)  $\mathbb{R}$ .
- **2.** Sélectionnez Configuration de télécopie, puis Configuration avancée.
- **3.** Sélectionnez Résolution de télécopie, puis le paramètre approprié.

## **La qualité de la télécopie est mauvaise**

La télécopie est floue ou pâle.

- Augmentez la résolution de la télécopie lorsque vous envoyez des télécopies. La résolution n'a pas d'influence sur les télécopies reçues.
	- **1.** Sur l'écran d'accueil du panneau de commande du produit, appuyez sur le bouton Setup (Configuration) &.
	- **2.** Sélectionnez Configuration de télécopie, puis Configuration avancée.
	- **3.** Sélectionnez Résolution de télécopie, puis le paramètre approprié.

**PEMARQUE :** le fait de choisir une résolution plus élevée ralentit la vitesse de transmission.

- Activez le paramètre Correction d'erreurs sur le panneau de commande.
	- **1.** Sur l'écran d'accueil du panneau de commande du produit, appuyez sur le bouton Setup (Configuration) &.
	- **2.** Sélectionnez Service, puis Service de télécopie.
	- **3.** Sélectionnez Correction d'erreurs, puis Activé.
- Vérifiez les cartouches de toner et remplacez-les si nécessaire.
- Demandez à l'expéditeur d'assombrir le paramètre de contraste sur le télécopieur d'envoi et de réexpédier la télécopie.

### **La télécopie s'interrompt ou imprime sur deux pages**

Définissez le paramètre Format de papier par défaut. Les télécopies s'impriment sur un seul format de papier en fonction des paramètres Format de papier par défaut.

- **1.** Sur l'écran d'accueil du panneau de commande du produit, appuyez sur le bouton Setup (Configuration) &.
- **2.** Sélectionnez Configuration système, puis Configuration papier.
- **3.** Sélectionnez Format de papier, puis le paramètre approprié.
- Configurez le format et le type de papier utilisé dans le bac servant aux télécopies.
- Activez le paramètre Ajuster à la page pour imprimer des télécopies plus longues sur du papier au format Lettre ou A4.
	- **1.** Sur l'écran d'accueil du panneau de commande du produit, appuyez sur le bouton Setup (Configuration) &.
	- **2.** Sélectionnez Configuration de télécopie, puis Configuration avancée.
	- **3.** Sélectionnez Ajuster à la page, puis Activé.

**REMARQUE :** Si le paramètre Ajuster à la page est désactivé et si le paramètre Format de papier par défaut est configuré sur le format Lettre, un document original au format Légal s'imprimera sur deux pages.

# **9 Pièces, consommables et accessoires**

- [Commander des pièces, des accessoires et des consommables](#page-117-0)
- [Pièces d'autodépannage pour les clients](#page-118-0)
- [Accessoires](#page-119-0)

Visitez le site [www.hp.com/support/ljMFPM176series](http://www.hp.com/support/ljMFPM176series) ou [www.hp.com/support/ljMFPM177series](http://www.hp.com/support/ljMFPM177series) si vous souhaitez bénéficier de l'assistance HP complète pour votre produit :

- Résolution de problèmes
- Téléchargement des mises à jour logicielles
- Participation aux forums d'assistance
- Accès à la garantie et aux réglementations

Vous pouvez également visiter le site [www.hp.com/support](http://www.hp.com/support) pour bénéficier de l'assistance mondiale et découvrir les autres produits.

## <span id="page-117-0"></span>**Commander des pièces, des accessoires et des consommables**

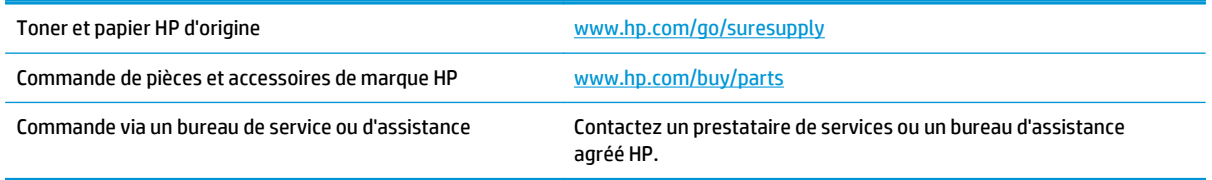

## <span id="page-118-0"></span>**Pièces d'autodépannage pour les clients**

Les pièces d'autodépannage par le client sont disponibles pour le produit.

- Les pièces portant la mention **Obligatoire** doivent être installées par les clients, sauf si vous souhaitez prendre en charge les frais de réparation effectuée par le personnel de maintenance HP. Pour ces pièces, l'assistance hors magasin et l'assistance en atelier ne sont pas prises en charge au titre de la garantie du produit HP.
- Les pièces portant la mention **Facultatif** peuvent, à votre demande, être installées gratuitement par le personnel de maintenance HP pendant la période de garantie du produit.

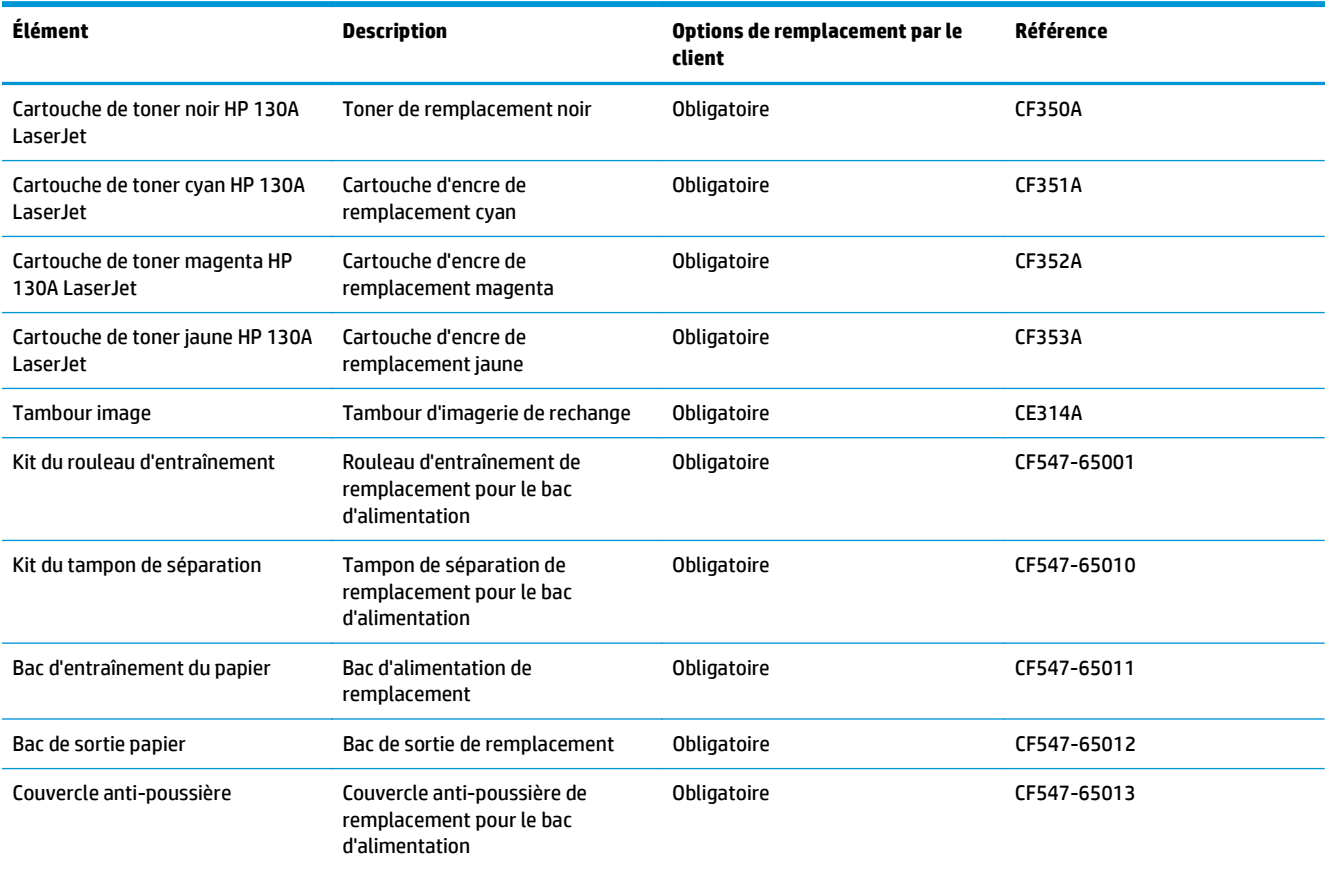

## <span id="page-119-0"></span>**Accessoires**

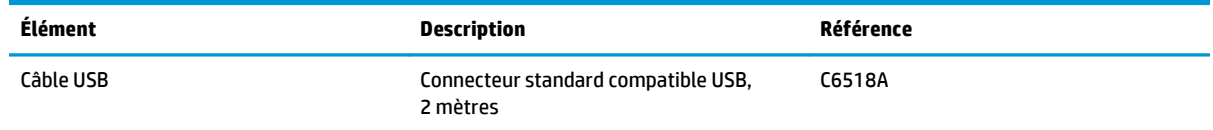

## **Index**

#### **A**

accessoires commande [108](#page-117-0) Accessoires références [110](#page-119-0) aide, panneau de commande [72](#page-81-0) aide en ligne, panneau de commande [72](#page-81-0) AirPrint [31](#page-40-0) alignement des couleurs, étalonnage [83](#page-92-0) Applications téléchargement [51](#page-60-0) Autodépannage pour les clients numéros de référence [109](#page-118-0)

#### **B**

Bac 1 orientation [16](#page-25-0) bac d'alimentation chargement [15](#page-24-0) Bac d'alimentation copie de documents recto verso [35](#page-44-0) Bacs emplacement [4](#page-13-0) inclus [2](#page--1-0) Bacs, sortie emplacement [4](#page-13-0) bourrages causes de [75](#page-84-0)

Bouton marche/arrêt, emplacement [4](#page-13-0) Bouton marche-arrêt, emplacement [4](#page-13-0)

#### **C**

Capots, emplacement [4](#page-13-0) cartouche remplacement [62](#page-71-0) chargement bac d'alimentation [15](#page-24-0) Chargeur de documents [35](#page-44-0) commande consommables et accessoires [108](#page-117-0) configuration matérielle résolution des problèmes de télécopie [103](#page-112-0) connexion de l'alimentation emplacement [5](#page-14-0) consommables commande [108](#page-117-0) références [109](#page-118-0) remplacement du tambour d'imagerie [66](#page-75-0) remplacement du toner [62](#page-71-0) Consommables état, affichage dans HP Utility pour Mac [54](#page-63-0) paramètres de seuil bas [60](#page-69-0) utilisation lorsque bas [60](#page-69-0) copie bords des documents [91](#page-100-0) configuration du type et du format de papier [89](#page-98-0) optimisation pour le texte ou les images [90](#page-99-0) Copie copies uniques [34](#page-43-0) documents recto verso [35](#page-44-0) plusieurs copies [34](#page-43-0) qualité, réglage [36](#page-45-0) Copie recto verso [35](#page-44-0)

#### **D**

délai de mise en veille définition [58](#page-67-0) dépannage bourrages [75](#page-84-0)

problèmes d'alimentation papier [74](#page-83-0) problèmes de réseau [97](#page-106-0) réseau câblé [97](#page-106-0) Dépannage réseau sans fil [99](#page-108-0) télécopies [103](#page-112-0)

#### **E**

Ecran d'accueil, panneau de commande [7](#page-16-0) état HP Utility, Mac [54](#page-63-0) état des consommables vérification [83](#page-92-0) étiquettes impression (Windows) [24](#page-33-0)

#### **F**

formats de papier pris en charge [12](#page-21-0)

#### **H**

HP Device Toolbox, utilisation de [52](#page-61-0) HP ePrint [30](#page-39-0) HP Utility pour Mac Bonjour [54](#page-63-0) fonctions [54](#page-63-0)

#### **I**

Impression des deux côtés Mac [27](#page-36-0) Impression directe sans fil HP [32](#page-41-0) impression recto verso Mac [27](#page-36-0) manuellement (Mac) [27](#page-36-0) manuellement (Windows) [20](#page-29-0) Impression recto verso Mac [27](#page-36-0) Windows [20](#page-29-0) Imprimer des deux côtés manuellement, Windows [20](#page-29-0) Windows [20](#page-29-0) installation réseau [50](#page-59-0) interférence de réseau sans fil [102](#page-111-0)

#### **K**

Kits de maintenance numéros de référence [109](#page-118-0)

#### **L**

Liste de contrôle connectivité sans fil [99](#page-108-0) Logiciel HP Utility [54](#page-63-0) Logiciel HP ePrint [31](#page-40-0) Logiciel HP Scan (Mac) [39](#page-48-0) Logiciel HP Scan (Windows) [38](#page-47-0)

#### **M**

Macintosh HP Utility [54](#page-63-0) Mémoire incluse [2](#page--1-0) Menu Apps [51](#page-60-0)

#### **N**

nettoyage circuit papier [84](#page-93-0) Nettoyage vitre [89](#page-98-0) Nombre de copies, modification [34](#page-43-0) numérisation avec le logiciel HP Scan (Mac) [39](#page-48-0) Numérisation avec le logiciel HP Scan (Windows) [38](#page-47-0) Numéros de référence autodépannage pour les clients [109](#page-118-0) Kits de maintenance [109](#page-118-0)

#### **O**

Options de couleur régler, Windows [87](#page-96-0)

#### **P**

Page d'état de consommables impression [83](#page-92-0) Page Qualité d'impression impression [85](#page--1-0) interprétation [85](#page--1-0) pages par feuille sélection (Mac) [28](#page-37-0) Pages par feuille sélection (Windows) [22](#page-31-0) Pages par minute [2](#page--1-0)

panneau de commande boutons et voyants de l'écran LCD [6](#page-15-0) boutons et voyants de l'écran tactile [7](#page-16-0) Panneau de commande aide [72](#page-81-0) écran d'accueil [7](#page-16-0) emplacement [4](#page-13-0) papier bourrages [75](#page-84-0) commande [108](#page-117-0) Papier formats pris en charge [12](#page-21-0) Sélection [86](#page-95-0) types pris en charge [12](#page-21-0) papier spécial impression (Windows) [24](#page-33-0) Paramètre EconoMode [58](#page-67-0), [87](#page-96-0) paramètres valeurs usines par défaut, restauration [73](#page-82-0) Paramètres du mode économique [58](#page-67-0) Pilotes types de papier [12](#page-21-0) plusieurs pages par feuille impression (Mac) [28](#page-37-0) Plusieurs pages par feuille impression (Windows) [22](#page-31-0) ports emplacement [5](#page-14-0) ports d'interface emplacement [5](#page-14-0) problèmes d'entraînement du papier résolution [74](#page-83-0)

#### **Q**

Qualité d'impression amélioration [82](#page-91-0) qualité de copie amélioration [89](#page-98-0) qualité de numérisation amélioration [89](#page-98-0)

#### **R**

recto verso [35](#page-44-0) recto verso manuel Mac [27](#page-36-0) Windows [20](#page-29-0)

références consommables [109](#page-118-0) remplacement du tambour d'imagerie [66](#page-75-0) remplacement du toner [62](#page-71-0) Réseau mot de passe, changement [56](#page-65-0) mot de passe, configuration [56](#page-65-0) Réseau sans fil dépannage [99](#page-108-0) réseaux installation du produit [50](#page-59-0) Réseaux modèles prenant en charge les  $\overline{\phantom{0}}$ résolution des problèmes de télécopie configuration matérielle [103](#page-112-0) restauration des valeurs usine par défaut [73](#page-82-0)

#### **S**

**Scanner** nettoyage de la vitre [89](#page-98-0) Serveur Web intégré modification du mot de passe [56](#page-65-0) ouverture [56](#page-65-0) Serveur Web intégré HP modification du mot de passe [56](#page-65-0) ouverture [56](#page-65-0) Services Web activation [51](#page-60-0) applications [51](#page-60-0) Services Web HP activation [51](#page-60-0) applications [51](#page-60-0) Sortie, bac emplacement [4](#page-13-0) **Statut** écran d'accueil, panneau de commande [7](#page-16-0)

### **T**

tambour remplacement [66](#page-75-0) Tambour d'imagerie remplacement [66](#page-75-0) Thème de couleur changer, Windows [87](#page-96-0) toner quantité restante [83](#page-92-0) utilisation lorsque bas [60](#page-69-0) Toner paramètres de seuil bas [60](#page-69-0) toners remplacement [62](#page-71-0) Toners recherche de dommages [86](#page-95-0) Transparents impression (Windows) [24](#page-33-0) type de papier sélection (Windows) [24](#page-33-0) types de papier sélection (Mac) [28](#page-37-0)

#### **U**

Utilitaire HP [54](#page-63-0) Utilitaire HP, Mac [54](#page-63-0)

#### **V**

valeurs par défaut, restauration [73](#page-82-0) valeurs usine par défaut, restauration [73](#page-82-0) Verrouillage produit [57](#page-66-0) Vitre, nettoyage [89](#page-98-0)

© 2013 Hewlett-Packard Development Company, L.P.

www.hp.com

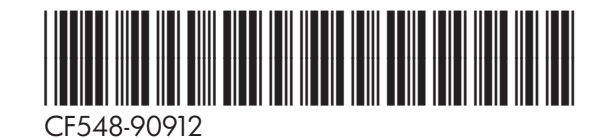

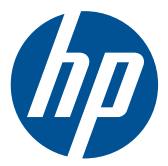